# **GA-MA785GPM-UD2H/ GA-MA785GM-UD2H/ GA-MA785GM-US2H**

AM2+/AM2ソケットマザーボード AMD Phenom™ II プロセッサ/AMD Phenom™ プロセッサ/ AMD Athlon™ II プロセッサ/AMD Athlon™ プロセッサ/ AMD Sempron™ プロセッサ

ユーザーズ マニュアル

改版 1001 12MJ-MA785M2-1001R

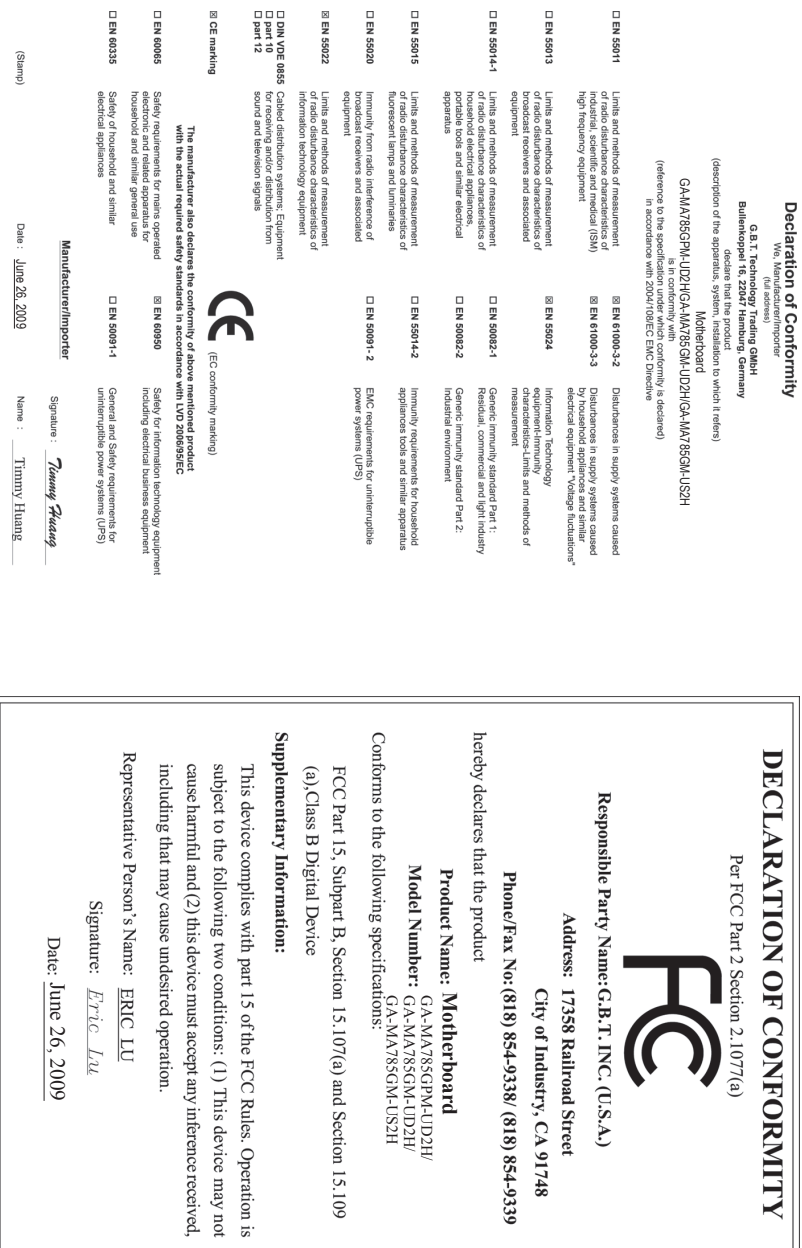

 $\overline{\mathbf{x}}$ 

 $\vert$   $\vert$ 

## **著作権**

© 2009 GIGA-BYTE TECHNOLOGY CO., LTD. 版権所有。 本マニュアルに記載された商標は、それぞれの所有者に対して法的に登録されたも のです。

## **免責条項**

このマニュアルの情報は著作権法で保護されており、GIGABYTE に帰属します。 このマニュアルの仕様と内容は、GIGABYTE により事前の通知なしに変更されること があります。本マニュアルのいかなる部分も、GIGABYTE の書面による事前の承諾を 受けることなしには、いかなる手段によっても複製、コピー、翻訳、送信または出版す ることは禁じられています。

### **ドキュメンテーションの分類**

本製品を最大限に活用できるように、GIGABYTE では次のタイプのドキュメンテー ションを用意しています:

- 製品を素早くセットアップできるように、製品に付属するクイックインストール ガイドをお読みください。
- 詳細な製品情報については、ユーザーズ マニュアルをよくお読みください。
- GIGABYTE の固有な機能の使用法については、当社Webサイトの Support&Downloads\Motherboard\Technology ガイドの情報をお読みになるかダウ ンロードしてください。

製品関連の情報は、以下の Web サイトを確認してください: http://www.gigabyte.com.tw

## **マザーボードリビジョンの確認**

マザーボードのリビジョン番号は「REV:X.X 」のように表示されます。例えば、「REV: 1.0」はマザーボードのリビジョンが 1.0 であることを意味します。マザーボード BIOS、 ドライバを更新する前に、または技術情報をお探しの際は、マザーボードのリビジョ ンをチェックしてください。

例:

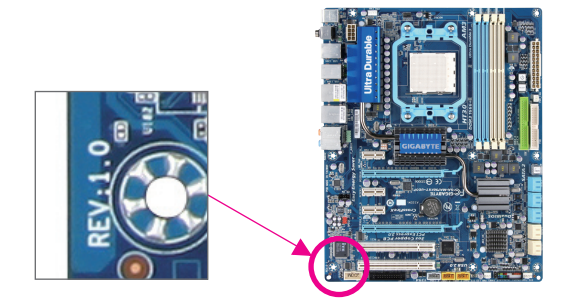

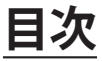

 $\overline{1}$ 

 $\Box$ 

 $\vert \vert$ 

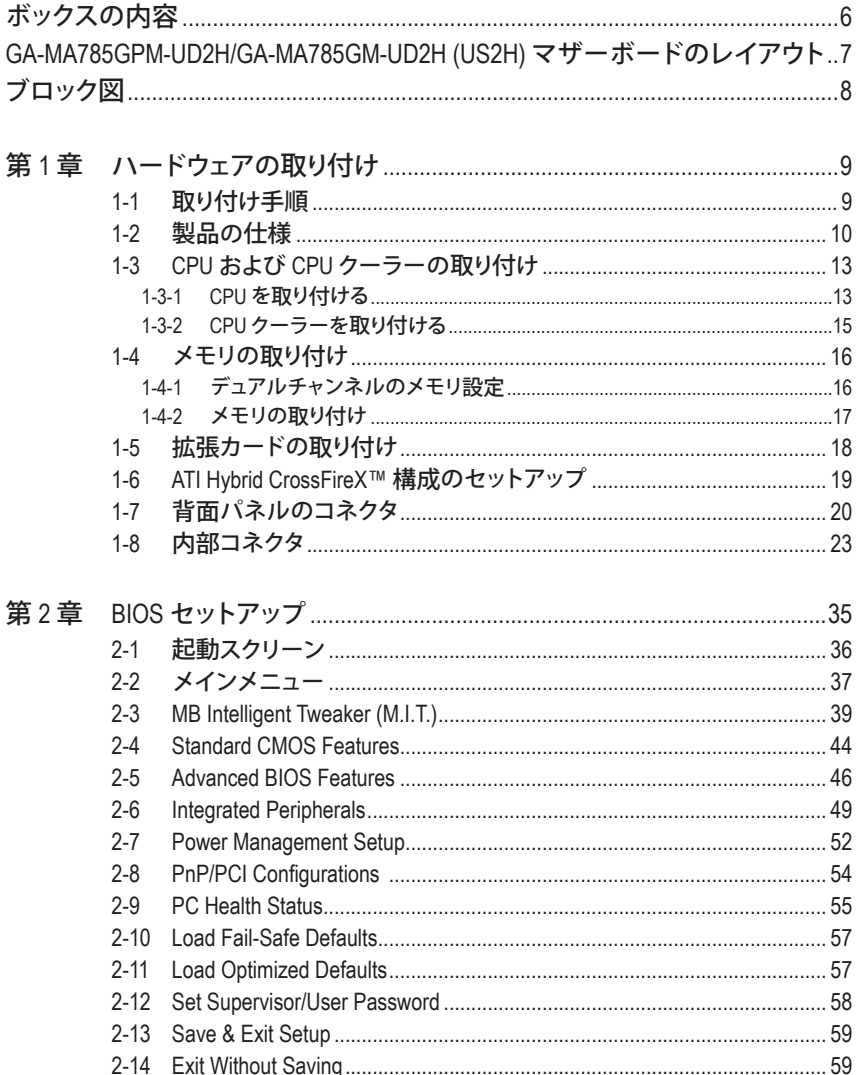

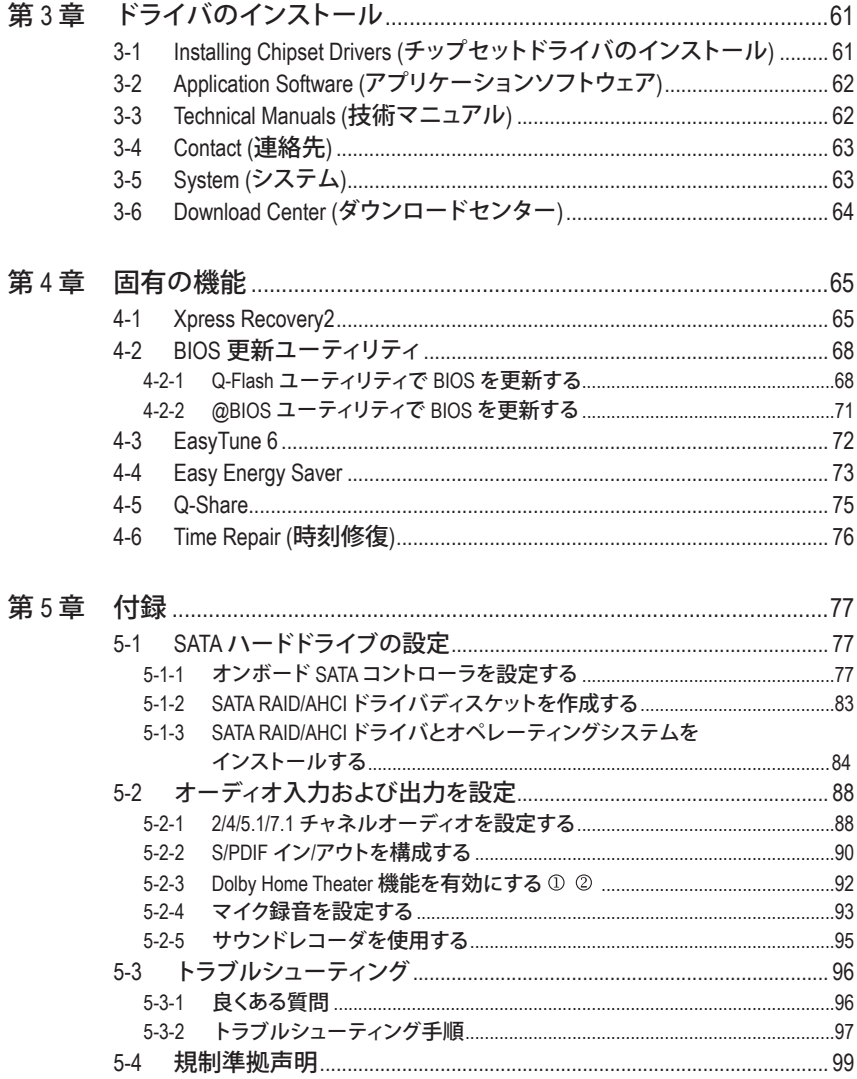

① GA-MA785GPM-UD2H のみ。

 $\vert \vert$ 

2 GA-MA785GM-UD2Hのみ。

 $\overline{a}$ 

<span id="page-5-0"></span>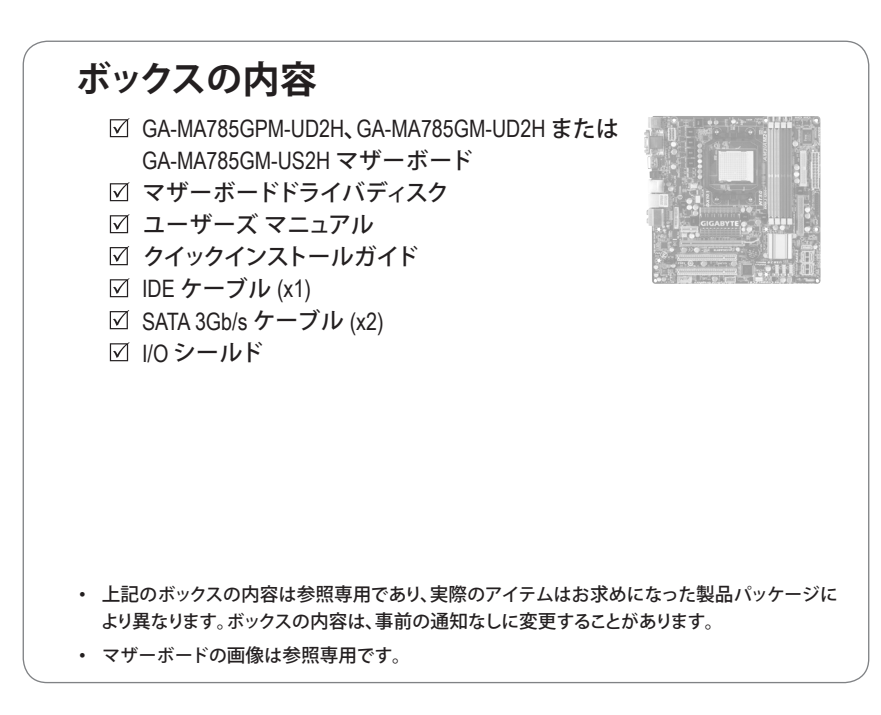

# <span id="page-6-0"></span>**GA-MA785GPM-UD2H/GA-MA785GM-UD2H (US2H) マザーボードのレイアウト**

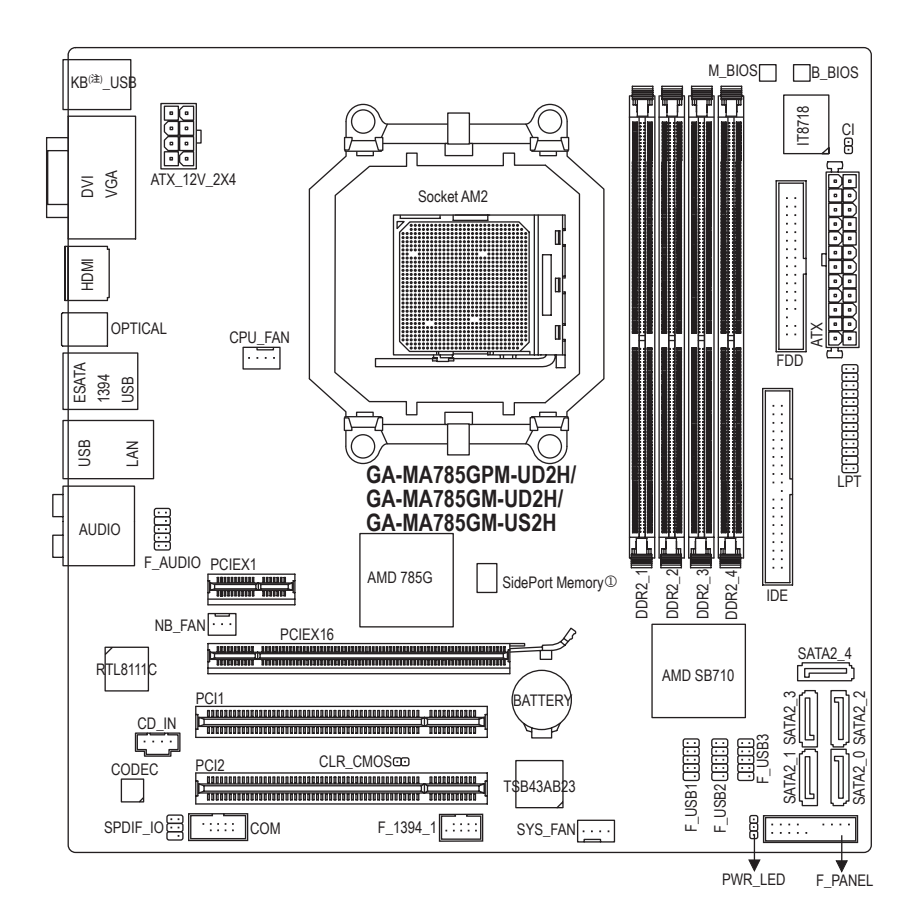

"\*" GA-MA785GPM-UD2H/GA-MA785GM-UD2H は、全個体コンデンサ設計を採用しています。

- $\circled{1}$ GA-MA785GPM-UD2H のみ。
- (注)このポートを使用して、PS/2 キーボードまたは PS/2 マウスに接続します。

<span id="page-7-0"></span>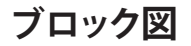

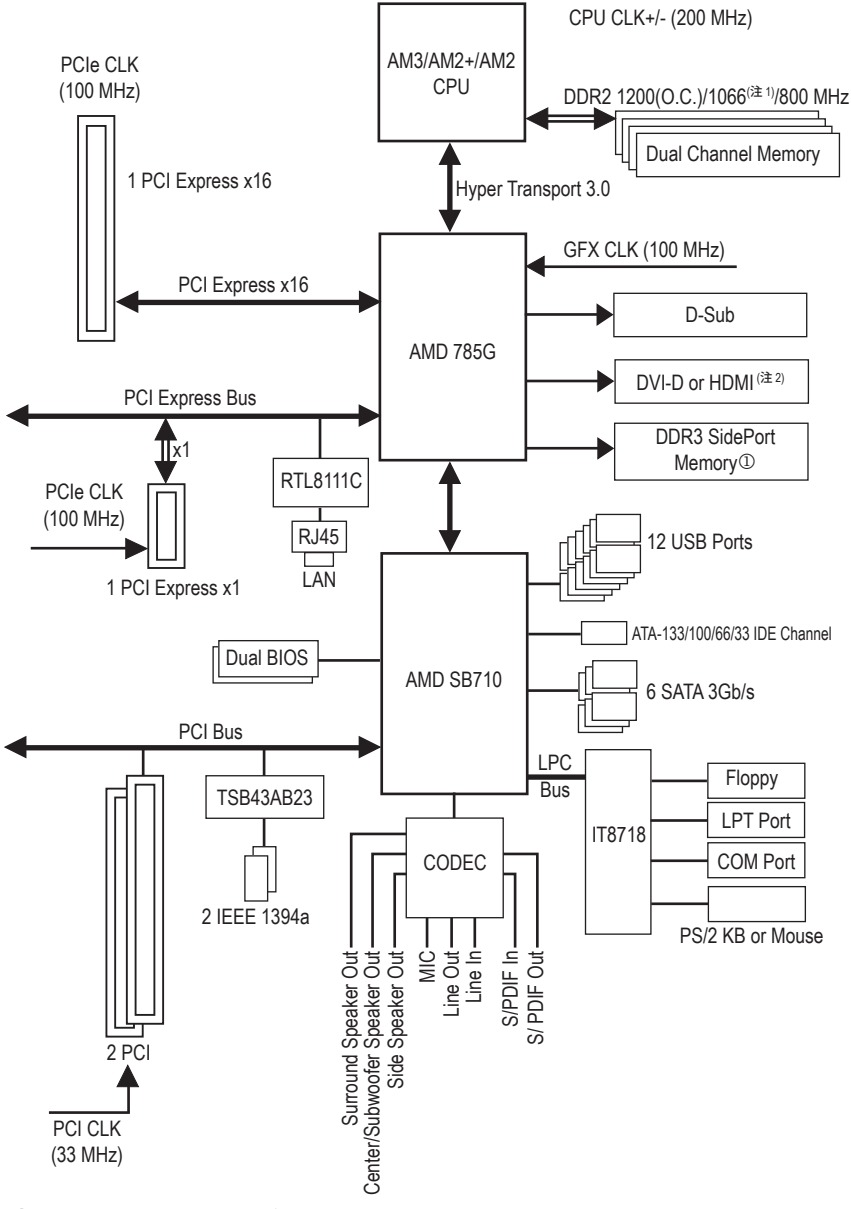

GA-MA785GPM-UD2H のみ。  $^{\circledR}$ 

(注 1) 1,066 MHz 以上のメモリのサポートは、使用される CPU によって異なります。

(注 2) DVI-DとHDMI の同時出力はサポートされません。

# <span id="page-8-0"></span>**第 1 章 ハードウェアの取り付け**

## **1-1 取り付け手順**

マザーボードには、静電放電 (ESD) の結果損傷する可能性のある精巧な電子回路 やコンポーネントが数多く含まれています。取り付ける前に、ユーザーズ マニュアル をよくお読みになり、以下の手順に従ってください。

- 取り付ける前に、マザーボードの S/N (シリアル番号) ステッカーまたはディー ラーが提供する保証ステッカーを取り外したり、はがしたりしないでください。 これらのステッカーは保証の確認に必要です。
- マザーボードまたはその他のハードウェアコンポーネントを取り付けたり取 り外したりする前に、常にコンセントからコードを抜いてAC 電力を切ってく ださい。
- ハードウェアコンポーネントをマザーボードの内部コネクタに接続していると き、しっかりと安全に接続されていることを確認してください。
- マザーボードを扱う際には、金属リード線やコネクタには触れないでください。
- マザーボード、CPU またはメモリなどの電子コンポーネントを扱うとき、静電 放電 (ESD)リストストラップを着用することをお勧めします。ESDリストストラ ップをお持ちでない場合、手を乾いた状態に保ち、まずは金属物体に触れて 静電気を取り除いてください。
- マザーボードを取り付ける前に、ハードウェアコンポーネントを静電防止パッ ドの上に置くか、静電遮断コンテナの中に入れてください。
- マザーボードから電源装置のケーブルを抜く前に、電源装置がオフになって いることを確認してください。
- パワーをオンにする前に、電源装置の電圧が地域の電源基準に従っているこ とを確認してください。
- 製品を使用する前に、ハードウェアコンポーネントのすべてのケーブルと電 源コネクタが接続されていることを確認してください。
- マザーボードの損傷を防ぐために、ネジがマザーボードの回路やそのコンポ ーネントに触れないようにしてください。
- マザーボードの上またはコンピュータのケース内部に、ネジや金属コンポー ネントが残っていないことを確認してください。
- コンピュータシステムは、平らでない面の上に置かないでください。
- コンピュータシステムを高温環境で設置しないでください。
- 取り付け中にコンピュータのパワーをオンにすると、システムコンポーネント が損傷するだけでなく、けがにつながる恐れがあります。
- 取り付けステップについて不明確な場合や、製品の使用に関して疑問な点が ございましたら、正規のコンピュータ技術者にお問い合わせください。

# <span id="page-9-0"></span>**1-2 製品の仕様**

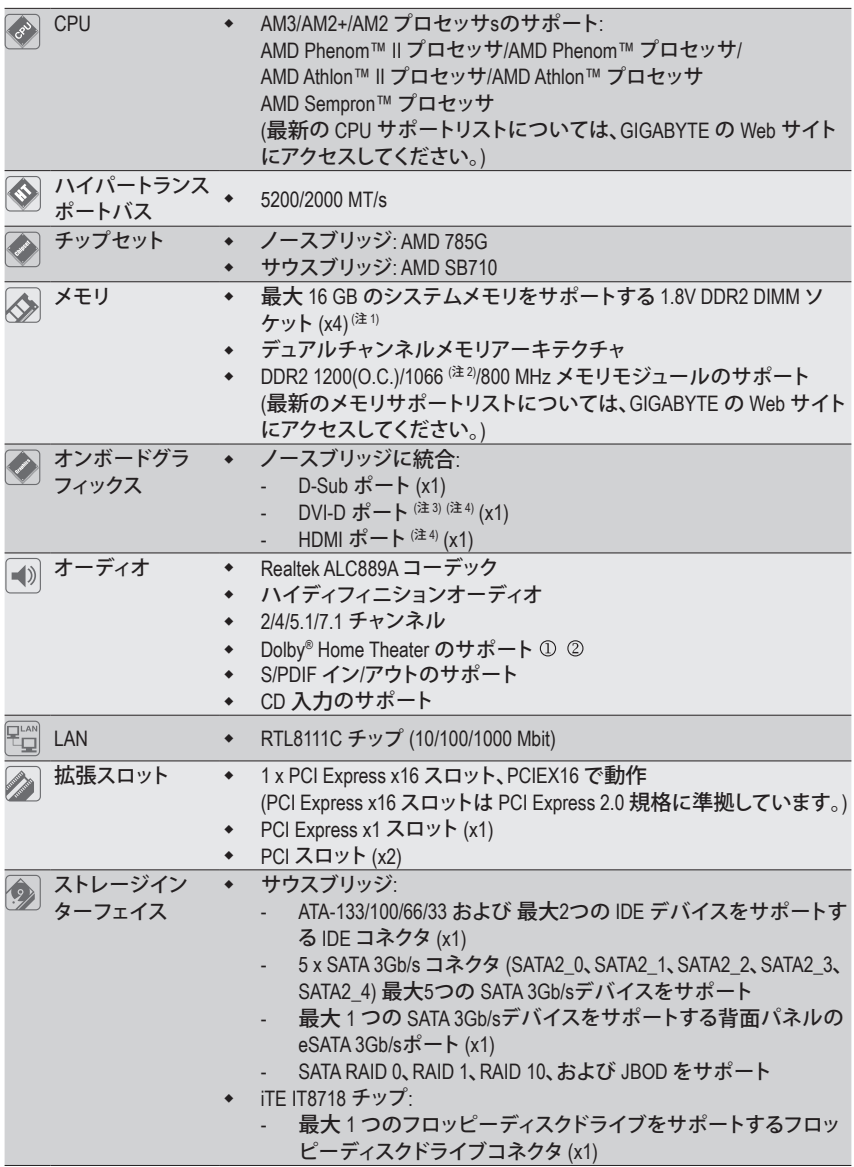

"\*" GA-MA785GPM-UD2H/GA-MA785GM-UD2H は、全個体コンデンサ設計を採用しています。

- GA-MA785GPM-UD2H のみ。
- GA-MA785GM-UD2H のみ。

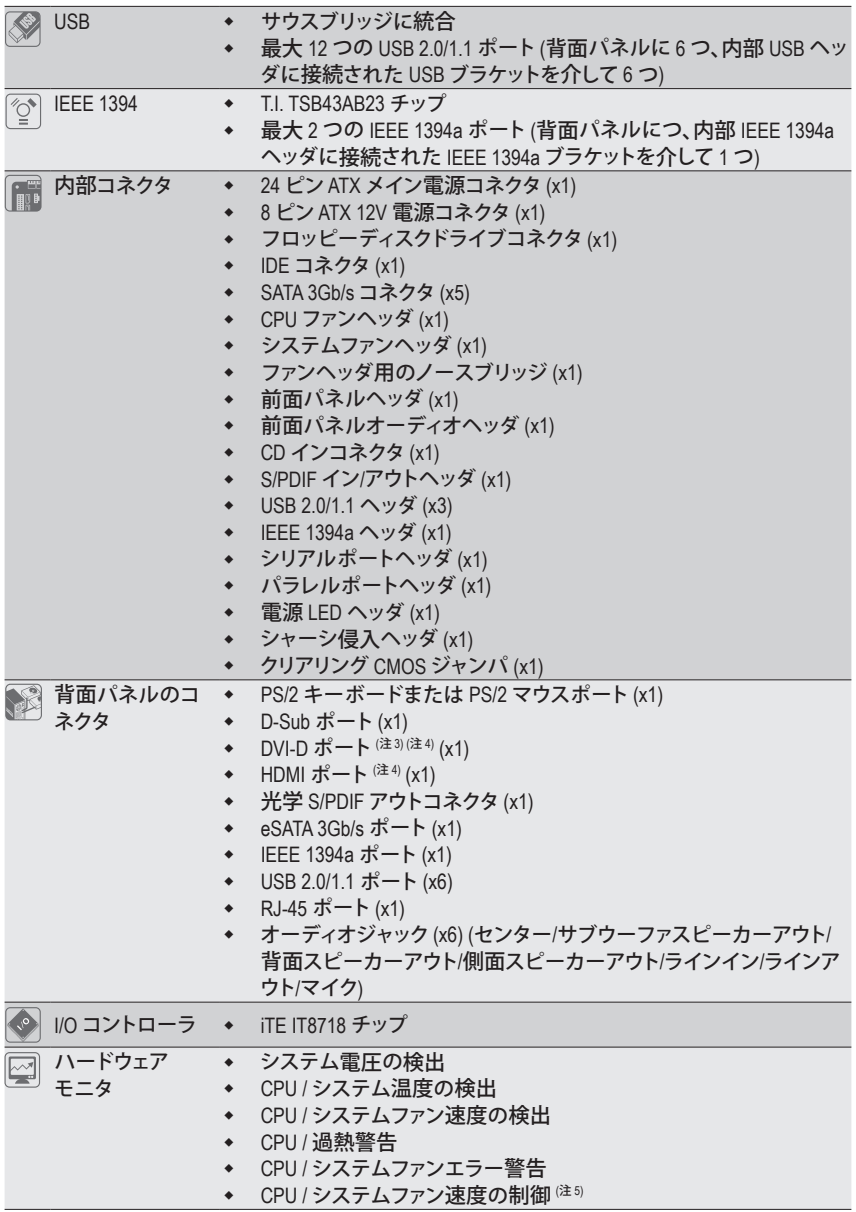

 $\vert \, \vert$ 

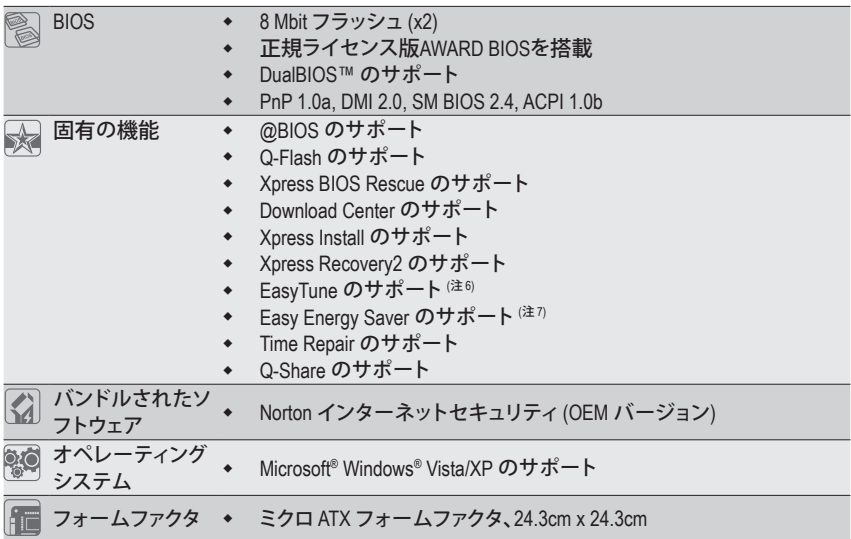

- (注 1) Windows Vista/XP 32 ビットオペレーティングシステムの制限により、4 GB 以上の物理メモリ を取り付けても、表示される実際のメモリサイズは 4 GB より少なくなります。
- (注 2) 1,066 MHz 以上のメモリのサポートは、使用される CPU によって異なります。
- (注 3) DVI-D ポートはアダプタによる D-Sub をサポートしません。
- (注 4) DVI-DとHDMI の同時出力はサポートされていません。
- (注 5) CPU/システムのファン速度制御機能がサポートされているかどうかは、取り付ける CPU/シ ステムクーラーによって異なります。
- (注 6) EasyTune の使用可能な機能は、マザーボードのモデルによって異なります。
- (注 7) ハードウェア制限により、Easy Energy Saver のサポートを有効にするには、AMD AM3/AM2+ シリーズ CPU を取り付ける必要があります。

ハードウェアの取り付け - 12 -

# <span id="page-12-0"></span>**1-3 CPU および CPU クーラーの取り付け**

CPU を取り付ける前に次のガイドラインをお読みください:

• マザーボードが CPU をサポートしていることを確認してください。

- (最新の CPU サポートリストについては、GIGABYTE の Web サイトにアクセスしてく ださい)。
- ハードウェアが損傷する原因となるため、CPU を取り付ける前に必ずコンピュータの パワーをオフにし、コンセントから電源コードを抜いてください。
- CPU のピン 1 を探します。CPU は間違った方向には差し込むことができません。(ま たは、CPU の両側で切り込みを、また CPU ソケットでアライメントキーを探します)。
- CPU の表面に熱伝導グリスを均等に薄く塗ります。
- CPU クーラーを取り付けないうちは、コンピュータのパワーをオンにしないでくださ い。CPU が損傷する原因となります。
- CPU の仕様に従って、CPU のホスト周波数を設定してください。ハードウェアの仕様 を超えたシステムバスの周波数設定は周辺機器の標準要件を満たしていないた め、お勧めできません。標準仕様を超えて周波数を設定したい場合は、CPU、グラフィ ックスカード、メモリ、ハードドライブなどのハードウェア仕様に従ってください。

## **1-3-1 CPU を取り付ける**

A. CPU ソケットのピン 1 (小さな三角形で表示)とCPU を確認します。

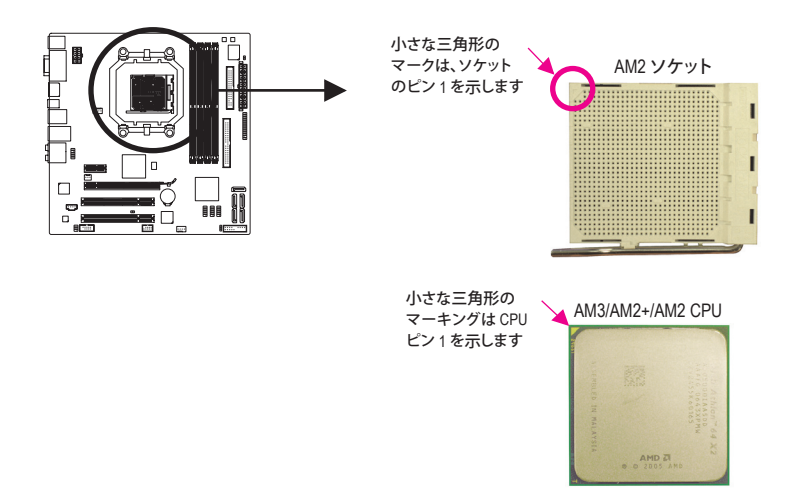

B. 以下のステップに従って、CPU をマザーボード の CPU ソケットに正しく取り付けてください。

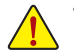

• CPU を取り付ける前に、CPU の損傷を防ぐためにコンピュータのパワーをオフにし、 コンセントから電源コードを抜いてください。

• CPU を CPU ソケットに無理に押し込まないでください。CPU は間違った方向には適 合しません。この場合、CPU の方向を調整してください。

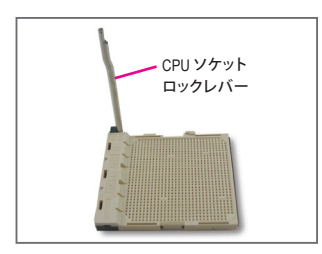

ステップ 1: CPU ソケットロックレバーを完全に持ち上げます。

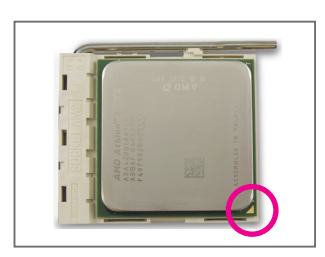

ステップ 2: CPU ピン (1 小さな三角形のマーキング)を CPU ソケットの 三角形のマークに合わせ、CPU をソケットにそっと挿入しま す。CPU ピンがそれらの穴にぴたりと適合することを確認 してください。CPU をソケットに配置したら、CPU の中央に 1 本の指を置き、ロックレバーを下げながら完全にロックさ れた位置にラッチを掛けます。

## <span id="page-14-0"></span>**1-3-2 CPU クーラーを取り付ける**

以下のステップに従って、CPU に CPU クーラーを正しく取り付けてください。(次の手順では、例 として GIGABYTE クーラーを使用します。)

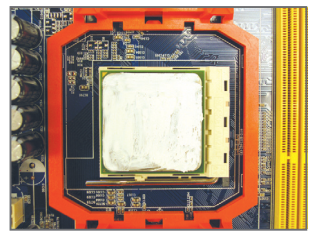

ステップ 1: 取り付けた CPU の表面に熱伝導グリスを 均等に薄く塗ります。

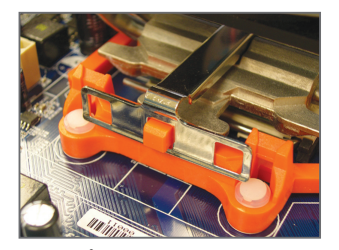

ステップ 3: CPU クーラーのクリップを保持フレームの 一方の側の取り付けラグに引っ掛けます。 反対側で、CPU クーラーのクリップを真っ 直ぐ押し下げて保持フレームの取り付けラ グに引っ掛けます。

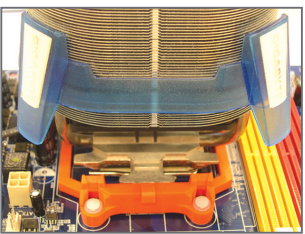

ステップ 2: CPU に CPU クーラーを置きます。

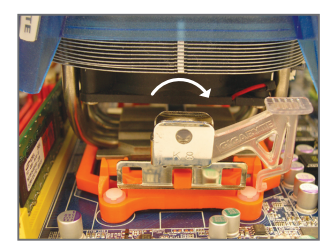

ステップ 4: 左側から右側にカムハンドルを回して所 定の位置にロックします(上図を参照)。 (クーラーを取り付ける方法については、 CPU クーラーの取り付けマニュアルを参照 してください。)

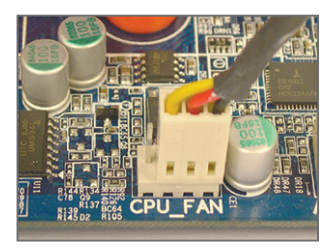

ステップ 5: 最後に、CPU クーラーの電源コネクタをマザーボードの CPU ファンヘッダ (CPU\_FAN) に取り付けてください。

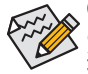

CPU クーラーとCPU の間の熱伝導グリス/テープは CPU にしっかり接着されているた め、CPU クーラーを取り外すときは、細心の注意を払ってください。CPU クーラーを不 適切に取り外すと、CPU が損傷する恐れがあります。

# <span id="page-15-0"></span>**1-4 メモリの取り付け**

メモリを取り付ける前に次のガイドラインをお読みください:

• マザーボードがメモリをサポートしていることを確認してください。同じ容量、ブラン ド、速度、およびチップのメモリをご使用になることをお勧めします。 (最新のメモリサポートリストについては、GIGABYTE の Web サイトにアクセスしてく ださい)。

- ハードウェアが損傷する原因となるため、メモリを取り付ける前に必ずコンピュータ のパワーをオフにし、コンセントから電源コードを抜いてください。
- メモリモジュールは取り付け位置を間違えないようにノッチが設けられています。メ モリモジュールは、一方向にしか挿入できません。メモリを挿入できない場合は、方 向を変えてください。

## **1-4-1 デュアルチャンネルのメモリ設定**

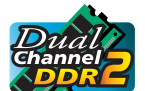

このマザーボードには、DDR2 メモリソケットが搭載されており、デュアルチャ ンネルテクノロジをサポートします。メモリを取り付けた後、BIOS はメモリの仕 様と容量を自動的に検出します。デュアルチャンネルメモリモードを有効にす ると、元のメモリバンド幅が 2 倍になります。

4 つの DDR2 メモリソケットが 2 つのチャンネルに分割され、それぞれのチャンネルには以下の ように 2 つのメモリソケットが付いています:

チャンネル 0:DDR2\_1, DDR2\_3

**▶ チャンネル 1: DDR2 2, DDR2 4** 

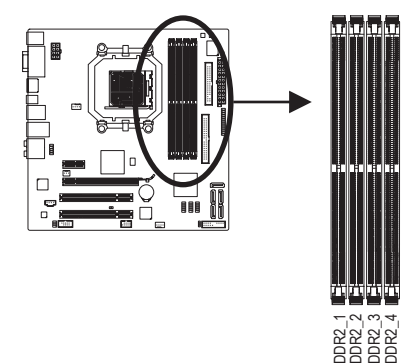

#### デュアルチャンネルメモリ設定表

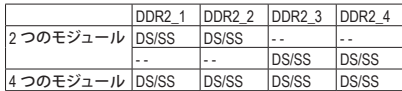

(SS=片面、DS=両面、「- -」=メモリなし)

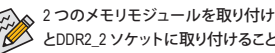

**≪ 2 つのメモリモジュールを取り付ける場合、DDR2\_1** とDDR2\_2 ソケットに取り付けることをお勧めします。

CPU 制限により、デュアルまたは 3 チャンネルモードでメモリを取り付ける前に次のガイドライ ンをお読みください。

- 1. DDR2 メモリモジュールが1つしか取り付けられていない場合、デュアルチャンネルモー ドは有効になりません。
- 2. 2 つまたは 4 つのメモリモジュールでデュアルチャンネルモードを有効にするとき、最 適のパフォーマンスを発揮させるには同じ容量、ブランド、速度、およびチップのメモリ を使用し、同じ色の DDR2 ソケットに取り付けることをお勧めします。

## <span id="page-16-0"></span>**1-4-2 メモリの取り付け**

**メモリモジュールを取り付ける前に、メモリモジュールの損傷を防ぐためにコンピュータ のパワーをオフにし、コンセントから電源コードを抜いてください。DDR2 DIMMs は DDR DIMMと互換性がありません。このマザーボードには、必ず DDR2 DIMM を取り付けるよう にしてください。**

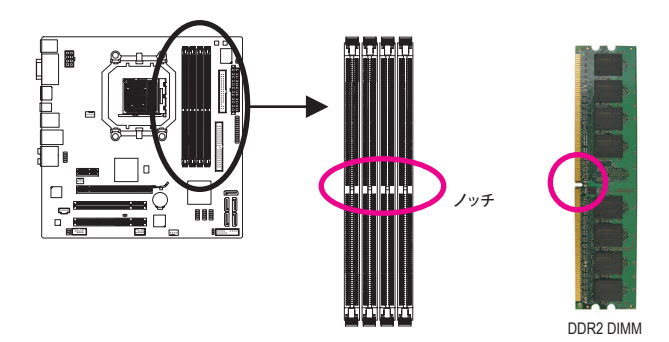

DDR2 メモリモジュールにはノッチが付いているため、一方向にしかフィットしません。以下のス テップに従って、メモリソケットにメモリモジュールを正しく取り付けてください。

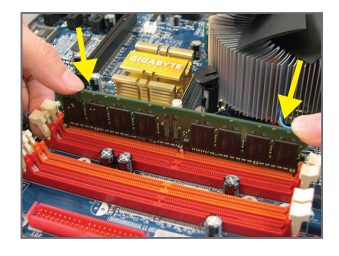

ステップ 1:

メモリモジュールの方向に注意します。メモリソケットの 両端の保持クリップを広げ、ソケットにメモリモジュール を取り付けます。左の図に示すように、指をメモリの上に 置き、メモリを押し下げ、メモリソケットに垂直に差し込 みます。

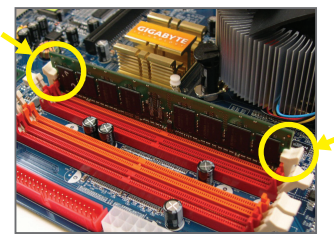

ステップ 2: メモリモジュールがしっかり差し込まれると、ソケットの 両端のチップはカチッと音を立てて所定の位置に収まり ます。

# <span id="page-17-0"></span>**1-5 拡張カードの取り付け**

拡張カードを取り付ける前に次のガイドラインをお読みください:

- マザーボードが拡張カードをサポートしていることを確認してください。拡張カード に付属するマニュアルをよくお読みください。
	- ハードウェアが損傷する原因となるため、拡張カードを取り付ける前に必ずコンピ ュータのパワーをオフにし、コンセントから電源コードを抜いてください。

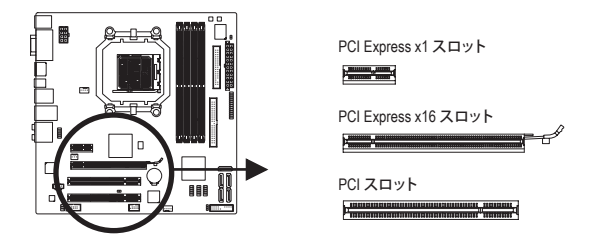

以下のステップに従って、拡張スロットに拡張カードを正しく取り付けてください。

- 1. カードをサポートする拡張スロットを探します。シャーシの背面パネルから金属製のスロッ トカバーを取り外します。
- 2. カードの位置をスロットに合わせ、スロットに完全に装着されるまでカードを下に押します。
- 3. カードの金属の接点がスロットに完全に挿入されていることを確認します。
- 4. カードの金属製ブラケットをねじでシャーシの背面パネルに固定します。
- 5. すべての拡張カードを取り付けたら、シャーシカバーを元に戻します。
- 6. コンピュータのパワーをオンにします。必要に応じて、BIOS セットアップを開き、拡張カード で要求される BIOS の変更を行ってください。
- 7. 拡張カードに付属するドライバを、オペレーティングシステムにインストールします。

例:PCI Express グラフィックスカードの取り付けと取り外し:

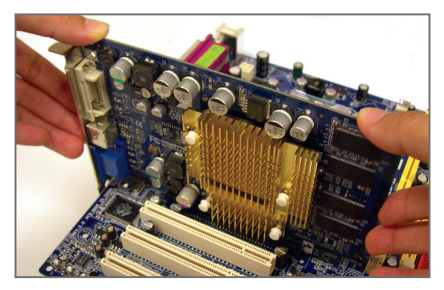

• グラフィックスカードの取り付け: カードの上端が PCI Express スロットに完全 に挿入されるまで、そっと押し下げます。 カードがスロットにしっかり装着され、ロック されていないことを確認してください。

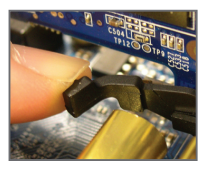

PCIEX16 1スロットからカードを取り外す: スロットのレバーをそっと押し返し、カードをスロットからまっすぐ上 に持ち上げます。

ハードウェアの取り付け - 18 - 18 -

# <span id="page-18-0"></span>**1-6 ATI Hybrid CrossFireX™ 構成のセットアップ**

オンボード GPU を別々のグラフィックカードと組み合わせることで、ATI Hybrid CrossFireX は AMD プラットフォームに対してきわめて高度な表示パフォーマンスを提供することができます。この セクションでは、ATI Hybrid CrossFireX システムの構成に関して詳しくご説明します。

#### **A. システム要件**

- Windows Vista または Windows XP (<sup>注</sup> 1) オペレーティングシステム

- ATI Hybrid CrossFireX 対応のマザーボードと正しいドライバ

- ATI Hybrid CrossFireX 対応のグラフィックスカード (注2)

## **B. グラフィックスカードを接続する**

ステップ1:

「1-5 拡張カードを取り付ける」のステップに従って、PCI Express スロットに ATI Hybrid CrossFireX 対応グラフィックスカードを取り付けます。

ステップ2:

ディスプレイケーブルを、背面パネルのオンボードグラフィックスポートに差し込みます。

#### **C. BIOS セットアップ**

BIOS セットアップに入り、**Advanced BIOS Features** メニューの下で、次の項目を設定します:

- **Internal Graphics Mode** を **UMA** に設定します。(<sup>注</sup> 3)
- **UMA Frame Buffer Size** を **256MB** または **512MB** に設定します。(<sup>注</sup> 3)
- **Surround View** を **Disabled** に設定します。
- **Init Display First** を **OnChipVGA** に設定します。

#### **D. グラフィックスドライバを構成する**

オペレーティングシステムにマザーボードドライバを取り 付けた後、**ATI Catalyst™ Control Center**に移動します。左上 の**グラフィックス**メニューで **CrossFire™** を選択し、**Enable CrossFire™** チェックボックスが選択されていることを確認 します。

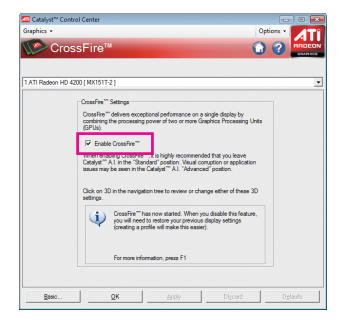

- (注 1) Windows XP の場合、バージョン 8.51 以上の AMD チップセットドライバをインストールする 必要があります。
- (注 2) マザーボードドライバがすでにインストールされている場合、グラフィックカードドライバ をインストールする必要はありません。
- (注 3) BIOS 設定で **Internal Graphic Mode** または **UMA Frame Buffer Size** 設定を変更するには、ま ずオペレーティングシステムで CrossFire 機能を無効にする必要があります。

<span id="page-19-0"></span>**1-7 背面パネルのコネクタ**

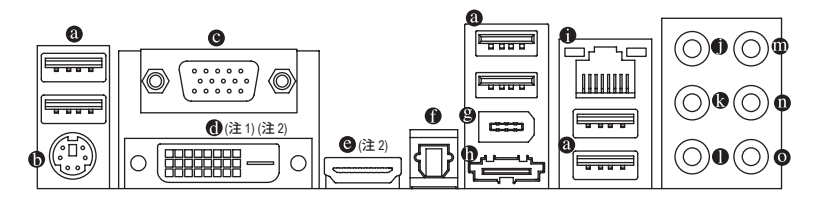

**USB ポート**

USB ポートは USB 2.0/1.1 仕様をサポートします。USB キーボード/マウス、USB プリンタ、USB フラッシュドライバなどの USB デバイスの場合、このポートを使用します。

- **PS/2 キーボードまたは PS/2 マウスポート** このポートを使用して、PS/2 キーボードまたは PS/2 マウスに接続します。 **D-Sub ポート**
	- D-Sub ポートは 15 ピン D-Sub コネクタをサポートします。D-Sub 接続をサポートするモニタ をこのポートに接続してください。
- **DVI-D ポート (<sup>注</sup> 1)(<sup>注</sup> 2)** DVI-D ポートは DVI-D 仕様をサポートします。DVI-D 接続をサポートするモニタをこのポート に接続してください。
- **HDMI ポート (<sup>注</sup> 2)**

HDMI (ハイディフィニションマルチメディアインターフェイス) では、オールデジタルオーディ オ/ビデオインターフェイスを用意して非圧縮オーディオ/ビデオ信号を送信し、HDCP に準拠 しています。HDMI オーディオ/ビデオデバイスをこのポートに接続します。HDMI テクノロジ は 1920x1080p の最大解像度をサポートできますが、サポートされる実際の解像度は使用 するモニタによって異なります。

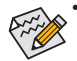

• HDMI デバイスをインストールした後、サウンド再生用の既定値のデバイスがHDMI デバイスになっていることを確認してください。(項目名は、オペレーティングシス テムによって異なります。次の画面は Windows Vista の画面です。)

• HDMI オーディオ出力は AC3、DTS および 2 チャンネル LPCM 形式のみをサポート しますのでご注意ください。(AC3 および DTS では、デコード用に外部デコーダを 使用する必要があります。)

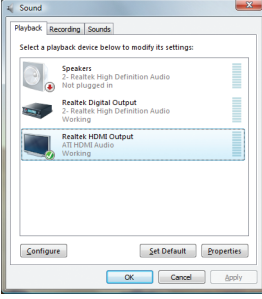

Windows Vista では、スタート > コントロールパネル > サウ ンド を選択し、**Realtek HDMI Output (Realtek HDMI 出力)** を 選択してから **Set Default (既定値に設定)** をクリックします。

(注 1) DVI-D ポートはアダプタによる D-Sub をサポートしません。 (注 2) DVI-DとHDMI の同時出力はサポートされていません。

ハードウェアの取り付け - 20 -

#### **A. デュアルディスプレイ設定:**

このマザーボードには、ビデオ出力に対して DVI-D、HDMI および D-Sub の 3 つのポートが用 意されています。以下の表では、サポートされるデュアルディスプレイ設定を示しています。

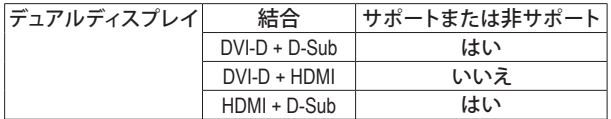

#### **B. HD DVDとBlu-ray ディスクの再生:**

再生品質を上げるために、HD DVD または Blu-ray ディスクを再生しているとき、以下の最低 システム要件を参照してください。

- CPU: AMD Athlon™ LE1640 以上のプロセッサ
- メモリ: デュアルチャンネルモードを有効にした2つの1GB DDR2 800 MHz メモリモジュール
- • BIOS セットアップ: 256 MB 以上の UMAフレームバッファサイズ(詳細は、第 2 章「BIOS セットアップ」、「拡張 BIOS 機能」を参照してください)
- • 再生ソフトウェア:CyberLink PowerDVD 8.0 以降 (注: ハードウェアアクセラレーションが 有効になっていることを確認してください)
- • HDCP 準拠モニタ

```
光学 S/PDIF アウトコネクタ
```
このコネクタは、デジタル光学オーディオをサポートする外部オーディオシステムにデジタ ルオーディオアウトを提供します。この機能を使用する前に、オーディオシステムが光学デ ジタルオーディオインコネクタを提供していることを確認してください。

**IEEE 1394a ポート** IEEE 1394 ポートは IEEE 1394a 仕様をサポートし、高速、高いバンド幅およびホットプラグ機 能を特徴としています。IEEE 1394a デバイスの場合、このポートを使用します。

**eSATA 3Gb/s ポート**

eSATA 3Gb/s ポートは SATA 3Gb/s 標準に準拠し、SATA 1.5Gb/s 標準に対応しています。この ポートを使用して、外部 SATA デバイスまたは SATA ポートマルチプライヤを接続します。

**RJ-45 LAN ポート**

Gigabit イーサネット LAN ポートは、最大 1 Gbps のデータ転送速度のインターネット接続を 提供します。以下は、LAN ポート LED の状態を説明しています。

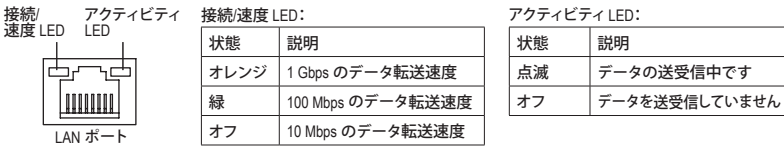

• 背面パネルコネクタに接続されたケーブルを取り外しているとき、まずデバイスから ケーブルを取り外し、次にマザーボードからケーブルを取り外します。

• ケーブルを取り外しているとき、コネクタから真っ直ぐに引き抜いてください。 ケーブルコネクタ内部でショートする原因となるので、横に揺り動かさないでくだ さい。

- 21 - ファン・コン・コン・ハードウェアの取り付け

- **センター/サラウンドスピーカーアウトジャック(オレンジ)** このオーディオジャックを使用して、5.1/7.1 チャンネルオーディオ設定のセンター/サブウー ファスピーカーを接続します。
- **リアスピーカーアウトジャック(黒)** このオーディオジャックを使用して、7.1 チャンネルオーディオ設定のリアスピーカーを接続 します。
- **サイドスピーカーアウトジャック(グレー)** このオーディオジャックを使用して、4/5.1/7.1 チャンネルオーディオ設定のサイドスピーカー を接続します。
- **ラインインジャック(青)** 既定値のラインインジャックです。光ドライブ、ウォークマンなどのデバイスのラインインの 場合、このオーディオジャックを使用します。
- **ラインアウトジャック(緑)** 既定値のラインアウトジャックです。ヘッドフォンまたは 2 チャンネルスピーカーの場合、こ のオーディオジャックを使用します。このジャックを使用して、4/5.1/7.1 チャンネルオーディオ 設定の前面スピーカーを接続します。
- **マイクインジャック(ピンク)** 既定値のマイクインジャックです。マイクは、このジャックに接続する必要があります。
	- 6分2 既定値のスピーカー設定の他に、● ~ ●オーディオジャックを設定し直してオーデ ィオソフトウェア経由でさまざまな機能を実行することができます。マイクだけは、既 定値のマイクインジャックに接続する必要があります ( ◎ )。2/4/5.1/7.1 チャンネルオー ディオ設定のセットアップに関する使用説明については、第 5 章「2/4/5.1/7.1 チャンネ ルオーディオの設定」を参照してください。

# <span id="page-22-0"></span>**1-8 内部コネクタ**

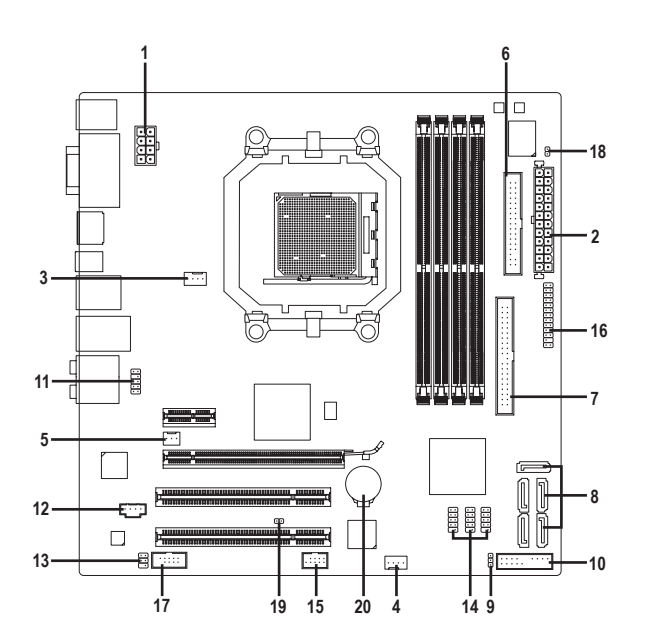

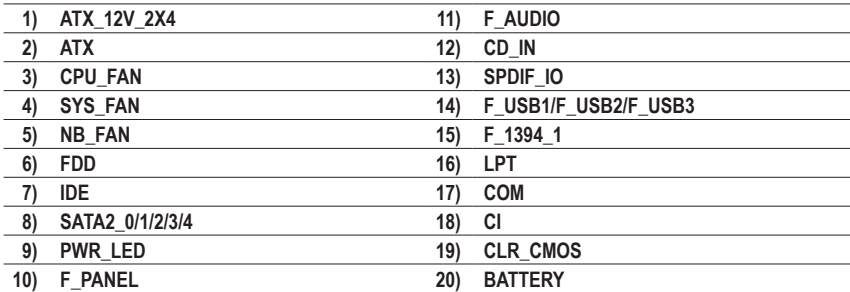

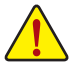

外部デバイスを接続する前に、以下のガイドラインをお読みください。

• まず、デバイスが接続するコネクタに準拠していることを確認します。 • デバイスを取り付ける前に、デバイスとコンピュータのパワーがオフになっている ことを確認します。デバイスが損傷しないように、コンセントから電源コードを抜き ます。

• デバイスをインストールした後、コンピュータのパワーをオンにする前に、デバイス のケーブルがマザーボードのコネクタにしっかり接続されていることを確認します。

- 23 - インクリックスターバードウェアの取り付け

#### **1/2) ATX\_12V\_2X4/ATX (2x4 12V 電源コネクタと2x12 メインの電源コネクタ)**

電源コネクタを使用すると、電源装置はマザーボードのすべてのコンポーネントに安定し た電力を供給することができます。電源コネクタを接続する前に、まず電源装置のパワー がオフになっていること、すべてのデバイスが正しく取り付けられていることを確認してく ださい。電源コネクタは、絶対に確実な設計が施されています。電源装置のケーブルを正 しい方向で電源コネクタに接続します。12V 電源コネクタは、主に CPU に電力を供給しま す。12V 電源コネクタが接続されていない場合、コンピュータは起動しません。

- 
- 拡張要件を満たすために、高い消費電力に耐えられる電源装置をご使用になるこ とをお勧めします (500W 以上)。必要な電力を供給できない電源装置をご使用に なると、システムが不安定になったり起動できない場合があります。
	- 電源コネクタは、2x2 12Vと2x10 電源コネクタを搭載する電源装置に対応していま す。2x4 12V や 2x12 電源コネクタを装備する電源装置を使用しているとき、マザー ボードの 12V 電源コネクタやメインの電源コネクタから保護カバーを取り外しま す。2x2 12V や 2x10 電源コネクタを装備する電源装置を使用しているとき、保護カ バーの下にあるピンに電源装置のケーブルを差し込まないでください。

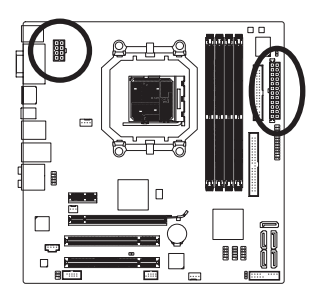

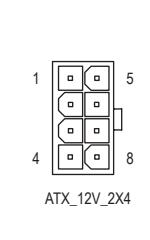

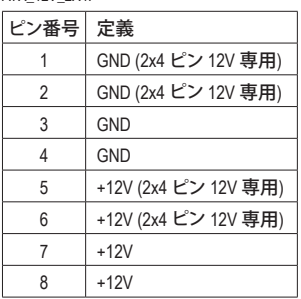

ATX 12V 2X4

13 1  $\overline{a}$  $\Box$  $\Box$  $\blacksquare$  $\Box$  $\overline{a}$  $\overline{a}$  $\overline{a}$  $\overline{a}$  $\alpha$  $\overline{a}$  $\alpha$  $\mathbf{a}$ 24  $|| \circ || \circ || \cdot |$ ATX

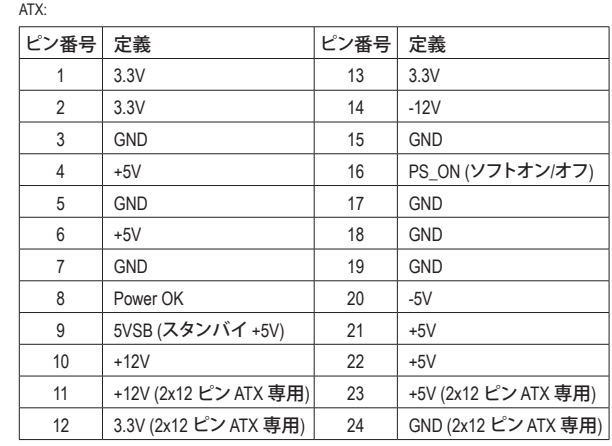

#### **3/4) CPU\_FAN/SYS\_FAN (ファンヘッダ)**

マザーボードには、4 ピン CPU ファンヘッダ (CPU\_FAN)と4 ピンシステムファンヘッダ (SYS\_FAN) が搭載されています。各ファンヘッダには +12V 電圧がかかり、簡単な取り付け 設計が施されています。ファンケーブルを接続するとき、正しい方向に接続していることを 確認してください。ほとんどのファンは、色分けされた電源コネクタ線で設計されています。 赤い電源コネクタ線はプラスの接続を示し、+12V 電圧が必要です。黒いコネクタ線は、アー ス線です。マザーボードは CPU ファン速度制御をサポートし、ファン速度制御設計を搭載し た CPU ファンを使用する必要があります。最適の放熱を実現するために、シャーシ内部に システムファンを取り付けることをお勧めします。

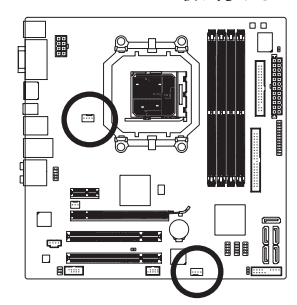

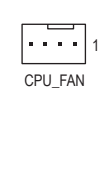

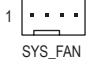

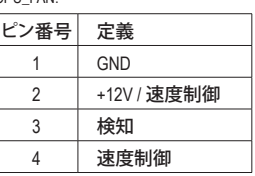

SYS\_FAN: ピン番号 定義 1 GND 2 +12V / 速度制御 3 検知 4 確保

**5) NB\_FAN (ノースブリッジファンヘッダ)**

このヘッダにノースブリッジファンケーブルを接続します。ファンヘッダはきわめて簡単な 挿入設計が施されています。ファンケーブルを接続するとき、正しい方向に接続しているこ とを確認してください。ほとんどのファンは、色分けされた電源コネクタ線で設計されてい ます。赤い電源コネクタ線はプラスの接続を示し、+12V 電圧が必要です。黒いコネクタ線 は、アース線です。

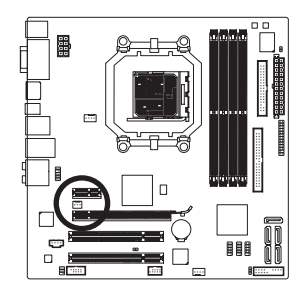

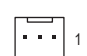

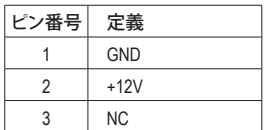

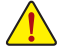

- • CPU、ノースブリッジおよびシステムを過熱から保護するために、ファンケーブルを ファンヘッダに接続していることを確認してください。過熱は CPU /ノースブリッジ が損傷したり、システムがハングアップする原因となります。
- • これらのファンヘッダは、設定ジャンパブロックではありません。ヘッダにジャンプ のキャップを取り付けないでください。

**6) FDD (フロッピーディスクドライブコネクタ)**

このコネクタは、フロッピーディスクドライブを接続するために使用されます。サポートされ るフロッピーディスクドライブの種類は、次の通りです。360 KB、720 KB、1.2 MB、1.44 MB、およ び 2.88 MB。フロッピーディスクドライブを接続する前に、コネクタとフロッピーディスクケー ブルのピンを確認してください。ケーブルのピン 1 は、一般に異なる色のストライプで区別 されています。オプションのフロッピーディスクドライブケーブルを購入する場合、最寄りの 代理店にお問い合せください。

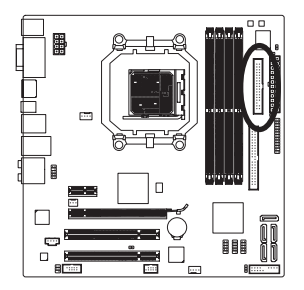

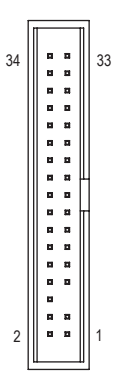

**7) IDE (IDE コネクタ)**

IDE コネクタは、ハードドライブや光ドライブなど最大 2 つの IDE デバイスをサポートしま す。IDE ケーブルを接続する前に、コネクタに絶対に確実な溝を探します。2 つの IDE デバイ スを接続する場合、ジャンパとケーブル配線を IDE の役割に従って設定してください (たと えば、マスタまたはスレーブ)。(IDE デバイスのマスタ/スレーブ設定を実行する詳細につい ては、デバイスメーカーの提供する使用説明書をお読みください)。

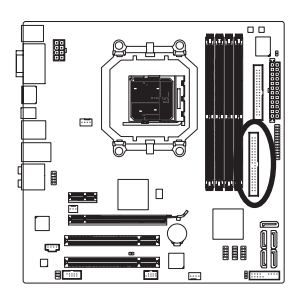

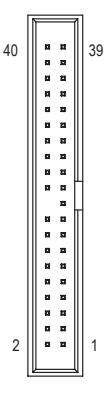

#### **8) SATA2\_0/1/2/3/4 (SATA 3Gb/s コネクタ)**

SATAコネクタは SATA 3Gb/s 標準に準拠し、SATA 1.5Gb/s 標準との互換性を有しています。そ れぞれの SATAコネクタは、単一の SATA デバイスをサポートします。AMD SB700 コントロー ラは RAID 0、RAID 1、RAID 10、および JBOD をサポートします。RAID アレイの設定の使用説 明については、第 5 章「SATA ハードドライブの設定」をお読みください。

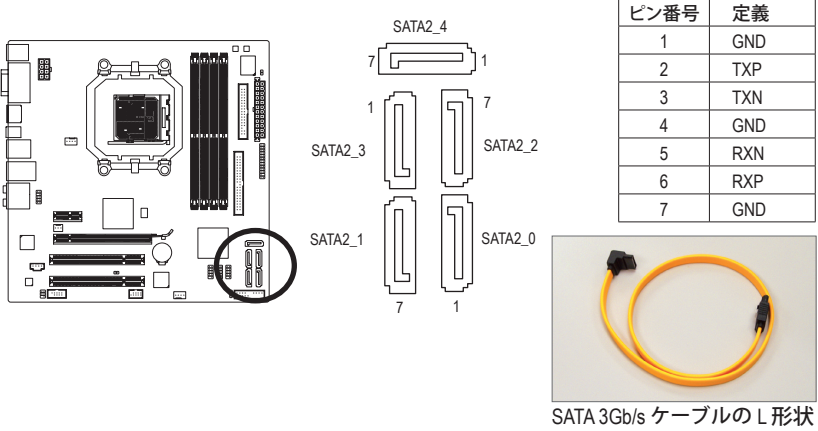

の端を SATA ハードドライブ に接続してください。

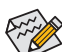

RAID 0 または RAID 1 設定は、少なくとも2台のハードドライブを必要とします。 • RAID 10 設定は少なくとも 4 台のハードドライブを必要とし、ハードドライブの総 数は偶数に設定する必要があります。

#### **9) PWR\_LED (システム電源 LED ヘッダ)**

このヘッダはシャーシにシステムの電源 LED を接続し、システムの電源ステータスを示す ために使用できます。システムが作動しているとき、LED はオンになります。システムが S1 スリープ状態に入ると、LED は点滅を続けます。システムが S3/S4 スリープ状態に入ってい るとき、またはパワーがオフになっているとき (S5)、LED はオフになります。

 $\overline{B}$ 

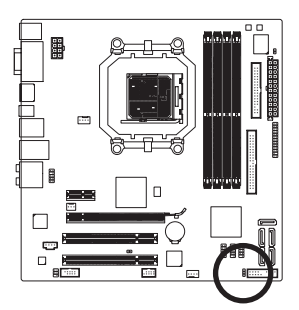

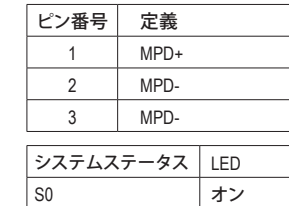

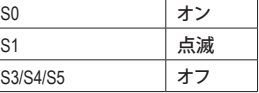

**10) F\_PANEL (前面パネルヘッダ)**

シャーシ前面パネルのパワースイッチ、リセットスイッチ、スピーカーおよびシステムステー タスインジケータを、以下のピン配列に従ってこのヘッダに接続します。ケーブルを接続す る前に、正と負のピンに注意してください。

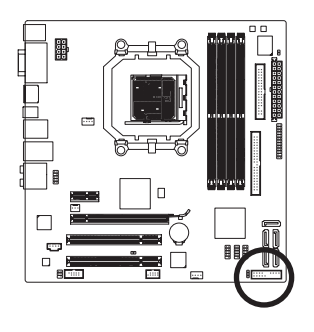

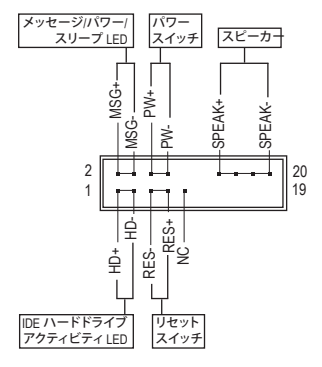

• **MSG** (メッセージ/パワー/スリープ LED、黄):

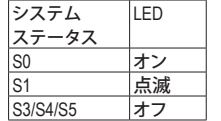

シャーシ前面パネルの電源ステータスインジケータに接続しま す。システムが作動しているとき、LED はオンになります。システ ムが S1 スリープ状態に入ると、LED は点滅を続けます。システ ムが S3/S4 スリープ状態に入っているとき、またはパワーがオフ になっているとき (S5)、LED はオフになります。

- **PW** (パワースイッチ、赤): シャーシ前面パネルのパワースイッチに接続します。パワースイッチを使用してシステム のパワーをオフにする方法を設定できます (詳細については、第2章「BIOSセットアップ」、 「電源管理のセットアップ」を参照してください)。
- **SPEAK** (スピーカー、オレンジ): シャーシ前面パネルのスピーカーに接続します。システムは、ビープコードを鳴らすこと でシステムの起動ステータスを報告します。システム起動時に問題が検出されない場 合、短いビープ音が 1 度鳴ります。問題を検出すると、BIOS は異なるパターンのビープ 音を鳴らして問題を示します。ビープコードの詳細については、第 5 章「トラブルシューテ ィング」を参照してください。
- **HD** (IDE ハードドライブアクティビティLED、青): シャーシ前面パネルのハードドライブアクティビティLED に接続します。ハードドライブ がデータの読み書きを行っているとき、LED はオンになります。
- **RES** (リセットスイッチ、緑): シャーシ前面パネルのリセットスイッチに接続します。コンピュータがフリーズし通常の 再起動を実行できない場合、リセットスイッチを押してコンピュータを再起動します。
- **NC** (紫): 接続なし。

前面パネルのデザインは、シャーシによって異なります。前面パネルモジュールは、 パワースイッチ、リセットスイッチ、電源 LED、ハードドライブアクティビティLED、ス ピーカーなどで構成されています。シャーシ前面パネルモジュールをこのヘッダに 接続しているとき、ワイヤ割り当てとピン割り当てが正しく一致していることを確認し てください。

ハードウェアの取り付け - 28 -

**11) F\_AUDIO (前面パネルオーディオヘッダ)**

前面パネルのオーディオヘッダは、Intel ハイデフィニションオーディオ (HD)とAC'97 オーデ ィオをサポートします。シャーシ前面パネルのオーディオモジュールをこのヘッダに接続す ることができます。モジュールコネクタのワイヤ割り当てが、マザーボードヘッダのピン割り 当てに一致していることを確認してください。モジュールコネクタとマザーボードヘッダ間 の接続が間違っていると、デバイスは作動せず損傷することすらあります。

 $\sum_{2}$ 

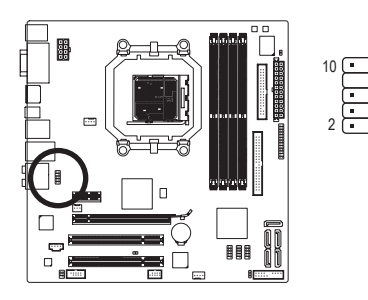

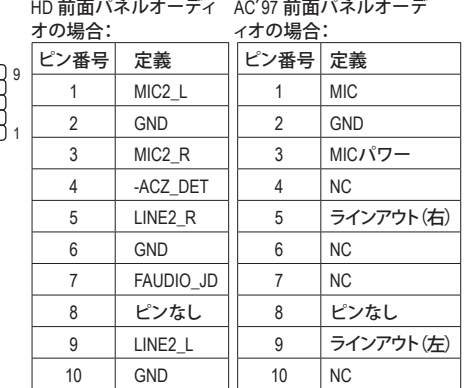

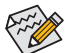

前面パネルのオーディオヘッダは、既定値で HD オーディオをサポートしていま す。シャーシに AC′97 前面パネルのオーディオモジュールが搭載されている場合、 オーディオソフトウェアを介してAC′97 機能をアクティブにする方法については、 第 5 章「2/4/5.1/7.1-チャンネルオーディオの設定」の使用説明を参照してください。

- • オーディオ信号は、前面と背面パネルのオーディオ接続の両方に同時に存在し ます。背面パネルのオーディオ (HD 前面パネルオーディオモジュールを使用して いるときにのみサポート) を消音にする場合、第 5 章の「2/4/5.1/7.1チャンネルオー ディオを設定する」を参照してください。
- • シャーシの中には、前面パネルのオーディオモジュールを組み込んで、単一プラグ の代わりに各ワイヤのコネクタを分離しているものもあります。ワイヤ割り当てが 異なっている前面パネルのオーディオモジュールの接続方法の詳細については、 シャーシメーカーにお問い合わせください。

#### **12) CD\_IN (CD入力コネクタ、黒)**

光学ドライブに付属のオーディオケーブルをヘッダに接続することができます。

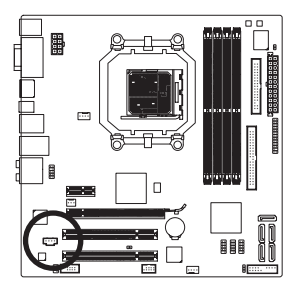

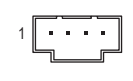

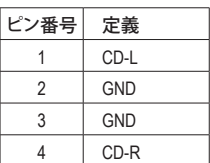

**13) SPDIF\_IO (S/PDIF イン/アウトヘッダ、赤)**

このヘッダは、デジタル S/PDIF イン/アウトをサポートします。オプションの S/PDIF インおよ びアウトケーブルを通って、このヘッダはデジタルオーディオアウトをサポートするオーディ オデバイスに、デジタルオーディオインをサポートするオーディオシステムに接続できます。 オプションの S/PDIF インおよびアウトケーブルを購入する場合は、最寄りの代理店にお問 い合せください。

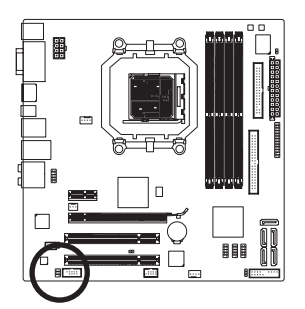

5 (\_\_\_\_\_\_) 6 1 (<u>- )</u> 2

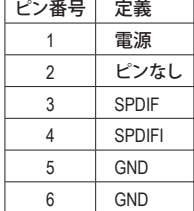

**14) F\_USB1/F\_USB2/F\_USB3 (USB ヘッダ、黄)**

ヘッダは USB 2.0/1.1 仕様に準拠しています。各 USB ヘッダは、オプションの USB ブラケット を介して 2 つの USB ポートを提供できます。オプションの USB ブラケットを購入する場合 は、最寄りの代理店にお問い合わせください。

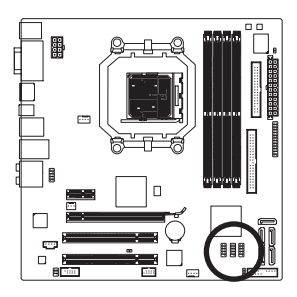

9 (<u>. . .</u>) 10 2 <u>لــــا</u> 1

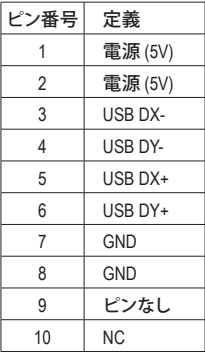

• IEEE 1394 ブラケット (2x5 ピン) ケーブルを USB ヘッダに差し込まないでください。 • USB ブラケットを取り付ける前に、USB ブラケットが損傷しないように、必ずコンピ ュータのパワーをオフにし電源コードをコンセントから抜いてください。

**15) F\_1394\_1 (IEEE 1394a ヘッダ、グレイ)**

ヘッダは IEEE 1394a 仕様に準拠しています。IEEE 1394a ヘッダは、オプションの IEEE 1394a ブラケットを介して 1 つの IEEE 1394a ポートを提供します。オプションの IEEE 1394a ブラケ ットを購入する場合は、最寄りの代理店にお問い合わせください。

2 1

9<br>10

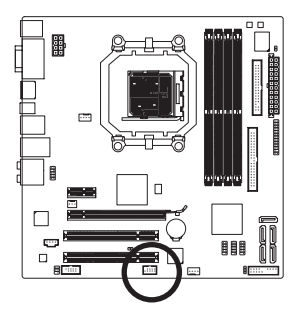

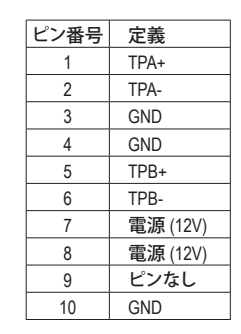

- USB ブラケットのケーブルを IEEE 1394a ヘッダに差し込まないでください。
- IEEE 1394a ブラケットを取り付ける前に、IEEE 1394a ブラケットが損傷しないよう に、必ずコンピュータのパワーをオフにし電源コードをコンセントから抜いてくだ さい。
	- IEEE 1394a デバイスを接続するには、デバイスケーブルの一方の端をコンピュー タに接続し、ケーブルのもう一方の端を IEEE 1394a デバイスに接続します。ケー ブルがしっかり接続されていることをご確認ください。

**16) LPT (パラレルポートヘッダ)**

LPT ヘッダは、オプションの LPT ポートケーブルを介して 1 つのパラレルポートを提供しま す。オプションの LPT ポートケーブルを購入する場合は、最寄りの代理店にお問い合わせ ください。

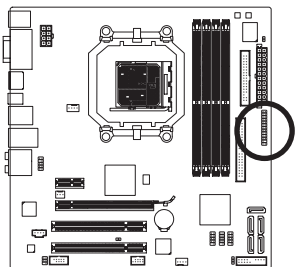

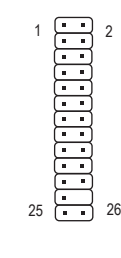

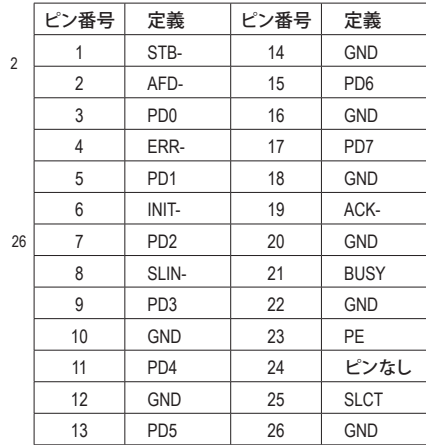

**17) COM (シリアルポートコネクタ、白)**

COM ヘッダは、オプションの COM ポートケーブルを介して 1 つのシリアルポートを提供し ます。オプションの COM ポートケーブルを購入する場合は、最寄りの代理店にお問い合わ せください。

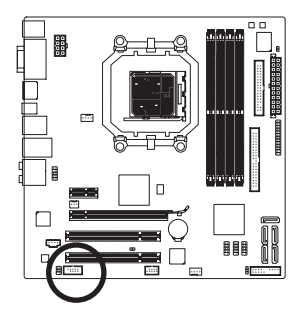

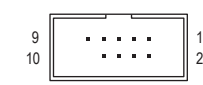

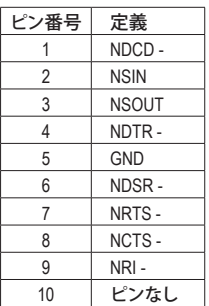

**18) CI (シャーシ侵入ヘッダ)**

このマザーボードには、シャーシカバーが取り外された場合に検出するシャーシ検出機能 が搭載されています。この機能には、シャーシ侵入検出設計を施したシャーシが必要です。

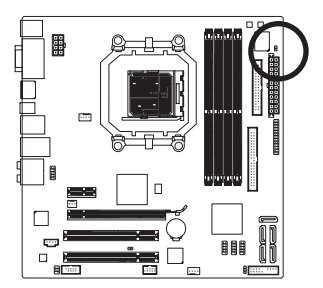

 $1\overline{\bigcup}$ 

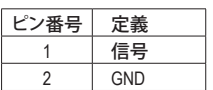

**19) CLR\_CMOS (クリア CMOS ジャンパ)**

このジャンパを使用して CMOS 値 (例えば、日付情報や BIOS 設定) を消去し、CMOS を工場 出荷時の設定にリセットします。CMOS 値を消去するには、ジャンパキャップを 2 つのピン に取り付けて 2 つのピンを一時的にショートするか、ドライバーのような金属製物体を使用 して 2 つのピンに数秒間触れます。

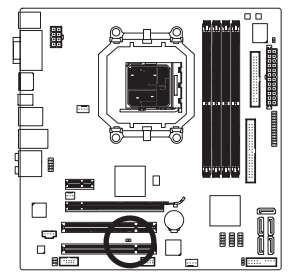

オープン:ノーマル

ショート:CMOS 値の消去

- CMOS値を消去する前に、常にコンピュータのパワーをオフにし、コンセントから 電源コードを抜いてください。
	- CMOS 値を消去した後コンピュータのパワーをオンにする前に、必ずジャンパから ジャンパキャップを取り外してください。取り外さないと、マザーボードが損傷する 原因となります。
	- システムが再起動した後、BIOS セットアップに移動して工場出荷時の設定をロー ドするか (**Load Optimized Defaults** 選択) BIOS 設定を手動で設定します (BIOS 設定 については、第 2 章「BIOS セットアップ」を参照してください)。

#### **20) BATTERY (バッテリ)**

バッテリは、コンピュータがオフになっているとき CMOS の値 (BIOS 設定、日付、および時刻 情報など) を維持するために、電力を提供します。バッテリの電圧が低レベルまで下がった らバッテリを交換してください。そうしないと、CMOS 値が正確に表示されなかったり失われ る可能性があります。

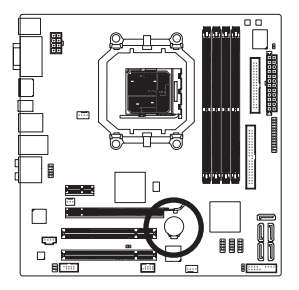

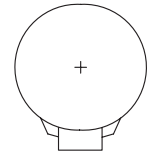

- バッテリを取り外すと、CMOS 値を消去できます。
- 1. コンピュータのパワーをオフにし、パワーコードを抜きます。
- 2. バッテリホルダからバッテリをそっと取り外し、1 分待ちます。 (または、ドライバーのような金属物体を使用してバッテリホ ルダの正および負の端子に触れ、5 秒間ショートさせます)。 3. バッテリを交換します。
- 4. 電源コードを差し込み、コンピュータを再起動します。

• バッテリを交換する前に、常にコンピュータのパワーをオフにしてから電源コード を抜いてください。

- バッテリを同等のバッテリと交換します。バッテリを正しくないモデルと交換する と、爆発する恐れがあります。
- バッテリを自分自身で交換できない場合、またはバッテリのモデルがはっきり分 からない場合は、購入店または地域代理店にお問い合わせください。
- バッテリを取り付けるとき、バッテリのプラス側 (+)とマイナス側 (-) の方向に注意 してください (プラス側を上に向ける必要があります)。
- 使用済みバッテリは、地域の環境規制に従って処理する必要があります。

- 33 - ファン・コン・コン・ハードウェアの取り付け

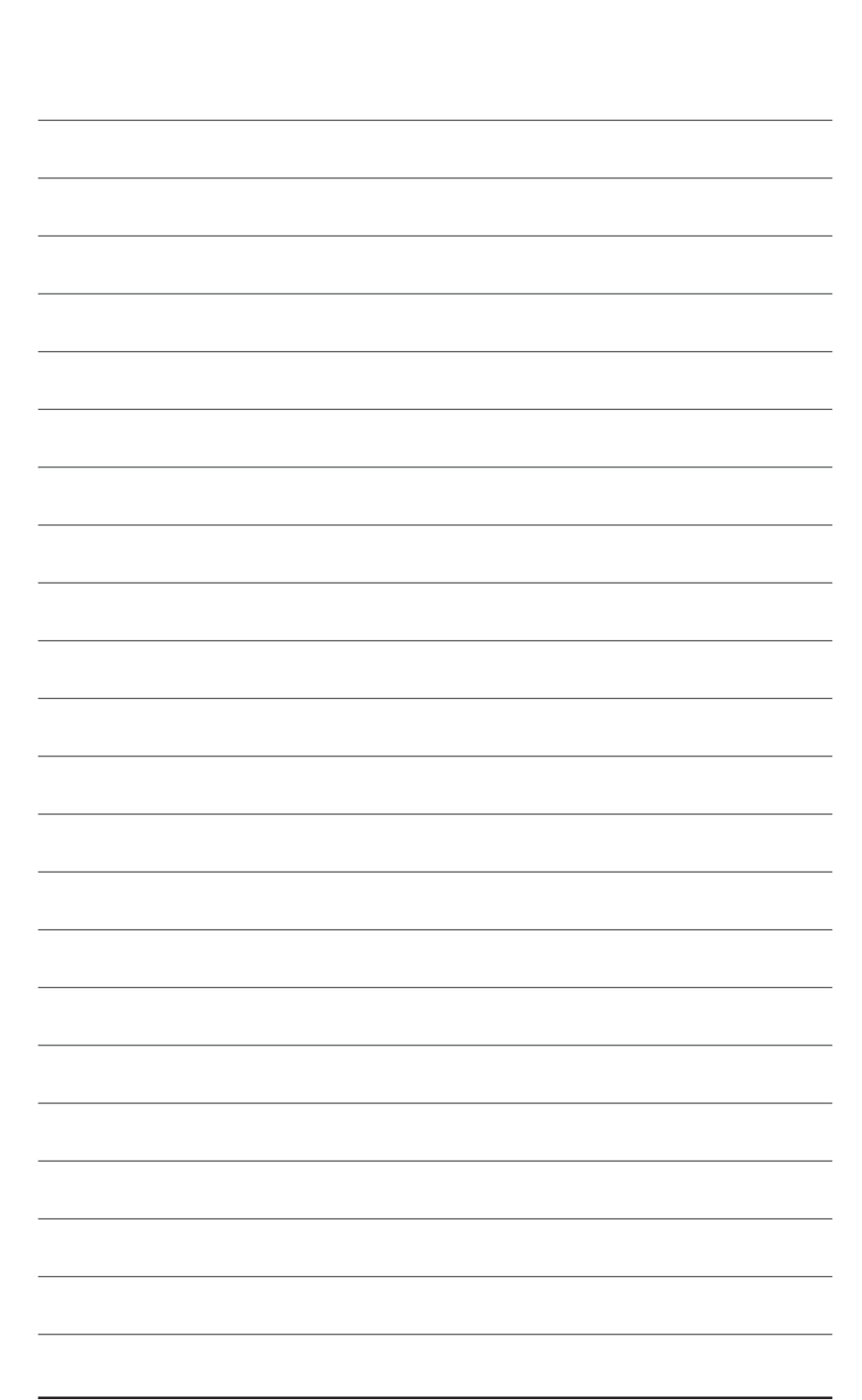

- 34 - THTPの取り付け - 34 - THTP

# <span id="page-34-0"></span>**第 2 章 BIOS セットアップ**

BIOS (基本入出力システム) は、マザーボードの CMOS にシステムのハードウェアパラメータ を記録します。その主な機能には、システム起動時の POST (パワーオンオフテスト) の実行、シ ステムパラメータの保存およびオペレーティングシステムのロードなどがあります。BIOS には BIOS 起動プログラムが組み込まれており、ユーザーが基本システム設定を変更したり、特定の システム機能をアクティブにできるようになっています。パワーがオフの場合は、マザーボード のバッテリが CMOS に必要な電力を供給して CMOS の設定値を維持します。

BIOS セットアッププログラムにアクセスするには、パワーがオンになっているとき POST 中に <Delete> キーを押します。詳細な BIOS セットアップメニューオプションを表示するには、BIOS セ ットアッププログラムのメインメニューで <Ctrl> + <F1> を押します。

BIOS をアップグレードするには、GIGABYTE Q-Flash または @BIOS ユーティリティを使用します。

- Q-Flashで、オペレーティングシステムに入らずに、BIOS を素早く簡単にアップグレードまた はバックアップできます。
- @BIOS は Windows ベースのユーティリティで、インターネットから BIOS の最新バージョン を検索してダウンロードしたり、BIOS を更新したりします。

Q-Flash および @BIOS ユーティリティの使用に関する使用説明については、第 4 章「BIOS 更新 ユーティリティ」を参照してください。

- BIOS フラッシュは危険なため、BIOS の現在のバージョンを使用しているときに問題 が発生した場合、BIOS をフラッシュしないことをお勧めします。BIOS をフラッシュす
- るには、注意して行ってください。BIOS の不適切なフラッシュは、システムの誤動作 の原因となります。
	- BIOS は POST 中にビープコードを鳴らします。ビープコードの説明については、 第 5 章「トラブルシューティング」を参照してください。
	- システムが不安定になったりその他の予期せぬ結果を引き起こすことがあるため、 (必要でない場合) 既定値の設定を変更しないことをお勧めします。設定を不完全に 変更すると、システムは起動できません。その場合、CMOS 値を消去しボードを既定 値にリセットしてみてください。(CMOS 値を消去する方法については、この章の「ロ ード最適化既定値」セクションまたは第 1 章のバッテリ/CMOS ジャンパの消去の概 要を参照してください。)

# <span id="page-35-0"></span>**2-1 起動スクリーン**

BIOS セットアッププログラムに入ると、(以下に表示されたように) メインメニューがスクリーンに表示され ます。

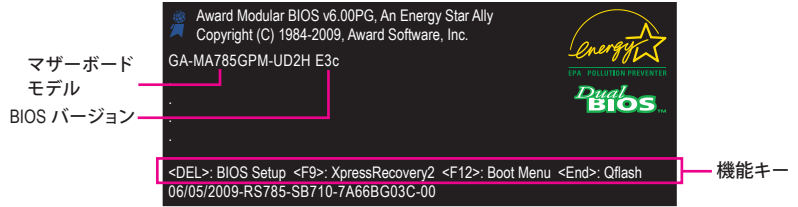

**SATA モードメッセージ:**

#### **「SATA is found running at IDE MODE!」**

マザーボードがその既定値に設定されているとき、モニタには POST の間、SATAコントロー ラが IDE モードで実行されていることを示すメッセージが表示されます。続いて、このモー ドを AHCI モードに変更し SATAコネクタ用のホットプラグ機能を Enables にするかどうかを 尋ねるメッセージが表示されます。

<Y> を押してAHCI モードを Enables にするか<N>を押して IDE モード操作を続行し、このメッ セージが再び表示されないようにします。

注:YES または NO のどちらも押さない場合、次のブート時にこのメッセージが再び表示さ れます。

#### **機能キー:**

#### **<DEL>: BIOS SETUP**

<Delete> キーを押して BIOS セットアップに入るか、BIOS セットアップで Q-Flash ユーティリ ティにアクセスします。

#### **<F9>: XPRESS RECOVERY2**

Xpress Recovery2 に入り、マザーボードドライバディスクを使用してハードドライブのデータ をバックアップしている場合、POST 中に <F9> キーを使用して XpressRecovery2 にアクセスす ることができます。詳細については、第 4 章、「Xpress Recovery2」を参照してください。

#### **<F12>: BOOT MENU**

起動メニューにより、BIOS セットアップに入ることなく最初のブートデバイスを設定できま す。ブートメニューで、上矢印キー < ↑> または下矢印キー <↓> を使用して最初の起動デバ イスを選択し、次に <Enter> を押して受け入れます。起動メニューを終了するには、<Esc> を 押します。システムは、起動メニューで設定されたデバイスから直接起動します。 注:起動メニューの設定は、一度だけEnablesになります。システムが再起動した後でも、 デバイスの起動順序は BIOS セットアップ設定に基づいた順序になっています。必要に応 じて、最初の起動デバイスを変更するために起動メニューに再びアクセスすることができ ます。

**<End>: Q-FLASH**

<End> キーを押すと、BIOS セットアップに入らずに直接 Q-Flash ユーティリティにアクセスで きます。
# **2-2 メインメニュー**

BIOS セットアッププログラムに入ると、(以下に表示されたように) メインメニューがスクリーンに表示されま す。矢印キーでアイテム間を移動し、<Enter> を押してコマンドを実行するか、サブメニューに入ります。 **(サンプルの BIOS バージョン: GA-MA785GPM-UD2H E3c)**

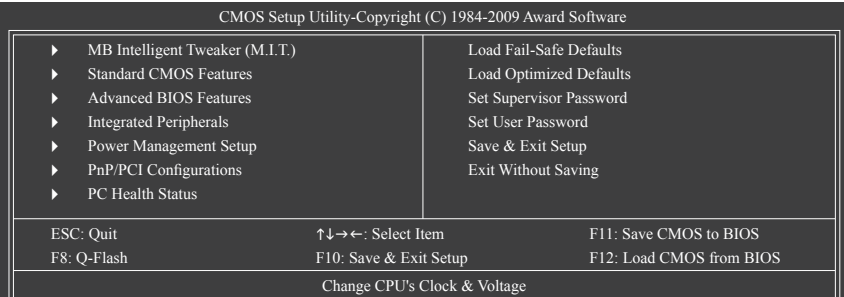

#### **BIOS セットアッププログラムの機能キー**

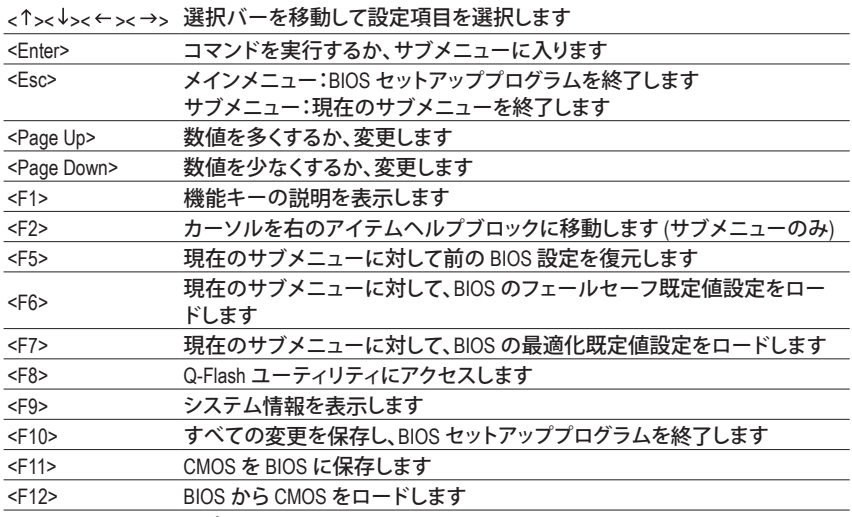

#### **メインメニューのヘルプ**

ハイライトされたセットアップオプションのオンスクリーン説明は、メインメニューの最下行に表 示されます。

**サブメニューヘルプ**

サブメニューに入っている間、<F1> を押してメニューで使用可能な機能キーのヘルプスクリー ン (一般ヘルプ) を表示します。<Esc> を押してヘルプスクリーンを終了します。各アイテムのヘ ルプは、サブメニューの右側のアイテムヘルプブロックにあります。

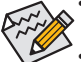

• メインメニューまたはサブメニューに目的の設定が見つからない場合、<Ctrl>+<F1> を押して詳細オプションにアクセスします。

• システムが安定しないときは、**Load Optimized Defaults** アイテムを選択してシステム をその既定値に設定します。

• この章で説明した BIOS セットアップメニューは、BIOS のバージョンによって異なる 場合があります。

- **<F11> および <F12> キーの機能 (メインメニューの場合のみ)**
	- **F11 : Save CMOS to BIOS**

この機能により、現在の BIOS 設定をプロファイルに保存できます。最大 8 つのプロファイル (プロファイル 1-8) を作成し、各プロファイルに名前を付けることができます。まず、プロファ イル名を入力し (既定値のプロファイル名を消去するには、SPACE キーを使用します)、次に <Enter> を押して完了します。

**F12 : Load CMOS from BIOS**

システムが不安定になり、BIOS の既定値設定をロードした場合、この機能を使用して前に 作成されたプロファイルから BIOS 設定をロードすると、BIOS 設定を設定し直す煩わしさを 避けることができます。まず、ロードするプロファイルを選択し、次に <Enter> を押して完了し ます。

- **MB Intelligent Tweaker (M.I.T.)** このメニューを使用してクロック、CPU の周波数および電圧、メモリなどを設定します。
- **Standard CMOS Features** このメニューを使用してシステムの日時、ハードドライブのタイプ、フロッピーディスクドライ ブのタイプ、およびシステム起動を停止するエラーのタイプを設定します。
- **Advanced BIOS Features** このメニューを使用してデバイスの起動順序、CPU で使用可能な拡張機能を設定します
- **Integrated Peripherals** このメニューを使用して IDE、SATA、USB、統合オーディオ、および統合 LAN などのすべての周 辺機器を設定します。
- **Power Management Setup** このメニューを使用して、すべての省電力機能を設定します。
- **PnP/PCI Configurations** このメニューを使用して、システムの PCI および PnPリソースを設定します。
- **PC Health Status** このメニューを使用して自動検出されたシステム/CPU 温度、システム電圧およびファン速度 に関する情報を表示します。
- **Load Fail-Safe Defaults** フェールセーフ既定値はもっとも安定した、最適パフォーマンスのシステム操作を実現する 工場出荷時の設定です。
- **Load Optimized Defaults** 最適化既定値は、最適パフォーマンスのシステム操作を実現する工場出荷時設定です。
- **Set Supervisor Password** パスワードの変更、設定、または無効化。この設定により、システムとBIOS セットアップへの アクセスを制限できます。
- **Set User Password** パスワードの変更、設定、または無効化。この設定により、システムとBIOS セットアップへの アクセスを制限できます。 ユーザーパスワードは、BIOS 設定を表示するだけで変更は行いません。
- **Save & Exit Setup** BIOS セットアッププログラムで行われたすべての変更を CMOS に保存し、BIOS セットアップ を終了します。(<F10> を押してもこのタスクを実行できます。)
- **Exit Without Saving**

すべての変更を破棄し、前の設定を有効にしておきます。確認メッセージに対して <Y> を押 すと、BIOS セットアップが終了します。(<Esc> を押してもこのタスクを実行できます。)

### **2-3 MB Intelligent Tweaker (M.I.T.)**

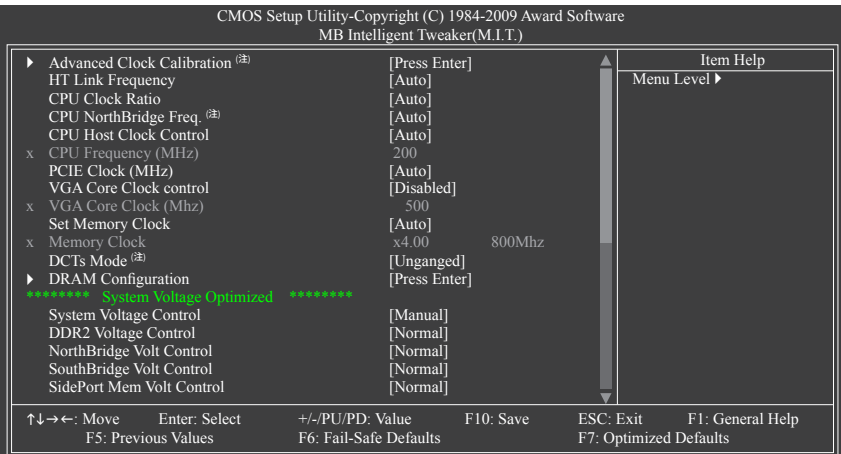

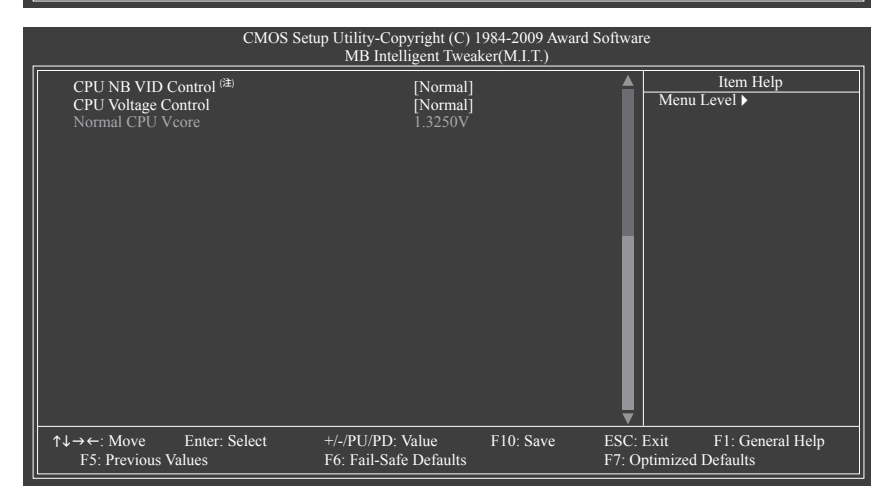

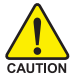

• システムがオーバークロック/過電圧設定で安定して作動しているかどうかは、シス テム全体の設定によって異なります。オーバークロック/過電圧を間違って実行する とCPU、チップセット、またはメモリが損傷し、これらのコンポーネントの耐用年数が 短くなる原因となります。このページは上級ユーザー向けであり、システムの不安定 や予期せぬ結果を招く場合があるため、既定値設定を変更しないことをお勧めしま す。(設定を不完全に変更すると、システムは起動できません。その場合、CMOS 値を 消去しボードを既定値にリセットしてください)。

- • **System Voltage Optimized** 項目が赤で点滅するとき、**System Voltage Control** 項目を **Auto**に設定してシステム電圧設定を最適化することをお勧めします。
- (注) この機能をサポートするCPUを取り付けている場合のみ、この項目が表示されます。

### **Advanced Clock Calibration (注)**

 $\overline{\phantom{a}}$ 

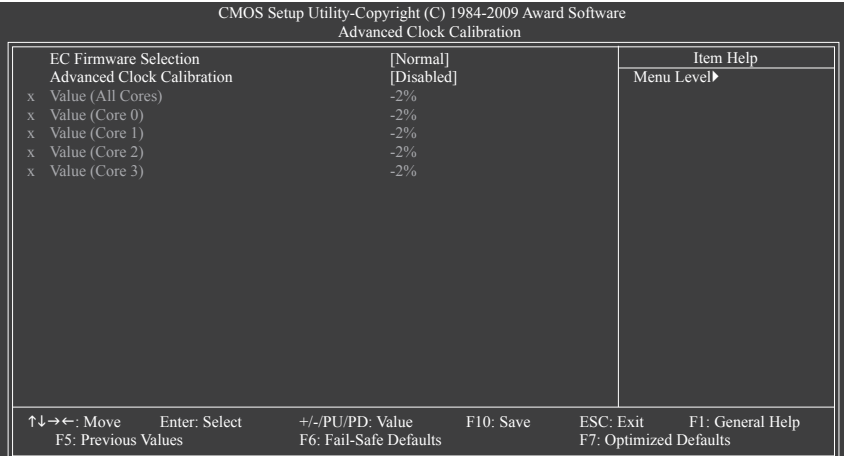

### **EC Firmware Selection**

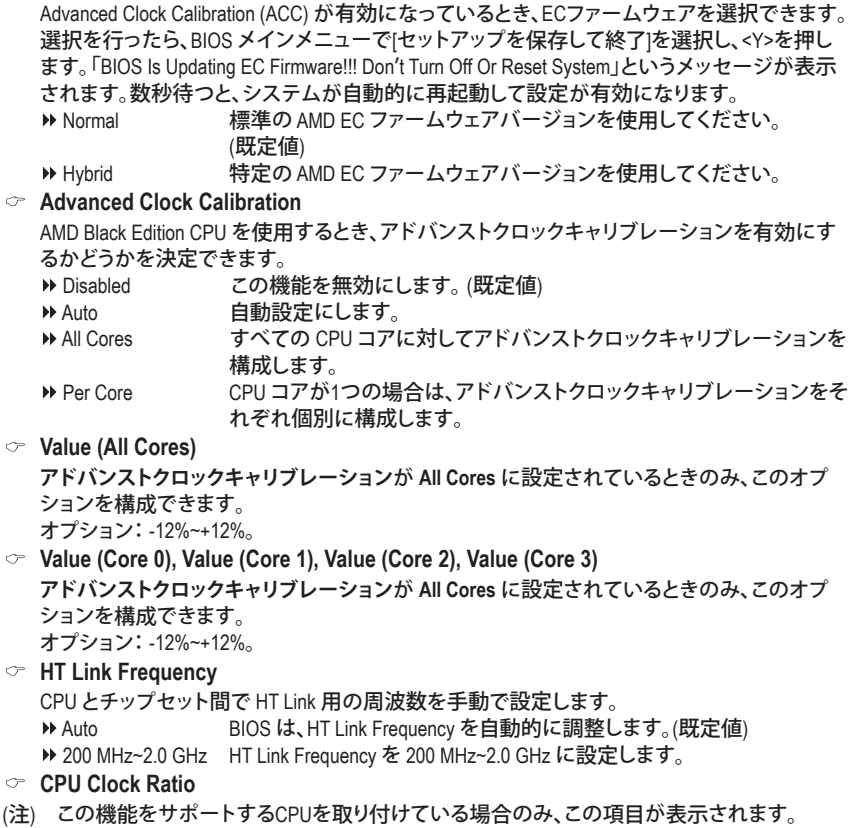

BIOS セットアップ - 40 -

取り付けた CPU のクロック比を変更します。調整可能範囲は、使用される CPU によって異 なります。

**CPU NorthBridge Freq. (注)**

取り付けた CPU のノースブリッジコントローラ周波数を変更します。調整可能範囲は、使用 される CPU によって異なります。

**CPU Host Clock Control**

CPU ホストクロックの制御の有効/無効を切り替えます。**Auto** (既定値) では、BIOS が CPU ホ スト周波数を自動的に調整します。**Manual** にすると、以下の **CPU Frequency (MHz)** 項目を構 成できるようになります。注:オーバークロックの後システムが起動に失敗した場合、20 秒 待ってシステムを自動的に再起動するか、または CMOS 値を消去してボードを既定値にリ セットします。

**CPU Frequency (MHz)**

CPU ホスト周波数を手動で設定します。調整可能な範囲は 200 MHz~500 MHz の間です。 **重要** CPU 仕様に従って CPU 周波数を設定することを強くお勧めします。

**PCIE Clock (MHz)**

PCIe クロック周波数を手動で設定します。調整可能な範囲は 100 MHz~200 MHz の間です。 **Auto** は PCIe クロック周波数を標準の 100 MHz に設定します。(既定値: Auto)

**VGA Core Clock control**

VGA Core クロックの制御の有効/無効を切り替えます。(既定値: Disabled)

**VGA Core Clock (MHz)**

VGA Core クロックを手動で設定します。調整可能な範囲は 200 MHz~2000 MHz の間です。 **VGA Core Clock control** オプションが有効になっている場合にのみ、この項目を設定可能で す。(既定値: 500)

#### **Set Memory Clock**

メモリクロックを手動で設定するかどうかを決定します。**Auto** では、BIOS は必要に応じてメ モリクロックを自動的に設定します。**Manual** にすると、以下のメモリクロックコントロール項 目をすべて構成できます。(既定値: Auto)

#### **Memory Clock**

**Set Memory Clock** が **Manual** に設定されているときのみ、このオプションを構成できます。 AM3/AM2+ CPU を使用しているとき:

- → X2.00 Memory Clock を X2.00 に設定します。<br>→ X2.66 Memory Clock を X2.66 に設定します。
- X2.66 Memory Clock を X2.66 に設定します。
- ▶ X3.33 Memory Clock を X3.33 に設定します。
- ▶ X4.00 Memory Clock を X4.00 に設定します。
- ▶ X5.33 Memory Clock を X5.33 に設定します。
- AM2 CPU を使用しているとき:
- → DDR 400 Memory Clock を DDR 400 に設定します。<br>→ DDR 533 Memory Clock を DDR 533 に設定します。
- Memory Clock を DDR 533 に設定します。
- ▶ DDR 667 Memory Clock を DDR 667 に設定します。
- ▶ DDR 800 Memory Clock を DDR 800 に設定します。
- **DCTs Mode (注)**

メモリコントロールモードを設定します。

- ▶ Ganged メモリコントロールモードを単一のデュアルチャンネルに設定します。 ▶ Unganged メモリコントロールモードを2つの単一チャンネルに設定します。 (既定値)
- (注) この機能をサポートするCPUを取り付けている場合のみ、この項目が表示されます。

- 41 - BIOS セットアップ

#### **DRAM Configuration**

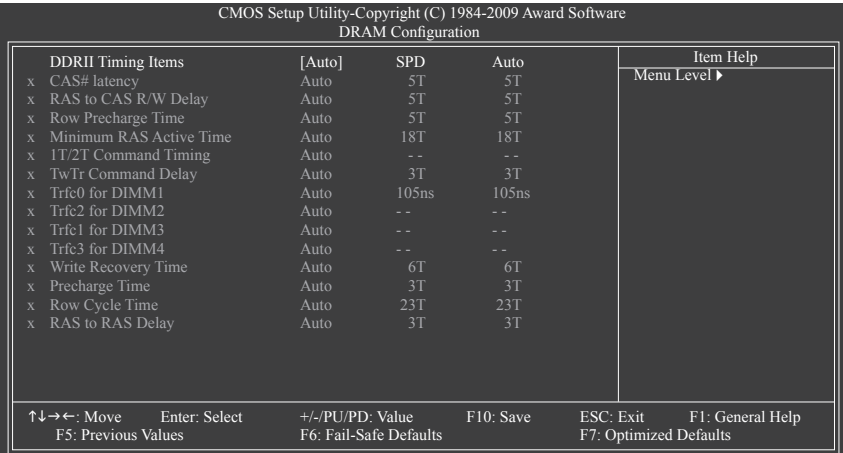

#### **DDRII Timing Items**

Manual にすると、以下の DDR2 タイミング項目をすべて構成できます。 オプション: Auto (既定値)、手動。

- **CAS# latency** オプション: Auto (既定値)、3T~6T。 **RAS to CAS R/W Delay**
- オプション: Auto (既定値)、3T~6T。
- **Row Precharge Time** オプション: Auto (既定値)、3T~6T。
- **Minimum RAS Active Time** オプション: Auto (既定値)、5T~18T。
- **1T/2T Command Timing** オプション: Auto (既定値)、1T、2T。
- **TwTr Command Delay** オプション: Auto (既定値)、1T~3T。
- **Trfc0 for DIMM1** オプション: Auto (既定値)、75ns、105ns、127.5ns、195ns、327.5ns。 **Trfc2 for DIMM2**
- オプション: Auto (既定値)、75ns、105ns、127.5ns、195ns、327.5ns。
- **Trfc1 for DIMM3** オプション: Auto (既定値)、75ns、105ns、127.5ns、195ns、327.5ns。 **Trfc3 for DIMM4**
	- オプション: Auto (既定値)、75ns、105ns、127.5ns、195ns、327.5ns。
- **Write Recovery Time** オプション: Auto (既定値)、3T~6T。

**Precharge Time** オプション: Auto (既定値)、2T、3T。 **Row Cycle Time** オプション: Auto (既定値)、11T~26T。 **RAS to RAS Delay** オプション: Auto (既定値)、2T~5T。 **\*\*\*\*\*\*\*\* System Voltage Optimized \*\*\*\*\*\*\*\* System Voltage Control** システム電圧を手動で設定するかどうかを決定します。**Auto** では、BIOS は必要に応じてシ ステム電圧を自動的に設定します。**Manual** にすると、以下の電圧コントロール項目をすべ て構成できます。(既定値: Manual) **DDR2 Voltage Control** メモリ電圧を設定します。 Normal 必要に応じて、メモリ電圧を供給します。(既定値) +0.1V ~ +0.3V 0.1V~0.3V まで 0.1V 単位でメモリ電圧を増加します。 **注:**メモリ電圧を上げると、メモリが損傷する可能性があります。 **NorthBridge Volt Control** ノースブリッジ電圧を設定します。 Normal 必要に応じて、ノースブリッジ電圧を供給します。(既定値) ▶ +0.1V~+0.3V 0.1V~0.3V まで 0.1V 単位でノースブリッジを増加します。 **SouthBridge Volt Control** サウスブリッジ電圧を設定します。 Normal 必要に応じて、サウスブリッジ電圧を供給します。(既定値) ▶ +0.1V~+0.3V 0.1V~0.3V まで 0.1V 単位でサウスブリッジを増加します。

#### **SidePort Mem Volt Control**

サイドポートメモリ電圧を設定します。 ▶ Normal 必要に応じて、サイドポートメモリ電圧を供給します。(既定値) +0.1V ~ +0.3V 0.1V~0.3V まで 0.1V 単位でサイドポートメモリ電圧を増加します。

**CPU NB VID Control (注)**

CPU ノースブリッジ VID 電圧を設定します。**Auto**は、必要に応じてCPUノースブリッジVID電 圧を設定します。調整可能範囲は、取り付けるCPUによって異なります。(既定値: Normal) 注: CPU 電圧電圧を上げると、CPU が損傷したり、CPU の耐用年数が減少する原因となり ます。

**CPU Voltage Control**

CPU 電圧を設定します。**Auto**は、必要に応じてCPU電圧を設定します。調整可能範囲は、取 り付ける CPU によって異なります。(既定値: Normal) 注: CPU 電圧電圧を上げると、CPU が損傷したり、CPU の耐用年数が減少する原因となり ます。

#### **Normal CPU Vcore**

CPU のノーマルの動作電圧を表示します。

(注) この機能をサポートするCPUを取り付けている場合のみ、この項目が表示されます。

### **2-4 Standard CMOS Features**

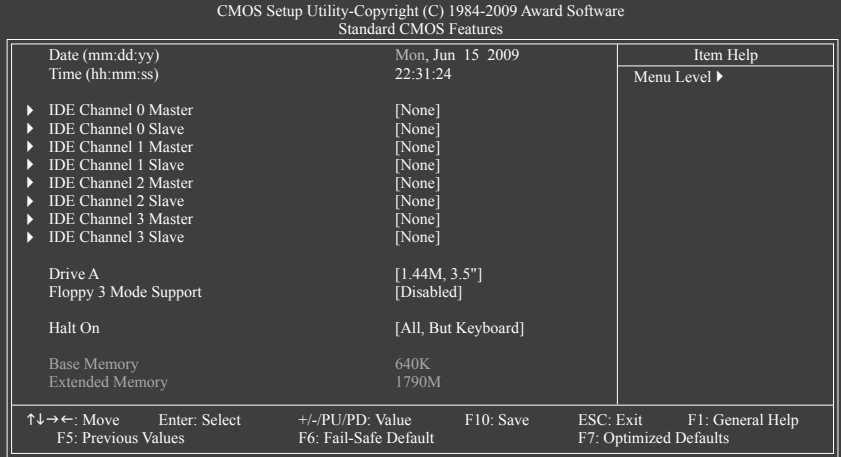

#### **Date (mm:dd:yy)**

システムの日付を設定します。日付形式は曜日 (読み込み専用)、月、日および年です。目的 のフィールドを選択し、上または下矢印キーを使用して日付を設定します。

#### **Time (hh:mm:ss)**

システムの時刻を設定します。例:1 p.m. は 13:0:0 です。目的のフィールドを選択し、上また は下矢印キーを使用して時刻を設定します。

#### **IDE Channel 0, 1 Master/Slave**

IDE HDD Auto-Detection

<Enter> を押して、このチャンネルの IDE/SATA デバイスのパラメータを自動検出します。 IDE Channel 0, 1 Master/Slave

以下の 2 つの方法のいずれかを使用して、IDE/SATA デバイスを設定します:

- Auto POST 中に、BIOS によりIDE/SATA デバイスが自動的に検出されます。 (既定値)
- None IDE/SATA デバイスが使用されていない場合、このアイテムを **None** に 設定すると、システムは POST 中にデバイスの検出をスキップしてシ ステムの起動を高速化します。
- Access Mode ハードドライブのアクセスモードを設定します。オプションは、Auto (既 定値)、CHS、LBA、Large です。

#### **IDE Channel 2, 3 Master/Slave**

```
IDE Auto-Detection
```
<Enter> を押して、このチャンネルの IDE/SATA デバイスのパラメータを自動検出します。 Extended IDE Drive

以下の 2 つの方法のいずれかを使用して、IDE/SATA デバイスを設定します:

- Auto POST 中に、BIOS によりIDE/SATA デバイスが自動的に検出されます。 (既定値)
- None IDE/SATA デバイスが使用されていない場合、このアイテムを **None** に 設定すると、システムは POST 中にデバイスの検出をスキップしてシ ステムの起動を高速化します。
- ▶ Access Mode ノハードドライブのアクセスモードを設定します。オプションは、Auto (既 定値)、Large です。

BIOS セットアップ - 44 -

以下のフィールドには、お使いのハードドライブの仕様が表示されます。パラメータを手動 で入力する場合、ハードドライブの情報を参照してください。<br>▶ Capacity 現在取り付けられているハードドライブ

- 現在取り付けられているハードドライブのおおよその容量。
- D→ Cylinder シリンダー数。<br>
→ Head ヘッド数。
- ヘッド数。
- ▶ Precomp 事前補正の書き込みシリンダ。
- → Landing Zone ランディングゾーン。<br>→ Sector セクタ数。
- セクタ数。

#### **Drive A**

システムに取り付けられているフロッピーディスクドライブのタイプを選択します。フロッ ピーディスクドライブを取り付けていない場合、このアイテムを **None** に設定します。オプ ションは、None (既定値)、360K/5.25"、1.2M/5.25"、720K/3.5"、1.44M/3.5"、2.88M/3.5" です。

#### **Floppy 3 Mode Support**

取り付けられたフロッピーディスクドライブが 3 モードのフロッピーディスクドライブであ るか、日本の標準フロッピーディスクドライブであるかを指定します。オプションは、Disabled (既定値)、ドライブ A です。

#### **Halt On**

システムが POST 中にエラーに対して停止するかどうかを決定します。

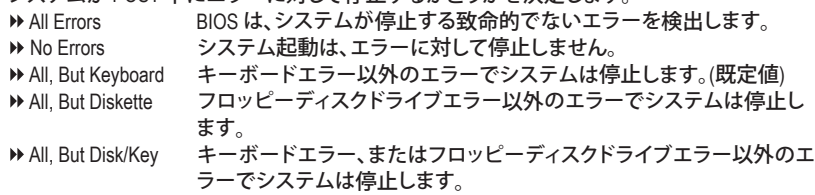

#### **Memory**

これらのフィールドは読み込み専用で、BIOS POST で決定されます。

▶ Base Memory コンベンショナルメモリとも呼ばれています。一般に、640 KB は MS-DOS オペレーティングシステム用に予約されています。

Extended Memory 拡張メモリ量。

### **2-5 Advanced BIOS Features**

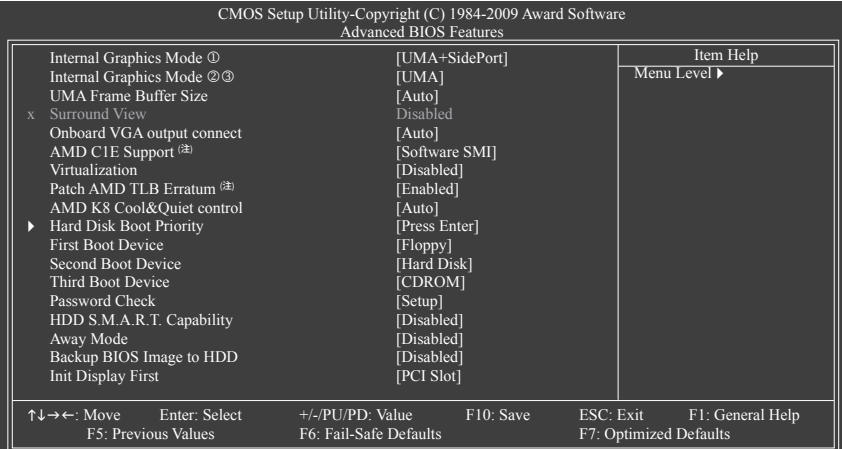

#### **Internal Graphics Mode**

オンボードグラフィックスコントローラに対してシステムメモリを割り当てるかどうかを決定 します。<br><u>▶ UMA</u>

- システムメモリからオンボードグラフィックスコントローラに対してメモリ を割り当てます。
- ▶ SidePort サイドポートメモリからオンボードグラフィックスコントローラに対してメ モリを割り当てます。
- UMA+SidePort システムメモリとサイドポートメモリからオンボードグラフィックスコント ローラに対してメモリを割り当てます。(既定値)

Disabled オンボードグラフィックスコントローラを Disables にします。

#### **Internal Graphics Mode**

オンボードグラフィックスコントローラに対してシステムメモリを割り当てるかどうかを決定 します。<br>▶ Disabled

- Disabled オンボードグラフィックスコントローラを Disables にします。
- ▶ UMA システムメモリからオンボードグラフィックスコントローラに対してメモリ を割り当てます。(既定値)

#### **UMA Frame Buffer Size**

フレームバッファサイズは、オンボードグラフィックスコントローラに対してのみ割り当てら れたシステムメモリの合計量です。例えば、MS-DOS はディスプレイに対してこのメモリのみ を使用します。オプション:Auto (既定値)、128MB、256MB、512MB。

#### **Surround View**

**Init Display First** が **PEG** に設定されているときのみ、このオプションを構成できます。 Surround View 機能の有効/無効を切り替えます。ATI グラフィックスカードが取り付けられて いる場合のみ、このオプションを構成できます。(既定値: Disabled)

- GA-MA785GPM-UD2H のみ。
- GA-MA785GM-UD2H のみ。
- $\circled{3}$ GA-MA785GM-US2H のみ。
- (注) この機能をサポートするCPUを取り付けている場合のみ、この項目が表示されます。

BIOS セットアップ - 46 -

#### **Onboard VGA output connect**

D-SUB/DVI-D または D-SUB/HDMI から、オンボード VGA 出力のグラフィックスディスプレイを 指定します。

Auto BIOS は、ディスプレイデバイスが接続されているポートに従って、D-SUB/ DVI-D または D-SUB/HDMI から出力用のメモリディスプレイポートを自動 的に決定します。(既定値)

▶ D-SUB/DVI グラフィックスディスプレイとして D-SUB/DVI-D を設定します。

▶ D-SUB/HDMI グラフィックスディスプレイとして D-SUB/HDMI を設定します。

#### **AMD C1E Support (注)**

システムが一次停止状態のとき、C1E CPU 省電力機能の有効/無効を切り替えます。有効に なっているとき、CPU コア周波数と電圧はシステムの停止状態の間削減され、消費電力を 抑えます。(既定値: Disabled)

#### **Virtualization**

Virtualization では、プラットフォームが独立したパーティションで複数のオペレーティングシ ステムとアプリケーションを実行します。仮想化では、1 つのコンピュータシステムが複数の 仮想化システムとして機能できます。(既定値: Disabled)

#### **Patch AMD TLB Erratum (注)**

Patch AMD TLB Erratum 機能の有効/無効を切り替えます。(既定値: Enabled)

#### **AMD K8 Cool&Quiet control**

→ Auto AMD Cool'n'Quiet ドライブでは CPU と VID をダイナミックに調整し、コン ピュータからの熱出力とその消費電力を減少します。(既定値)

▶ Disabled この機能を Disables にします。

#### **Hard Disk Boot Priority**

取り付けられたハードドライブからオペレーティングシステムをロードする順序が指定され ます。上または下矢印キーを使用してハードドライブを選択し、次にプラスキー <+> (また は <PageUp>) またはマイナスキー <-> (または <PageDown>) を押してリストの上または下に 移動します。このメニューを終了するには、<ESC>を押します。

#### **First/Second/Third Boot Device**

使用可能なデバイスから起動順序を指定します。上または下矢印キーを使用してデバイス を選択し、<Enter> を押して受け入れます。オプションは、フロッピー、LS120、ハードディスク、 CDROM、ZIP、USB-FDD、USB-ZIP、USB-CDROM、USB-HDD、Legacy LAN、Disabled です。

#### **Password Check**

パスワードは、システムが起動するたびに必要か、または BIOS セットアップに入るときの み必要かを指定します。このアイテムを設定した後、BIOS メインメニューの **Set Supervisor/ User Password** アイテムの下でパスワードを設定します。

▶ Setup イパスワードは BIOS セットアッププログラムに入る際にのみ要求されます。 (既定値)

▶ System イスワードは、システムを起動したり BIOS セットアッププログラムに入る 際に要求されます。

#### **HDD S.M.A.R.T. Capability**

ハードドライブの S.M.A.R.T. (セルフモニタリング・アナリシス・アンド・リポーティング・テクノ ロジー) 機能の有効/無効を切り換えます。この機能により、システムはハードドライブの読 み込み/書き込みエラーを報告し、サードパーティのハードウェアモニタユーティリティがイ ンストールされているとき、警告を発行することができます。(既定値:Enabled)

(注) この機能をサポートするCPUを取り付けている場合のみ、この項目が表示されます。

#### **Away Mode**

Windows XP Media Center オペレーティングシステムで Away Mode の有効/無効を切り替えま す Away Mode により、システムはオフになっているように見える低出力モードで入っている 間に、実行されていないタスクをサイレントに実行します。(既定値: Disabled)

#### **Backup BIOS Image to HDD**

BIOS 画像ファイルをハードドライブにコピーします。システム BIOS が破損した場合、この 画像ファイルから回復されます。(既定値: Disabled)

#### **Init Display First**

取り付けられた PCI グラフィックスカードまたは PCI Express グラフィックスカードから、モニ タディスプレイの最初の表示を指定します。

- ▶ PCI Slot 最初のディスプレイとして PCI グラフィックスカードを設定します。 (既定値)
- ▶ OnChipVGA 最初のディスプレイとしてオンボード VGA を設定します<br>▶ PEG ま初のディスプレイとして PCI Express グラフィックスカー

最初のディスプレイとして PCI Express グラフィックスカードを設定します。

## **2-6 Integrated Peripherals**

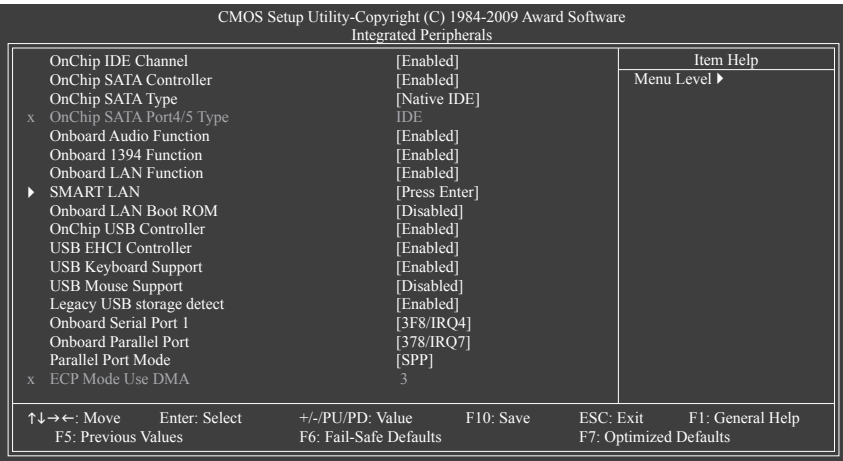

#### **OnChip IDE Channel**

統合された IDE コントローラの有効/無効を切り替えます。(既定値: Enabled)

**OnChip SATA Controller**

統合された SATAコントローラの有効/無効を切り替えます。(既定値: Enabled)

**OnChip SATA Type (SATA2\_0~SATA2\_3 connectors)**

- 統合された SATA2\_0~SATA2\_3 コントローラの動作モードを構成します。 SATA コントローラが Native IDE モードで動作します。(既定値) ネイティブモードをサポートするオペレーティングシステムをインス トールする場合、Native IDE モードを Enables にします。 ▶ RAID SATA コントローラに対して RAID を Enables にします。
- 

AHCI SATAコントローラを AHCI モードに構成します。Advanced Host Controller Interface (AHCI) は、ストレージドライバが Native Command Queuing およ びホットプラグなどのアドバンストシリアル ATA 機能を Enables にでき るインターフェイス仕様です。

#### **OnChip SATA Port4/5 Type (SATA2\_4/ESATA connectors) OnChip SATA Type** が **RAID** または **AHCI** に設定されているときのみ、このオプションを構成 できます。統合された SATA2\_4/ESATAコネクタの動作モードを構成します。

IDE SATAコントローラに対して RAID を Disables にし、SATAコントローラを PATAモードに構成します。(既定値)

- As SATA Type モードは、**OnChip SATA Type** 設定によって異なります。
- **Onboard Audio Function**

オンボードオーディオ機能の有効/無効を切り替えます。(既定値: Enabled) オンボードオーディオを使用する代わりに、サードパーティ製アドインオーディオカードをイ ンストールする場合、この項目を Disabled に設定します。

#### **Onboard 1394 Function**

オンボード IEEE 1394 機能の有効/無効を切り換えます。(既定値:Enabled)

#### **Onboard LAN Function**

オンボード LAN 機能の有効/無効を切り換えます。(既定値:Enabled) オンボード LAN を使用する代わりにサードパーティ製のアドインネットワークカードを取り 付ける場合、このアイテムを **Disabled** に設定します。

#### **SMART LAN (LAN ケーブル診断機能)**

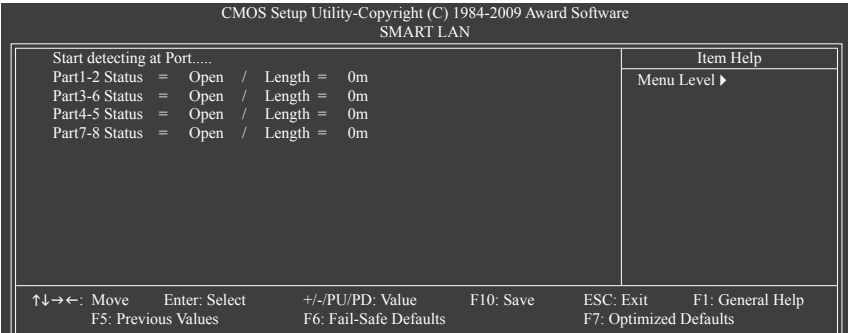

このマザーボードは、付属の LAN ケーブルのステータスを検出するために設計されたケーブル 診断機能を組み込んでいます。この機能は、配線問題を検出し、障害またはショートまでのおお よその距離を報告します。LAN ケーブルの診断については、以下の情報を参照してください:

**LAN ケーブルが接続されていないとき...**

LAN ケーブルがマザーボードに接続されていない場合、ワイヤの 4 つのペアの **Status** フィールドがすべて表示されます。**Open** および **Length** フィールドは、上の図で示すように **0m** を示しています。

**LAN ケーブルが正常に機能しないとき...**

Gigabit ハブまたは 10/100 Mbps ハブに接続された LAN ケーブルでケーブル異常が検出され ない場合、以下のメッセージが表示されます:

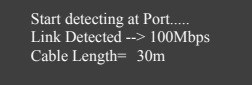

Link Detected 伝送速度を表示します

▶ Cable Length 接続された LAN ケーブルのおおよその長さを表示します。

注:Gigabit ハブは MS-DOS モードでは 10/100 Mbps の速度でのみ作動します。Windows では、 または LAN Boot ROM がアクティブになっているときは 10/100/1000 Mbps の標準速度で作動 します。

**ケーブル異常が発生したとき...**

ワイヤの特定のペアでケーブル異常が発生した場合、**Status** フィールドには **Short**と表示さ れ、表示された長さがショートなどの障害までのおおよその距離になります。  $M$ : Part1-2 Status = Short / Length =  $2m$ 説明:障害またはショートは、Part 1-2 の約 2m で発生しました。 注:Part 4-5とPart 7-8 は 10/100 Mbps 環境では使用されないため、その **Status** フィールド は **Open**と表示され、表示された長さが接続された LAN ケーブルのおおよその長さとなり ます。

BIOS セットアップ - 50 -

**Onboard LAN Boot ROM** オンボード LAN チップに統合された起動 ROM をアクティブにするかどうかを決定します。 (既定値:Disabled) **OnChip USB Controller** 統合された USB コントローラの有効/無効を切り換えます。(既定値: Enabled) **Disabled** では、以下の USB 機能がすべてオフになります。 **USB EHCI Controller** 統合された USB 2.0 コントローラの有効/無効を切り換えます。(既定値: Enabled) **USB Keyboard Support** MS-DOS で USB キーボードを使用できるようにします。(既定値:Disabled) **USB Mouse Support** MS-DOS で USB マウスを使用できるようにします。(既定値:Disabled) **Legacy USB storage detect** POST の間 USB フラッシュドライブや USB ハードドライブを含め、USB ストレージデバイス を検出するかどうかを決定します。(既定値:Enabled) **Onboard Serial Port 1** 最初のシリアルポートの有効/無効を切り換え、そのベース I/O アドレスと対応する割り込み を指定します。操作は、Auto、2F8/IRQ3、3F8/IRQ4 (既定値)、3E8/IRQ4、2E8/IRQ3、Disabled です。 **Onboard Parallel Port** オンボードパラレルポート (LPT) の有効/無効を切り換え、そのベース I/O アドレスと対応す る割り込みを指定します。オプションは、378/IRQ7 (既定値)、278/IRQ5、3BC/IRQ7、Disabled で す。 **Parallel Port Mode** オンボードパラレル (LPT) ポートのオペレーティングモードを選択します。オプションは、 SPP (標準パラレルポート)(既定値)、EPP (拡張パラレルポート)、ECP (拡張機能ポート)、 ECP+EPP です。 **ECP Mode Use DMA**

ECP モードで LPT ポートに対してDMAチャンネルを選択します。**Parallel Port Mode** が **ECP** ま たは **ECP+EPP** に設定されている場合のみ、この項目を設定できます。オプション:3(既定 値)、1。

### **2-7 Power Management Setup**

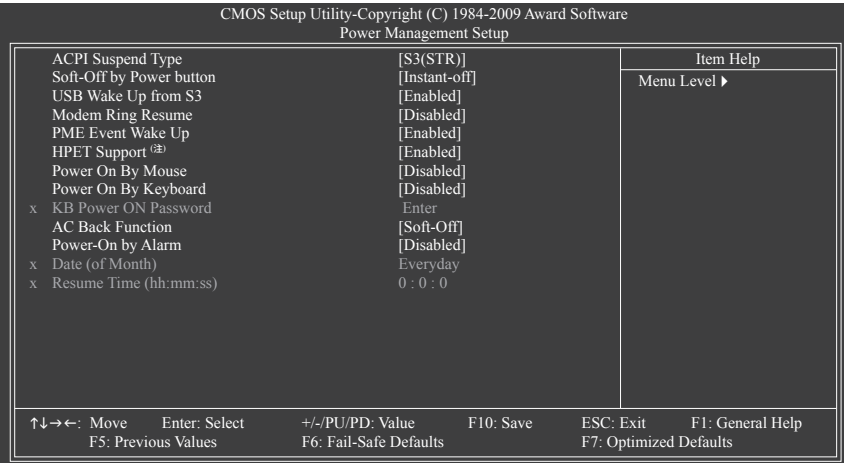

#### **ACPI Suspend Type**

システムがサスペンドに入るとき、ACPI スリープ状態を指定します。

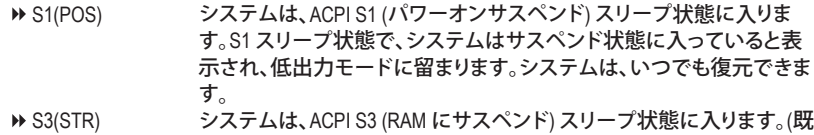

定値)S3 スリープ状態で、システムはオフとして表示され、S1 状態の 場合より電力を消費しません。呼び起こしデバイスまたはイベントによ り信号を送られると、システムは停止したときの状態に戻ります。

#### **Soft-Off by Power button**

パワーボタンを使用して、MS-DOS モードでコンピュータをオフにする方法を設定します。<br>▶ Instant-Off パワーボタンを押すと、システムは直ちにオフになります。(既定値) パワーボタンを押すと、システムは直ちにオフになります。(既定値) ▶ Delay 4 Sec. ノパワーボタンを 4 秒間押し続けると、システムはオフになります。パ ワーボタンを押して 4 秒以内に放すと、システムはサスペンドモード に入ります。

#### **USB Wake Up from S3**

USB デバイスからの呼び起こし信号により、ACPI S3 スリープ状態からシステムを呼び起こ します。(既定値:Enabled)

#### **Modem Ring Resume** 呼び起こし機能をサポートするモデムからの呼び起こし信号により、ACPI スリープ状態から システムを呼び起こします。(既定値:Disabled)

(注) Windows Vista オペレーティングシステムでのみサポートさます。

BIOS セットアップ - 52 -

#### **PME Event Wake Up**

PCI または PCIe デバイスからの呼び起こし信号により、ACPI スリープ状態からシステムを 呼び起こします。注:この機能を使用するには、+5VSBリード線に少なくとも 1A を提供する ATX 電源装置が必要です。(既定値:Enabled)

#### **HPET Support (注)**

Windows Vista オペレーティングシステムに対して HPET (高精度イベントタイマー) の 有効/ 無効を切り換えます。(既定値:Enabled)

#### **Power On By Mouse**

PS/2 キーボード呼び起こしイベントにより、システムをオンにします。

注:この機能を使用するには、+5VSBリードで 1A 以上を提供するATX 電源装置が必要 です。<br>▶ Disabled

- この機能を無効にします。(既定値)
- ▶ Password PS/2 マウスの左ボタンをダブルクリックしてシステムをオンにします。

#### **Power On By Keyboard**

PS/2 キーボード呼び起こしイベントにより、システムをオンにします。

注:+5VSBリード線に少なくとも 1A を提供するATX 電源装置が必要です。

- ▶ Disabled **2** この機能を無効にします。(既定値)
- ▶ Password 1~5 文字でシステムをオンスするためのパスワードを設定します。
- ▶ Any KEY キーボードのどれかのキーを押してシステムをオンにします。

Keyboard 98 Windows 98 キーボードの POWER ボタンを押すと、システムがオンに なります。

#### **KB Power ON Password**

**Power On by Keyboard** が **Password** に設定されているとき、パスワードを設定します。このア イテムで <Enter> を押して 5 文字以内でパスワードを設定し、<Enter> を押して受け入れま す。システムをオンにするには、パスワードを入力し <Enter> を押します。 注:パスワードをキャンセルするには、このアイテムで <Enter> を押します。パスワードを求 められたとき、パスワードを入力せずに <Enter> を再び押すとパスワード設定が消去され

#### **AC Back Function**

ます。

AC 電力が失われたときから電力を回復した後のシステムの状態を決定します。

- ▶ Soft-Off AC 電力を回復した時点でも、システムはオフになっています。(既定 値)
- ▶ Full-On AC 雷力を回復した時点で、システムはオンになります。
- ▶ Memorv インクロコ AC 電力が回復した時点で、システムは電力を失う直前の状態に戻り ます。

#### **Power-On by Alarm**

希望するときにシステムのパワーをオンにするかどうかを決定します。(既定値:Disabled) 有効になっている場合、日付と時刻を以下のように設定してください:

Date (of Month) Alarm:毎日または指定された日のそれぞれの時刻に、システムのパワー をオンにします。

▶ Resume Time (hh: mm: ss): システムのパワーを自動的にオンにする時刻を設定します。 注:この機能を使用しているとき、不適切にオペレーティングシステムから遮断したりAC 電 源からコードを抜かないでください。そうでないと、設定は有効になりません。

(注) Windows Vista オペレーティングシステムでのみサポートされます。

## **2-8 PnP/PCI Configurations**

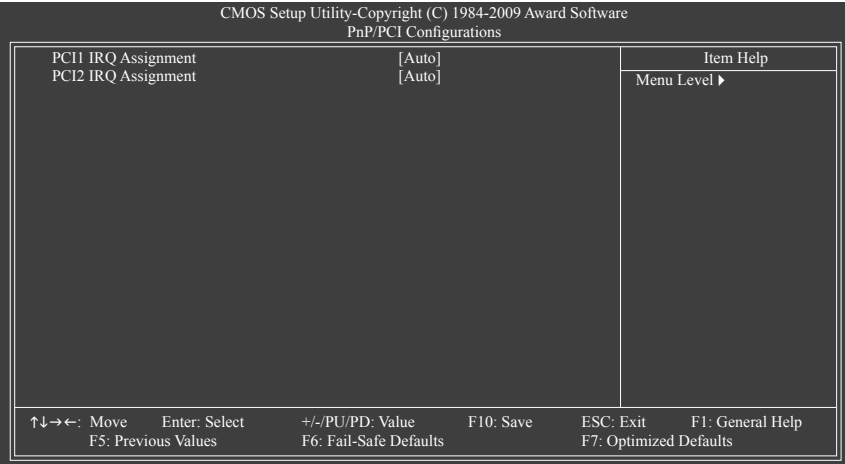

**PCI1 IRQ Assignment**

▶ Auto BIOS は IRQ を最初の PCI スロットに自動的に割り当てます。 (既定値)

▶ 3,4,5,7,9,10,11,12,14,15 IRQ 3,4,5,7,9,10,11,12,14,15 を最初の PCI スロットに割り当て ます。

# **PCI2 IRQ Assignment**

▶ Auto BIOS は IRQ を 2 番目の PCI スロットに自動的に割り当てま す。(既定値) ▶ 3,4,5,7,9,10,11,12,14,15 IRQ 3,4,5,7,9,10,11,12,14,15 を 2 番目の PCI スロットに割り当て

ます。

# **2-9 PC Health Status**

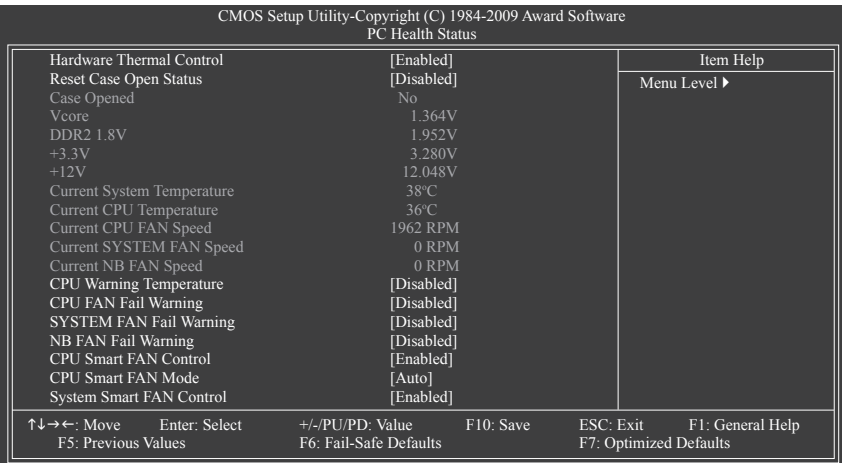

#### **Hardware Thermal Control**

CPU 過熱保護機能の有効/無効を切り替えます。有効になっているとき、CPU が過熱する と、CPU コア電圧と速度が下がります。(既定値: Enabled)

**Reset Case Open Status**

前のシャーシ侵入ステータスの記録を保存または消去します。**Enabled** では前のシャーシ 侵入ステータスのレコードを消去し、**Case Opened** フィールドが次に起動するとき "No" を表 示します。(既定値:Disabled)

**Case Opened**

マザーボード CI ヘッダに接続されたシャーシ侵入検出デバイスの検出ステータスを表示 します。システムシャーシカバーを取り外すと、このフィールドは "Yes" を表示し、カバーを 取り外さない場合、″No" を表示します。シャーシ侵入ステータスのレコードを消去するに は、**Reset Case Open Status** を **Enabled** に設定し、設定を CMOS に保存し、システムを再起動 します。

- **Current Voltage(V) Vcore/DDR 1.8V/+3.3V/+12V** 現在のシステム電圧を表示します。
- **Current System/CPU Temperature** 現在の システム/CPU 温度を表示します。
- **Current CPU/SYSTEM/NB FAN Speed (RPM)** 現在の CPU/システム速度を表示します。
- **CPU Warning Temperature** CPU 温度の警告しきい値を設定します。CPU 温度がしきい値を超えると、BIOS は警告音を 出します。オプションは、Disabled (既定値)、60℃/140℉, 70℃/158℉, 80℃/176℉, 90℃/194℉ です。
- **CPU/SYSTEM/NB FAN Fail Warning** CPU/システムファンが接続されていない場合またはエラーの場合、システムは警告音を出 します。これが発生したときは、ファンの状態またはファン接続をチェックしてください。(既 定値:Disabled)

#### **CPU Smart FAN Control**

CPU ファン速度のコントロールの有効/無効を切り替えます。**Enabled** にすると、CPU ファンは CPU 温度によって異なる速度で作動できます。システム要件に基づき、EasyTune でファン速 度を調整できます。無効にすると、CPU ファンは全速で作動します。(既定値:Enabled)

#### **CPU Smart FAN Mode**

CPU ファン速度の制御方法を指定します。**CPU Smart FAN Control** が **Enabled** に設定されて いる場合のみ、この項目を構成できます。

BIOS は取り付けられた CPU ファンのタイプを自動的に検出し、最適の CPU ファン制御モードを設定します。

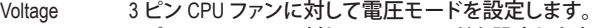

▶ PWM 4ピン CPU ファンに対して PWM モードを設定します。

#### **System Smart FAN Control**

システムファンの速度コントロール機能の有効/無効を切り替えます。**Enabled** では、シス テム温度に従って異なる速度でシステムファンを動作します。システム要件に基づいて、 EasyTune でファン速度を調整します。無効の場合、システムファンは最高速度で作動しま す。(既定値: Enabled)

### **2-10 Load Fail-Safe Defaults**

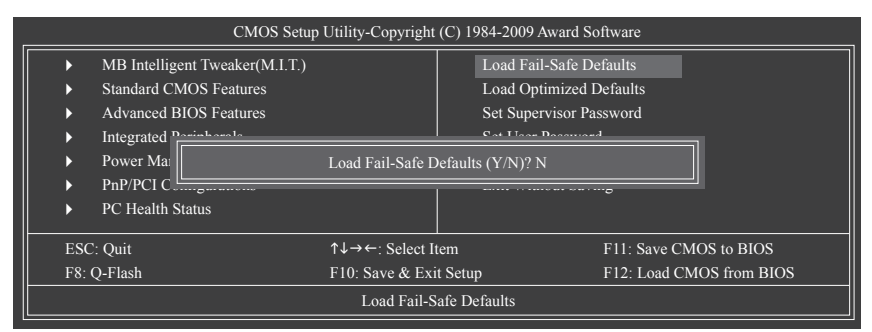

このアイテムで <Enter> を押し <Y> キーを押すと、もっとも安全な BIOS 既定値設定がロードさ れます。

システムが不安定になった場合、マザーボードのもっとも安全でもっとも安定した BIOS 設定で ある、フェールセーフ既定値をロードしてください。

# **2-11 Load Optimized Defaults**

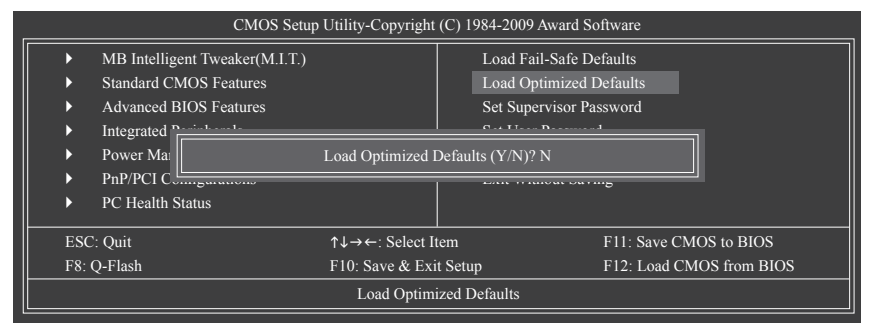

このアイテムで <Enter> を押し <Y> キーを押すと、最適な BIOS 既定値設定がロードされま す。BIOS 既定値設定により、システムは最適の状態で作動します。BIOS を更新した後、または CMOS 値を消去した後、最適化既定値を常にロードします。

### **2-12 Set Supervisor/User Password**

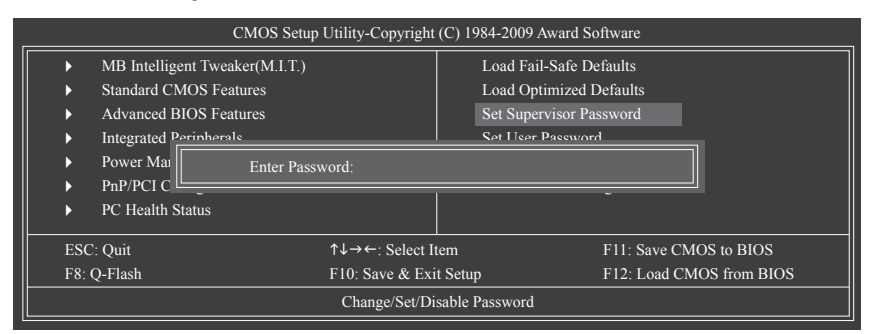

このアイテムで <Enter> を押して 8 文字以内でパスワードを入力し、<Enter> を押します。パス ワードを確認するように求められます。パスワードを再入力し、<Enter>を押します。

BIOSセットアッププログラムでは、次の 2 種類のパスワード設定ができます:

**Supervisor Password**

システムパスワードが設定され、**Advanced BIOS Features** で **Password Check** アイテムが **Setup** に設定されているとき、BIOS セットアップに入り、BIOS を変更するには、管理者パス ワードを入力する必要があります。

**Password Check** アイテムが **System** に設定されているとき、システム起動時および BIOS セッ トアップを入力するには、管理者パスワード (または、ユーザーパスワード) を入力する必要 があります。

**User Password**

**Password Check** アイテムが **System** に設定されているとき、システム起動時に管理者パス ワード (または、ユーザーパスワード) を入力してシステムの起動を続行する必要がありま す。BIOS セットアップで、BIOS 設定を変更したい場合、管理者パスワードを入力する必要が あります。ユーザーパスワードは、BIOS 設定を表示するだけで変更は行いません。

パスワードを消去するには、パスワードアイテムで <Enter> を押しパスワードを要求されたと き、<Enter> を再び押します。「PASSWORD DISABLED」というメッセージが表示され、パスワード がキャンセルされたことを示します。

### **2-13 Save & Exit Setup**

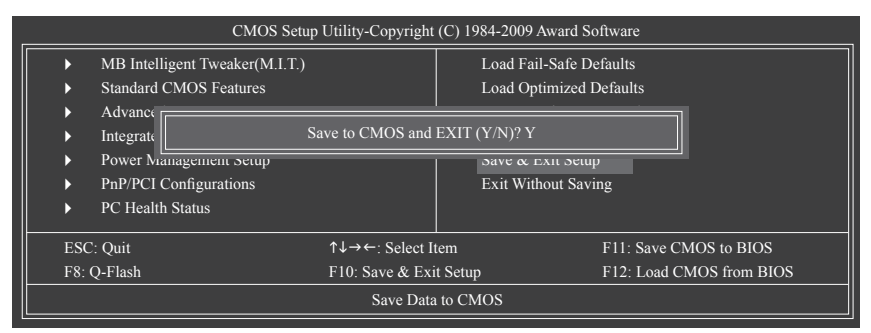

このアイテムで <Enter> を押し、<Y> キーを押します。これにより、CMOS の変更が保存され、BIOS セットアッププログラムを終了します。<N> または <Esc> を押して、BIOS セットアップメインメ ニューに戻ります。

### **2-14 Exit Without Saving**

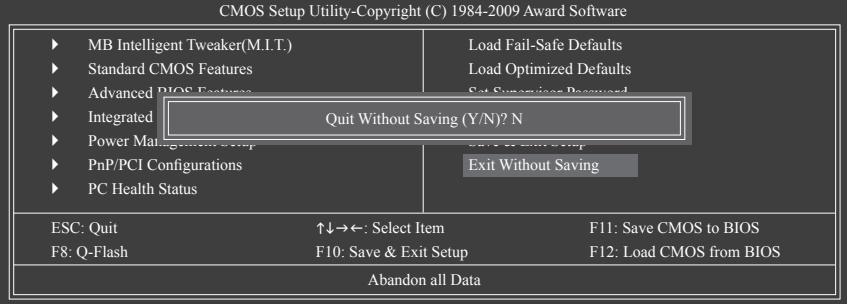

このアイテムで <Enter> を押し、<Y> キーを押します。これにより、CMOS に対して行われた BIOS セットアップへの変更を保存せずに、BIOS セットアップを終了します。<N> または <Esc> を押し て、BIOS セットアップメインメニューに戻ります。

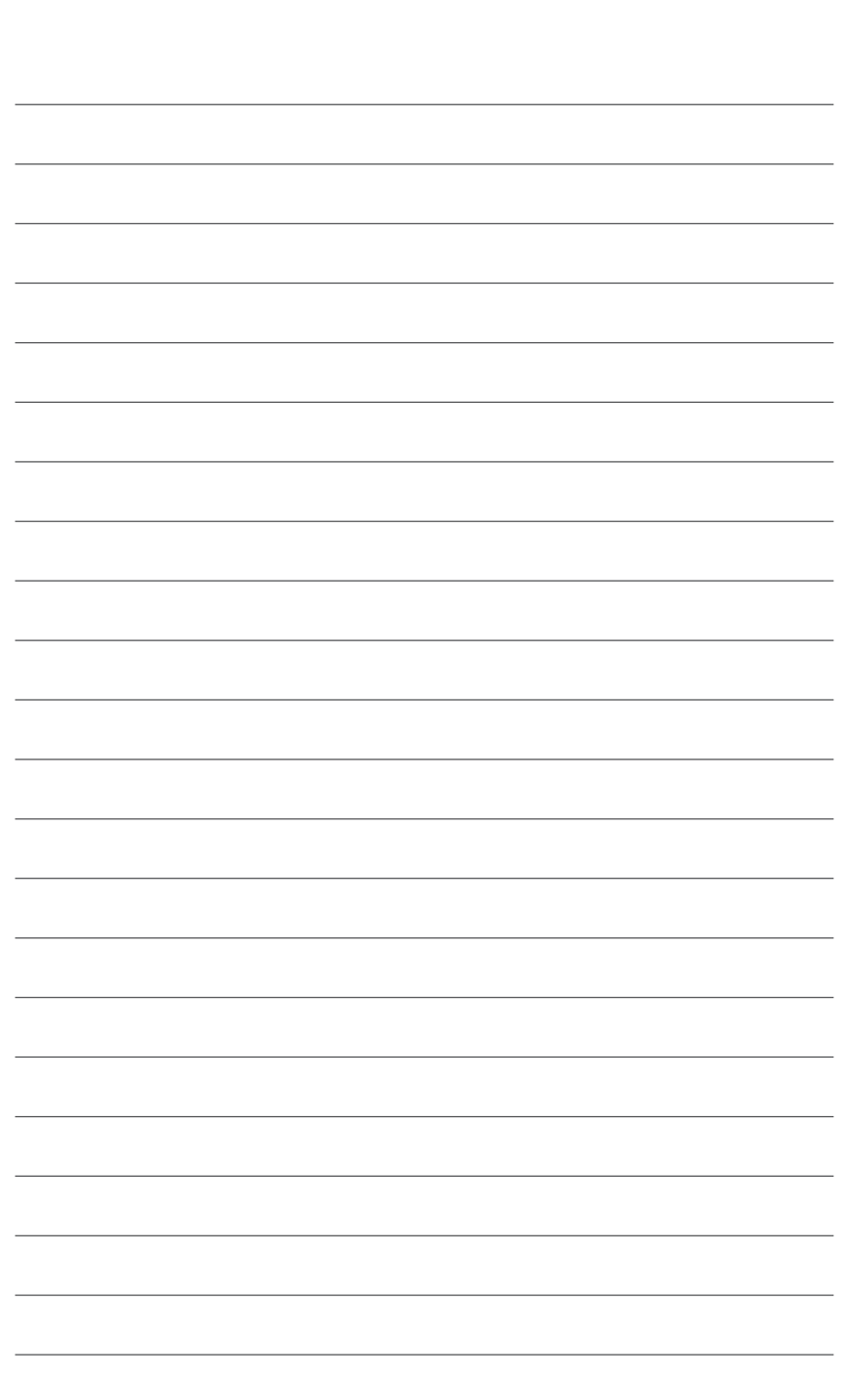

BIOS セットアップ - 60 -

 $\vert \ \vert$ 

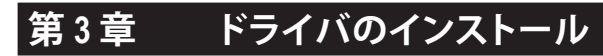

• ドライバをインストールする前に、まずオペレーティングシステムをインストールします。 • オペレーティングシステムをインストールした後、マザーボードドライバを光学のド ライブに挿入します。ドライバの自動実行スクリーンは、以下のスクリーンショットで 示されたように、自動的に表示されます。(ドライバの自動実行スクリーンが自動的に 表示されない場合、マイコンピュータに移動し、光ドライブをダブルクリックし、**Run**. exe プログラムを実行します)。

### **3-1 Installing Chipset Drivers (チップセットドライバのインストール)**

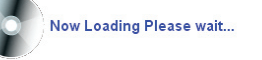

ドライバディスクを挿入すると、「Xpress Install」がシステムを自動的にインストールし、インスト ールに推奨されるすべてのドライバをリストアップします。**Install All (すべてインストール)** ボタ ンをクリックすると、「Xpress Install」が推奨されたすべてのドライブをインストールします。また は、**Install Single Items (単一項目のインストール)** をクリックして、インストールするドライバを手 動で選択します。

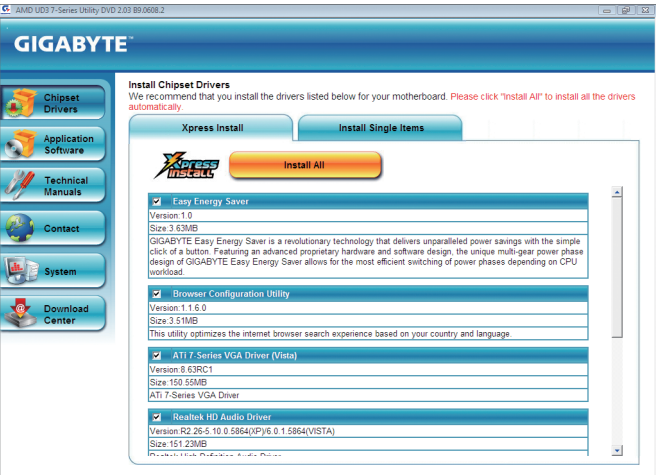

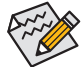

- 「Xpress Install」がドライバをインストールしているときに表示されるポップアップダ イアログボックス(たとえば、**新しいハードウェアが見つかりましたウィザードなど**) を 無視してください。そうでないと、ドライバのインストールに影響を及ぼす可能性が あります。
- デバイスドライバには、ドライバのインストールの間にシステムを自動的に再起動 するものもあります。その場合は、システムを再起動した後、Xpress Install がその他の ドライバを引き続きインストールします。
- ドライバがインストールされたら、オンスクリーンの指示に従ってシステムを再起動 してください。マザーボードのドライバディスクに含まれる他のアプリケーションをイ ンストールすることができます。
- Windows XP オペレーティングシステム下で USB 2.0ドライバをサポートする場 合、Windows XP Service Pack 1 以降をインストールしてください。SP1 以降をインスト ールした後、**デバイスマネージャのユニバーサルシリアルバスコントローラ**にクエス チョンマークがまだ付いている場合、(マウスを右クリックし**アンインストール**を選択 して)クエスチョンマークを消してからシステムを再起動してください。(システムは USB 2.0ドライバを自動検出してインストールします)。

# **3-2 Application Software (アプリケーションソフトウェア)**

このページでは、GIGABYTE が開発したすべてのツールとアプリケーション、および一部の無償 ソフトウェアが表示されます。アイテムに続く**Install (インストール)** ボタンを押して、そのアイテ ムをインストールできます。

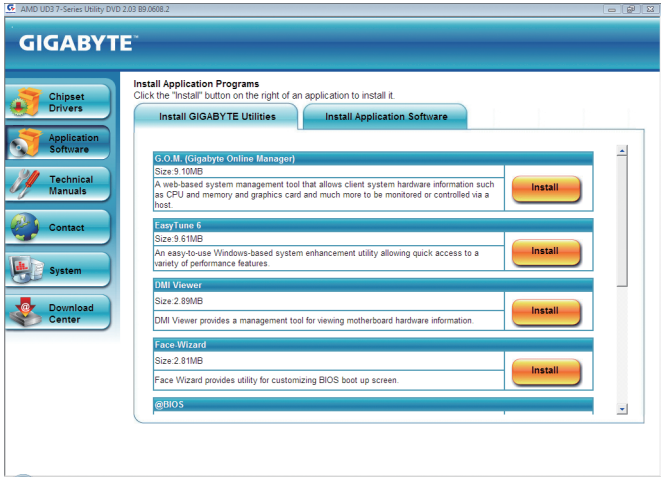

# **3-3 Technical Manuals (技術マニュアル)**

このページでは GIGABYTE のアプリケーションガイド、このドライバディスクのコンテンツの説 明、およびマザーボードマニュアルをご紹介します。

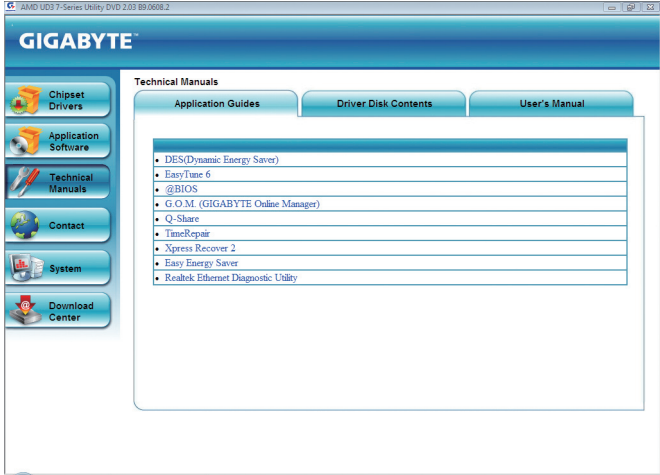

# **3-4 Contact (連絡先)**

GIGABYTE Taiwan 本社または全世界の支社の連絡先情報の詳細については、このページの URL をクリックし GIGABYTE Web サイトにリンクしてください。

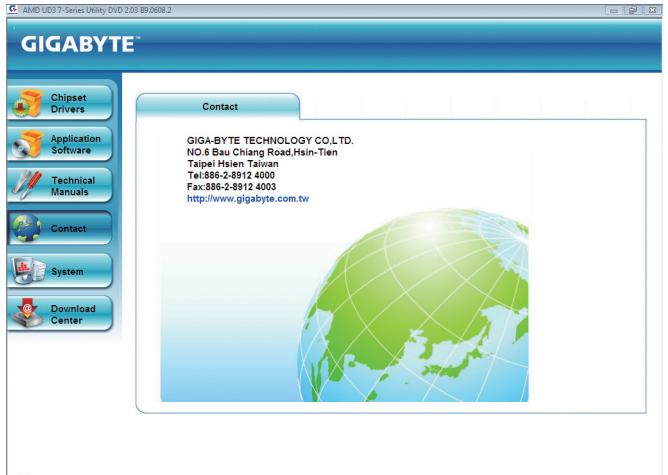

# **3-5 System (システム)**

このページでは、基本システム情報をご紹介します。

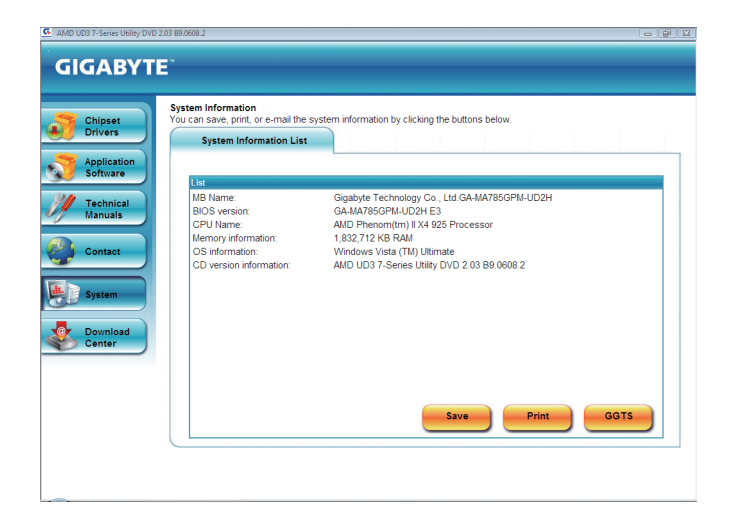

# **3-6 Download Center (ダウンロードセンター)**

BIOS、ドライバ、またはアプリケーションを更新するには、**Download Center (ダウンロードセン ター)** ボタンをクリックして GIGABYTE の Web サイトにリンクします。BIOS、ドライバ、またはアプ リケーションの最新バージョンが表示されます。

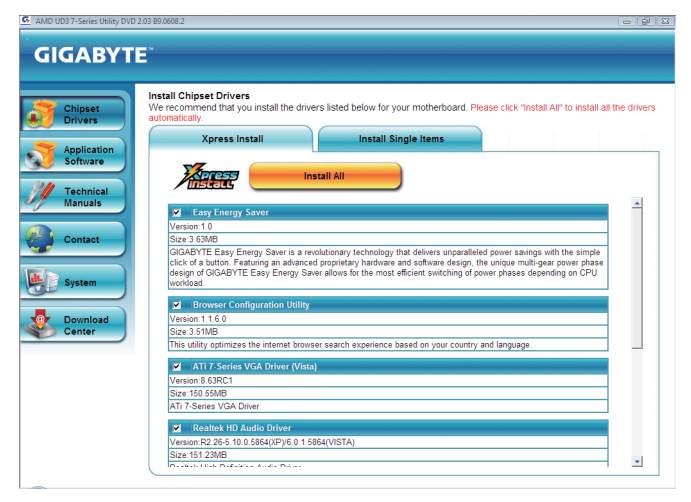

# **第 4 章 固有の機能**

### **4-1 Xpress Recovery2**

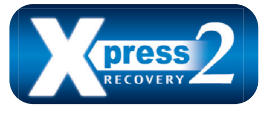

Xpress Recovery2 はシステムデータを素早く圧縮してバックアップ したり、復元を実行したりするユーティリティです。NTFS、FAT32、 および FAT16 ファイルシステムをサポートしているため、Xpress Recovery2 では PATA および SATA ハードドライブ上のデータをバッ クアップして、それを復元することができます。

#### **始める前に:**

- Xpress Recovery2 は、オペレーティングシステムの最初の物理ハードドライブ<sup>(注)</sup>をチェックし ます。Xpress Recovery2 はオペレーティングシステムをインストールした最初の物理ハード ドライブのみをバックアップ/復元することができます。
- Xpress Recovery2 はハードドライブの最後のバックアップファイルを保存し、あらかじめ割り 当てられた容量が十分に残っていることを確認します (10 GB 以上を推奨します。実際のサ イズ要件は、データ量によって異なります)。
- オペレーティングシステムとドライバをインストールした後、直ちにシステムをバックアッ プすることをお勧めします。
- データ量とハードドライブのアクセス速度は、データをバックアップ/復元する速度に影響 を与えます。
- ハードドライブの復元よりバックアップする方が、長く時間がかかります。

#### **システム要件:**

- 512 MB 以上のシステムメモリ
- VESA 互換のグラフィックスカード
- Windows XP with SP1 以降、 Windows Vista

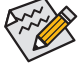

- Xpress Recovery および Xpress Recovery2 は異なるユーティリティです。たとえば、 Xpress Recovery で作成されたバックアップファイルは Xpress Recovery2 を使用して復 元することはできません。
- USB ハードドライブはサポートされません。
- RAID/AHCI モードのハードドライブはサポートされません。

#### **インストールと設定:**

システムの電源をオンにして、Windows Vista セットアップディスクからブートします。 **A. Windows Vista のインストールとハードドライブの分割**

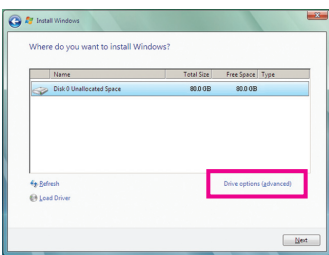

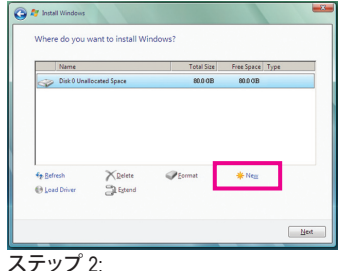

ステップ 1:

**Drive options** をクリックします。

**New** をクリックします。

(注) Xpress Recovery2 は、次の順序で最初の物理ハードドライブをチェックします:最初の PATA IDE コネクタ、 2 番目の PATA IDE コネクタ、最初の SATAコネクタ、2 番目の SATAコネクタなど。たとえば、ハードドライ ブが最初の IDE および最初の SATAコネクタに接続されているとき、最初の IDE コネクタのハードドライ ブが最初の物理ドライブになります。ハードドライブが 2 番目の IDE および最初の SATAコネクタに接続 されているとき、最初の SATAコネクタのハードドライブが最初の物理ドライブになります。

- 65 - ファン・コン・コン・コン・国有の機能

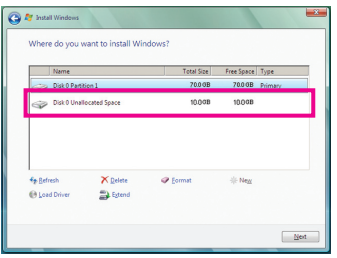

#### ステップ 3:

ハードドライブをパーティションで区切っ ているとき、空き領域(10 GB 以上を推奨 します。実際のサイズ要件は、データの量 によって異なります)が残っていることを 確認し、オペレーティングシステムのイン ストールを開始します。

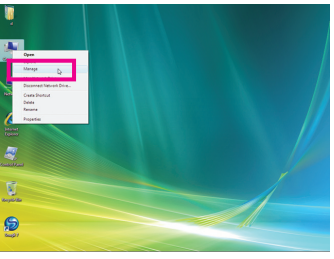

#### ステップ 4:

オペレーティングシステムのインストール 後、デスクトップの**コンピュータ**アイコン を右クリックし、**管理**を選択します。**ディス ク管理**に移動して、ディスクの割り当てを チェックします。

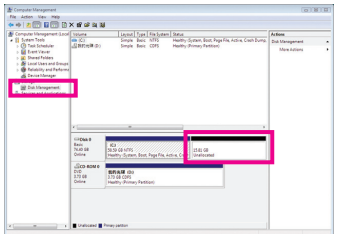

#### ステップ 5:

Xpress Recovery2 はバックアップファイルを割り当てら れていないスペースに保存します (上の黒いストラ イプ)。割り当てられていないスペースが不十分だと、 Xpress Recovery2 はバックアップファイルを保存できま せん。

#### **B. Xpress Recovery2 へのアクセス**

- 1. マザーボードドライバディスクから起動して、初めて Xpress Recovery2 にアクセスします。 Press any key to startup Xpress Recovery2 というメッセージが表示された ら、どれかのキーを押して Xpress Recovery2 に入ります。
- 2. 初めて Xpress Recovery2 でバックアップ機能を使用した後、Xpress Recovery2 はハードドライ ブに永久的に保存されます。後で Xpress Recovery2 に入るには、POST 中に <F9> を押してく ださい。

#### **C. Xpress Recovery2 でのバックアップ機能の使用**

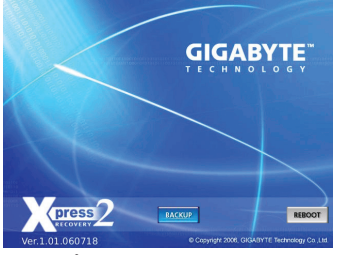

ステップ 1: **BACKUP** を選択して、ハードドライブデー タのバックアップを開始します。

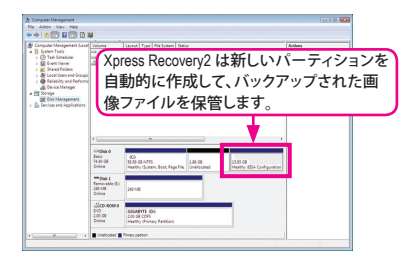

ステップ 2: 終了したら、**ディスク管理**に移動してディ スク割り当てをチェックします。

**D. Xpress Recovery2 での復元機能の使用**

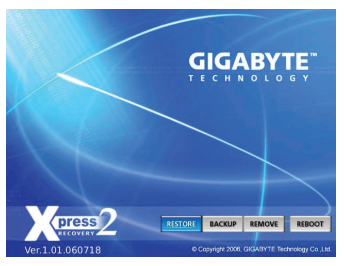

システムが故障した場合、**RESTORE** を選択してハー ドドライブへのバックアップを復元します。それまで バックアップが作成されていない場合、**RESTORE** オ プションは表示されません。

**E. バックアップの削除**

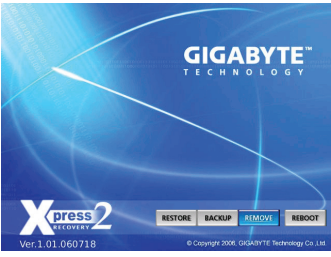

ステップ 1:

バックアップファイルを削除する場 合、**REMOVE** を選択します。

### **F. Xpress Recovery2 を終了する**

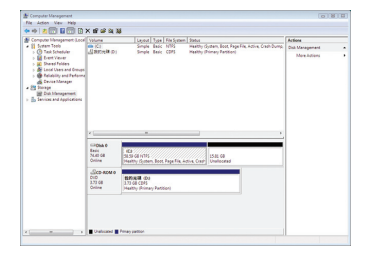

ステップ 2:

バックアップファイルを削除すると、バック アップされた画像ファイルは**ディスク管理** からなくなり、ハードドライブのスペース が開放されます。

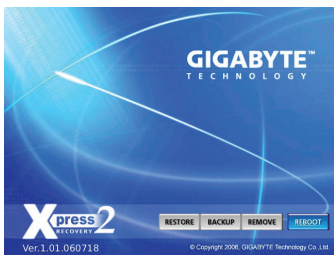

**REBOOT** を選択して Xpress Recovery2 を終了します。

### **4-2 BIOS 更新ユーティリティ**

GIGABYTE マザーボードには、Q-Flash™ と@BIOS™ の 2 つの固有 BIOS 更新が含まれていま す。GIGABYTE Q-Flash と@BIOS は使いやすく、MSDOS モードに入らずに BIOS を更新することが できます。さらに、このマザーボードは DualBIOS™ 設計を採用して、物理 BIOS チップをさらに 1 つ追加することによって保護を強化しコンピュータの安全と安定性を高めています。

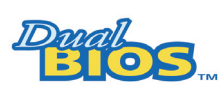

#### **DualBIOS™とは ?**

デュアル BIOS をサポートするマザーボードには、メイン BIOSとバッ クアップ BIOS の 2 つの BIOS が搭載されています。通常、システムは メイン BIOS で作動します。ただし、メイン BIOS が破損または損傷す

ると、バックアップ BIOS が次のシステム起動を引き継ぎ、BIOS ファイルをメイン BIOS にコピー し、通常にシステム操作を確保します。システムの安全のために、ユーザーはバックアップ BIOS を手動で更新できないようになっています。

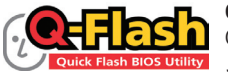

#### **Q-Flash™とは ?**

Q-Flash があれば、Q-Flash や Window のようなオペレーティングシステ ムに入らずにシステム BIOS を更新することができます。BIOS に組み 込まれた Q-Flash ツールにより、複雑な BIOS フラッシングプロセスを 踏むといった煩わしさから開放されます。

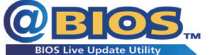

#### **@BIOS™とは ?**

@BIOS により、Windows 環境に入っている間にシステム BIOS を更新す ることができます。@BIOS は一番近い @BIOS サーバーサイトから最新の @BIOS ファイルをダ ウンロードし、BIOS を更新します。

#### **4-2-1 Q-Flash ユーティリティで BIOS を更新する**

#### **A. 始める前に**

- 1. GIGABYTE の Web サイトから、マザーボードモデルに一致する最新の圧縮された BIOS 更 新ファイルをダウンロードします。
- 2. ファイルを抽出し、新しい BIOS ファイル (たとえば、MA785GPD2.F1) をフロッピーディス ク、USB フラッシュドライブ、またはハードドライブに保存します。注:USB フラッシュドライ ブまたはハードドライブは、FAT32/16/12 ファイルシステムを使用する必要があります。
- 3. システムを再起動します。POST の間、<End> キーを押して Q-Flash に入ります。注:POST 中 に <End> キーを押すことによって、または BIOS セットアップで <F8> キーを押すことによっ て、Q-Flash にアクセスすることができます。ただし、BIOS 更新ファイルが RAID/AHCI モード のハードドライブ、または独立した IDE/SATAコントローラに接続されたハードドライブに保 存されている場合、POST 中に <End> キーを使用して Q-Flash にアクセスします。

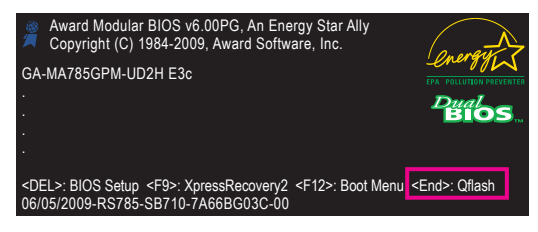

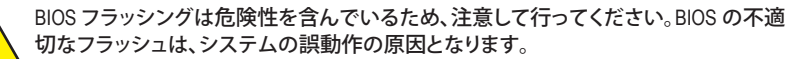

固有の機能 - 68 -

#### **B. BIOS を更新する**

BIOS を更新しているとき、BIOS ファイルを保存する場所を選択します。次の手順では、BIOS ファ イルをフロッピーディスクに保存していると仮定しています。

ステップ 1:

1. BIOS ファイルを含むフロッピーディスクをフロッピーディスクドライブに挿入します。Q-Flash のメインメニューで、上矢印キーまたは下矢印キーを使用して **Update BIOS from Drive** を選択し、<Enter> を押します。

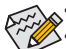

- **Save Main BIOS to Drive** オプションにより、現在の BIOS ファイルが保存されます。
- Q-Flash は FAT32/16/12 ファイルシステムを使用して、USB フラッシュドライブまたは ハードドライブのみをサポートします。
	- BIOS 更新ファイルが RAID/AHCI モードのハードドライブ、または独立した IDE/ SATAコントローラに接続されたハードドライブに保存されている場合、POST 中に <End> キーを使用して Q-Flash にアクセスします。

2. **Floppy A** を選択し <Enter> を押します。

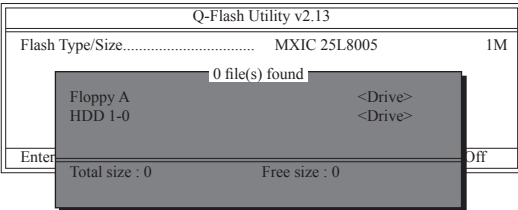

3. BIOS 更新ファイルを選択し、<Enter> を押します。

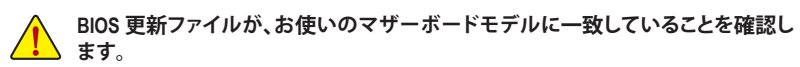

ステップ 2:

フロッピーディスクから BIOS ファイルを読み込むシステムのプロセスは、スクリーンに表示され ます。"Are you sure to update BIOS?" というメッセージが表示されたら、<Enter> を押して BIOS 更新 を開始します。モニタには、更新プロセスが表示されます。

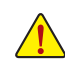

• **システムが BIOS を読み込み/更新を行っているとき、システムをオフにしたり再起 動したりしないでください。**

• **システムが BIOS を更新しているとき、フロッピーディスク、USB フラッシュドライ ブ、またはハードドライブを取り外さないでください。**

ステップ 3:

更新プロセスが完了したら、何れかのキーを押してメインメニューに戻ります。

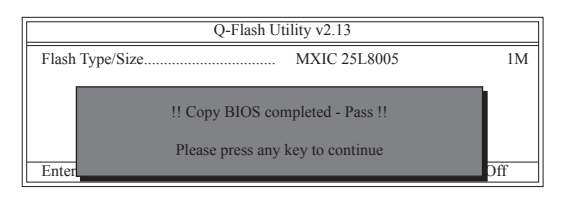

ステップ 4:

<Esc> を押し、次に <Enter> を押して Q-Flash を終了し、システムを再起動します。システムが起動 したら、新しい BIOS バージョンが POST スクリーンに存在することを確認する必要があります。

ステップ 5:

POST 中に、<Delete> キーを押して BIOS セットアップに入ります。**Load Optimized Defaults** を選択 し、<Enter> を押して BIOS 既定値をロードします。BIOS が更新されるとシステムはすべての周辺 装置を再検出するため、BIOS 既定値を再ロードすることをお勧めします。

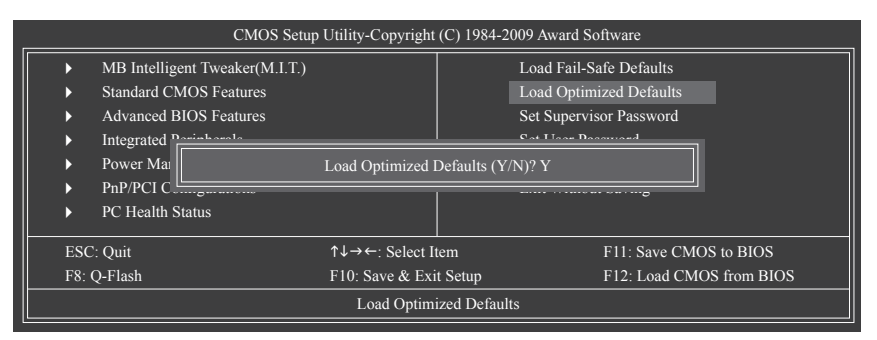

<Y> を押して BIOS 既定値をロードします。

ステップ 6:

**Save & Exit Setup** を選択したら <Y> を押して設定を CMOS に保存し、BIOS セットアップを終了し ます。システムが再起動すると、手順が完了します。

### **4-2-2 @BIOS ユーティリティで BIOS を更新する**

#### **A. 始める前に**

- 1. Windows で、すべてのアプリケーションとTSR (メモリ常駐型) プログラムを閉じます。これに より、BIOS 更新を実行しているとき、予期せぬエラーを防ぐのに役立ちます。
- 2. BIOS 更新プロセスの間、インターネット接続が安定しており、インターネット接続が中断さ れないことを確認してください (たとえば、停電やインターネットのスイッチオフを避ける)。 そうしないと、BIOS が破損したり、システムが起動できないといった結果を招きます。
- 3. @BIOS を使用しているとき、G.O.M. (企業オンライン管理) 機能を使用しないでください。
- 4. 不適切な BIOS フラッシングに起因する BIOS 損傷またはシステム障害は GIGABYTE 製品 の保証の対象外です。
- **B. @BIOS を使用する**

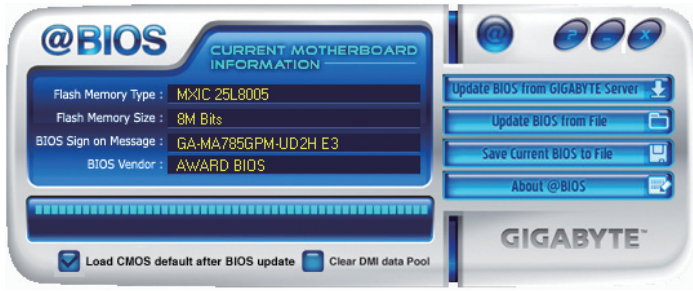

1. **Lupdate BIOS from GIGABYTEServer は** インターネット更新機能を使用して BIOS を更新する: **Update BIOS from GIGABYTE Server (GIGABYTE サーバーから BIOS の更新)** をクリックし、一 番近い@BIOSサーバーを選択し、お使いのマザーボードモデルに一致するBIOSファイルを ダウンロードします。オンスクリーンの指示に従って完了してください。

<sub>へ</sub>マザーボードの BIOS 更新ファイルが @BIOS サーバーサイトに存在しない場 合、GIGABYTE の Web サイトから BIOS 更新ファイルを手動でダウンロードし、以下の 「インターネット更新機能を使用して BIOS を更新する」の指示に従ってください。

- **2. インターネット更新機能を使用せずに BIOS を更新する: Update BIOS from File (ファイルから BIOS を更新)** をクリックし、インターネットからまたは他 のソースを通して取得したBIOS更新ファイルの保存場所を選択します。オンスクリーンの指 示に従って、完了してください。
- 3. **Maxe Current BIOS** to File 可現在の BIOS をファイルに保存: **Save Current BIOS (現在の BIOS の保存)** をクリックして、現在の BIOS ファイルを保存します。
- **4. BIOS 更新後に BIOS 既定値のロード: Load CMOS default after BIOS update (BIOS 更新後に CMOS 既定値) のロード** チェックボック スを選択すると、BIOS が更新されシステムが再起動した後、システムは BIOS 既定値を自 動的にロードします。

#### **C. BIOS を更新した後**

BIOS を更新した後、システムを再起動してください。

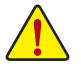

**BIOS 更新が、お使いのマザーボードモデルにフラッシュされ、一致していることを確認 します。間違った BIOS ファイルで BIOS を更新すると、システムは起動しません。**

### **4-3 EasyTune 6**

**EasyTune 6 の インターフェイス**

GIGABYTE の EasyTune 6 は使いやすいインターフェイスで、ユーザーが Windows 環境でシステ ム設定を微調整したりオーバークロック/過電圧を行ったりできます。使いやすい EasyTune 6 イ ンターフェイスには CPUとメモリ情報のタブ付きページも含まれ、ユーザーは追加ソフトウェア をインストールする必要なしに、システム関連の情報を読み取れるようになります。

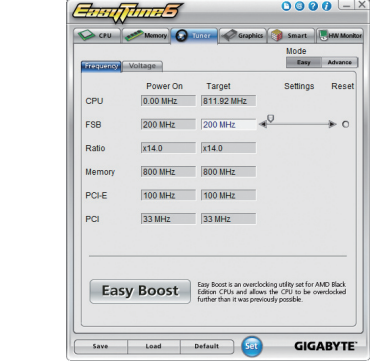

#### **タブ情報**

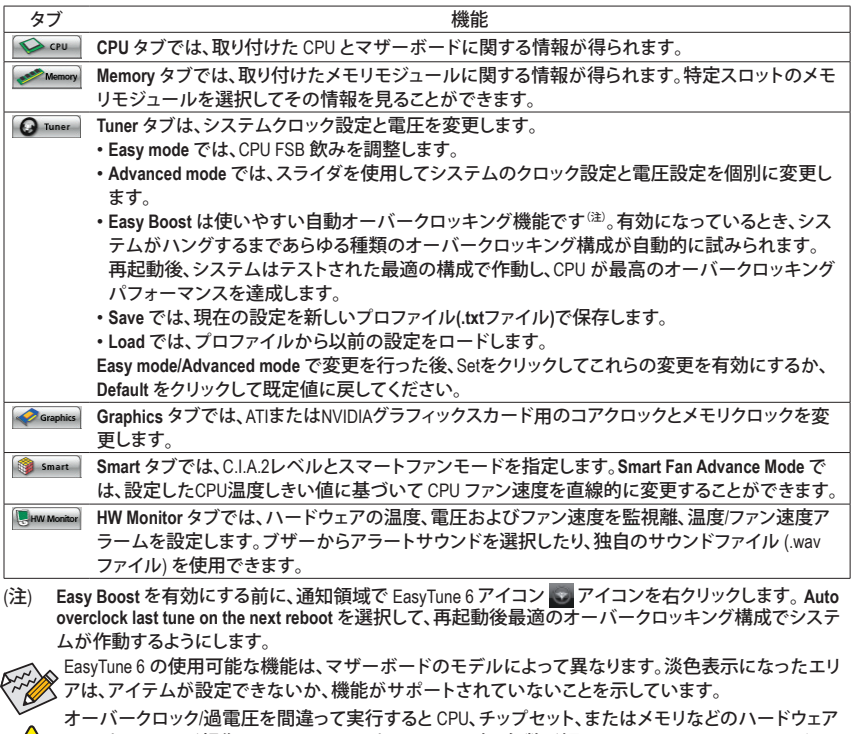

固有の機能 - 72 -

システムが不安定になったり、その他の予期せぬ結果が発生する可能性があります。

コンポーネントが損傷し、これらのコンポーネントの耐用年数が短くなる原因となります。オーバーク ロック/過電圧を実行する前に、EasyTune 6 の各機能を完全に理解していることを確認してください。
# **4-4 Easy Energy Saver**

GIGABYTE Easy Energy Saver (注1) はボタンをクリックするだけで、並ぶもののない省電力を実現 する革命的な技術です。高度な独自開発のソフトウェア設計を採用した GIGABYTE Easy Energy Saver は、コンピュータの性能を犠牲にすることなしに、きわめて優れた省電力と機能強化され た電力効率を提供することができます。

**The Easy Energy Saver Interface (Easy Energy Saver のインターフェイス)**

## **A. Meter Mode (メーターモード)**

メーターモードで、GIGABYTE Easy Energy Saver が一定時間に節約した電力量を表示します。

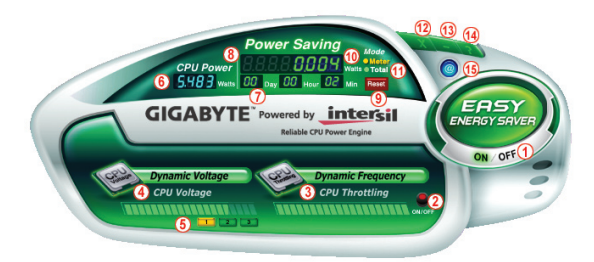

## **Meter Mode (メーターモード) – ボタン情報テーブル**

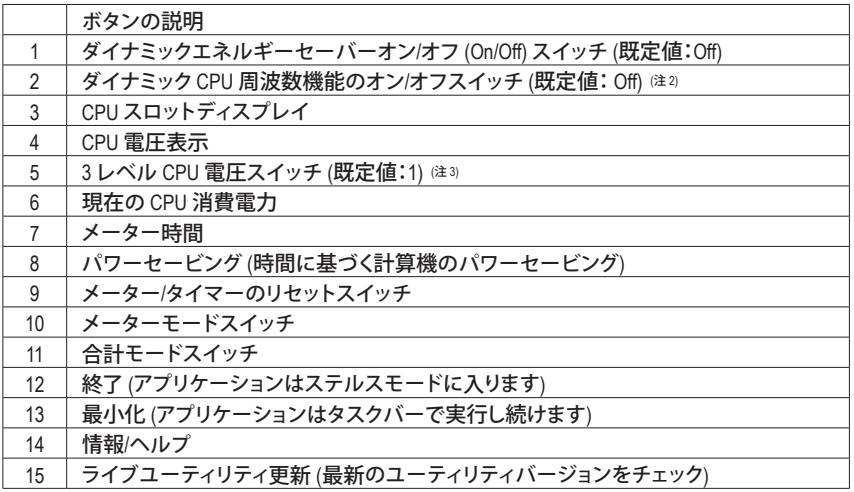

• 上記のデータは参照専用です。実際のパフォーマンスは、マザーボードモデルによって異なります。

• CPU パワーとパワースコアは、参照専用です。実際の結果は、テスト方式に基づいています。

## **B. Total Mode (合計モード)**

合計モードでは、初めて Easy Energy Saver をアクティブにしてから一定期間に蓄積された合計 の節電量を表示することができます 注4)。

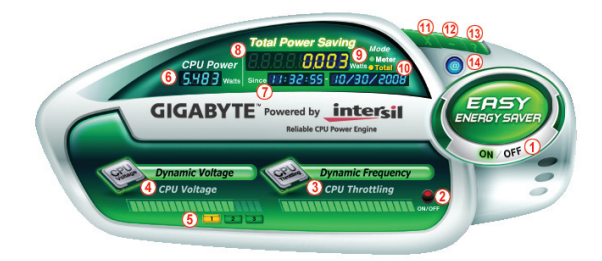

**Total Mode (合計モード) – ボタン情報テーブル**

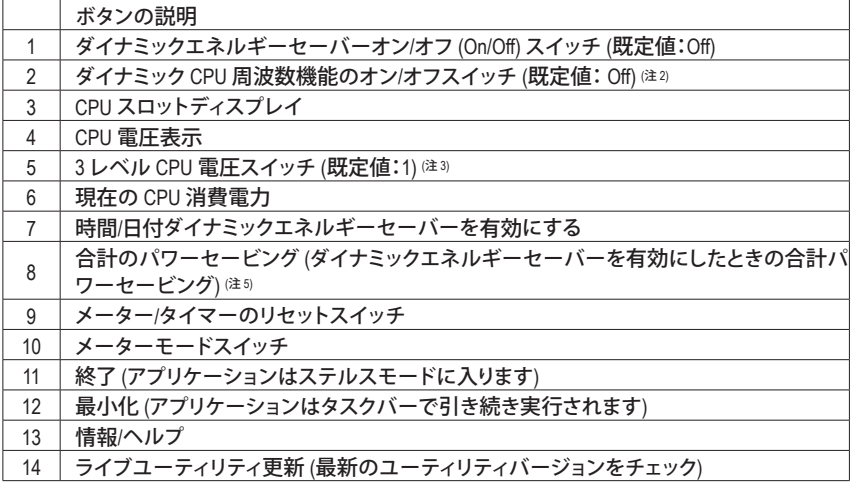

## **C. Stealth Mode (ステルスモード)**

ステルスモードで、システムは再起動後も、ユーザー定義の省電力設定で作動します。アプリ ケーションを変更するか完全に終了する場合のみ、アプリケーションに再び入ってください。

- (注 1) ハードウェア制限により、Easy Energy Saver のサポートを有効にするには、AMD AM3 Phenom™ II/AM2+ Phenom™シリーズ CPU を取り付ける必要があります。
- (注 2) ダイナミック周波数機能でシステムのパワーセービングを最大化すると、システムパ フォーマンスが影響を受けることがあります。
- (注 3) 1: 標準パワーセービング (既定値); 2: 拡張パワーセービング; 3: 最高のパワーセービング
- (注 4) Easy Energy Saver が有効な状態にあるときのみ節約された総電力量は再びアクティブに なるまで記録され、省電力メーターはゼロにリセットできません。
- (注 5) 合計省電力が 99999999 ワットになると、Easy Energy Saver Meter は自動的にリセットされ ます。

固有の機能 - 74 -

## **4-5 Q-Share**

Q-Share は簡単で便利なデータ共有ツールです。LAN 接続設定とQ-Share を構成した後、データ を同じネットワークのコンピュータと共有し、インターネットリソースの最大限に活用することが できます。

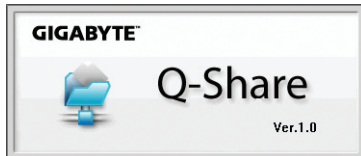

## **Q-Share の使用方法**

マザーボードドライバディスクから Q-Share をインストールした後、スタート>すべてのプログ ラム>GIGABYTE>Q-Share.exe を順にポイントして、Q-Share ツールを起動します。通知領域の **Q-Share** アイコンを探し、このアイコンを右クリックしてデータ共有設定を構成します。

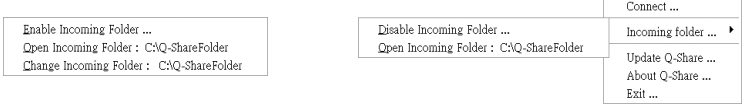

図1. 無効になったデータ共有 インスタン インタン 図2. 有効になったデータ共有

## **オプションの説明**

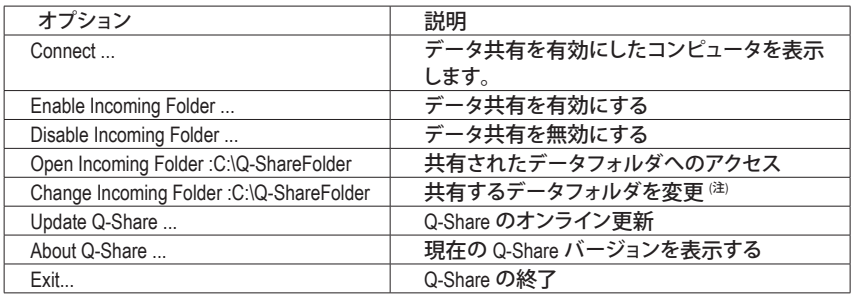

(注) このオプションは、データ共有が有効になっていないときにのみ使用できます。

# **4-6 Time Repair (時刻修復)**

Microsoft Volume Shadow コピーサービステクノロジに基づき、時刻修復では Windows Vista オペ レーティングシステムでシステムデータをすばやくバックアップして復元します。修復は NTFS ファイルシステムをサポートし、PATA および SATA ハードドライブにシステムデータを復元でき ます。

## **システム復元**

画面の右または下部にあるナビゲーションバーを使用してシステム復元ポイントを選択し、異 なる時間にバックアップされたシステムデータを表示します。ファイル/ディレクトリを選択し、 **Copy (コピー)** ボタンをクリックしてファイル/ディレクトリを復元するか、**Restore (復元)** をクリック してシステム全体を復元します。

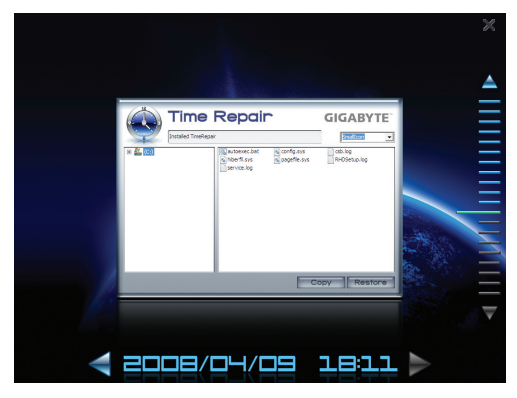

## **詳細設定画面**

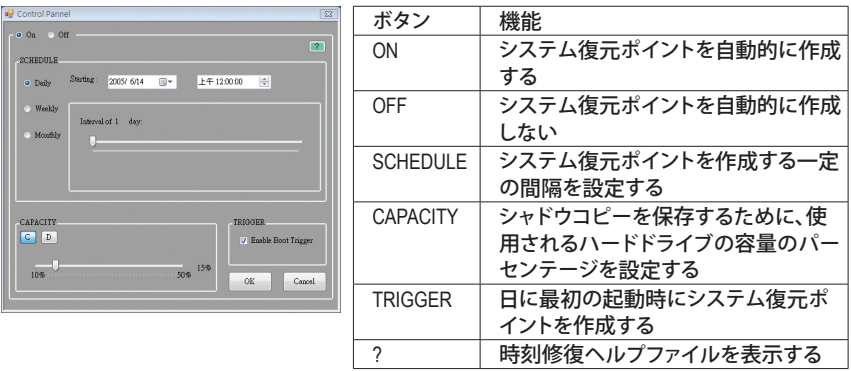

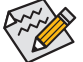

- 使用されるハードドライブは 1 GB 以上の容量と300 MB 以上の空きスペースが必 要です。
- 各ストレージボリュームは、64 のシャドウコピーに対応しています。この制限に達し たら、もっとも古いシャドウコピーが削除され復元することはできません。シャドウコ ピーは読み取り専用であるため、シャドウコピーのコンテンツを編集することはで きません。

# **第 5 章 付録**

# **5-1 SATA ハードドライブの設定**

## **SATA ハードドライブを設定するには、以下のステップに従ってください:**

- A. コンピュータに SATA ハードドライブをインストールします。
- B. BIOS セットアップで SATAコントローラモードを設定します。
- C. RAID BIOS で RAID アレイを設定します。(注1)
- D. Windows XP用のSATA RAID/AHCIドライバを含むフロッピーディスクを作成します。(注2)
- E. SATA RAID/AHCI ドライバ<sup>(注2</sup>)とオペレーティングシステムをインストールします。

### **始める前に**

以下を準備してください:

- 少なくとも 2 台の SATA ハードドライブ (最適のパフォーマンスを発揮するために、同じモ デルと容量のハードドライブを 2 台使用することをお勧めします)。RAID を作成したくない 場合、準備するハードドライブは 1 台のみで結構です。
- フォーマット済みの空きフロッピーディスク。
- Windows Vista/XP セットアップディスク。
- マザーボードドライバディスク。

## **5-1-1 オンボード SATA コントローラを設定する**

## **A. コンピュータに SATA ハードドライブをインストールする**

SATA 信号ケーブルの一方の端を SATA ハードドライブの背面に接続し、他の端をマザーボード の空いている SATA ポートに接続します。次に、電源装置からハードドライブに電源コネクタを 接続します。

(注 1) SATAコントローラに RAID アレイを作成しない場合、このステップをスキップしてください。 (注 2) SATAコントローラが AHCI または RAID モードに設定されているときに要求されます。

## **B. BIOS セットアップで SATA コントローラモードを設定する**

SATAコントローラコードがシステム BIOS セットアップで正しく設定されていることを確認してく ださい。

ステップ 1:

コンピュータの電源をオンにし、POST 中に <Delete> を押して BIOS セットアップに入ります。 **OnChip SATA Controller** が **Integrated Peripherals** 下で有効になっていることを確認します。 SATA2\_0/1/2/3コネクタに対して RAID を有効にするには、**OnChip SATA Type** を **RAID** に設定しま す。SATA2\_4/ESATAコネクタに対して RAID を有効にするには、**OnChip SATA Type** を **RAID** に設定 し、**OnChip SATA Port4/5 Type** を **As SATA Type** に設定します(図 1)。

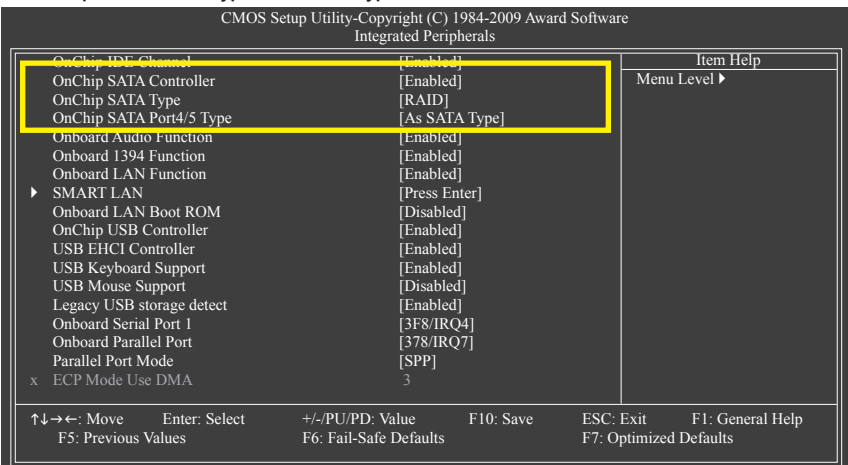

図 1

ステップ 2: 変更を保存し BIOS セットアップを終了します。

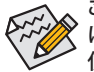

このセクションで説明した BIOS セットアップメニューは、マザーボードの正確な設定 によって異なる場合があります。表示される実際の BIOS セットアップオプションは、お 使いのマザーボードおよび BIOS バージョンによって異なります。

## **C. RAID BIOS で RAID セットを構成する**

RAID BIOS セットアップユーティリティに入って RAID アレイを構成します。RAID を作成しない場 合、このステップをスキップしてください。

ステップ 1:

POST メモリテストが開始された後でオペレーティングシステムが起動を開始する前に、「Press <Ctrl-F> to enter FastBuild (tm) Utility」(図 2)というメッセージを確認します。<Ctrl>+<F> キーをヒット して RAID BIOS セットアップユーティリティに入ります。

RAID Option ROM Version 3.0.1540.33 (c) 2008 Advanced Micro Devices, Inc. All rights reserved.

No Array is defined..

Press <Ctrl-F> to enter FastBuild (tm) Utility...

図 2

ステップ 2:

**Main Menu (メインメニュー)**

BIOS RAID セットアップユーティリティに入ると、このオプション画面が最初に表示されます。 (図 3)。

アレイに割り当てられたディスクドライブを表示するには、<1> を押して **View Drive Assignments** ウィンドウに入ります。

アレイを作成するには、<2> を押して **Define LD** ウィンドウに入ります。

アレイを削除するには、<2> を押して **Delete LD** ウィンドウに入ります。

コントローラ設定を表示するには、<4> を押して **Controller Configuration** ウィンドウに入ります。

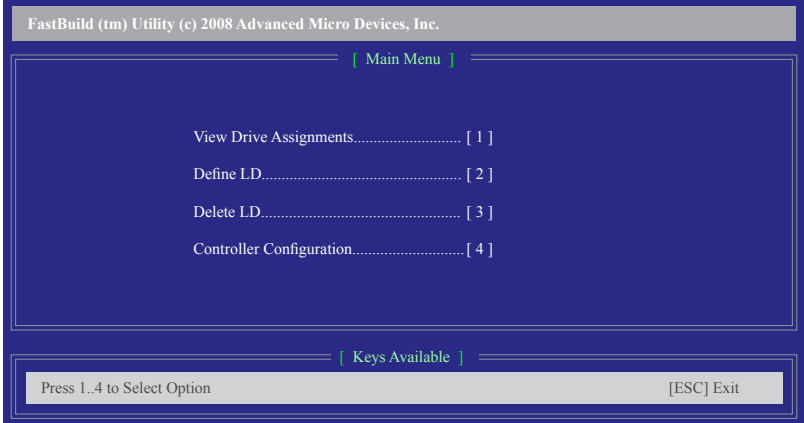

図 3

### **Create Arrays Manually (アレイを手動で作成)**

新しいアレイを作成するには、<2>を押して **Define LD Menu** ウィンドウに入ります(図 4)。**Main Menu** から **Define LD** を選択すると、1つまたは複数のディスクアレイに対して、ドライブ要素と RAID レベルを手動で定義するプロセスを開始できます。

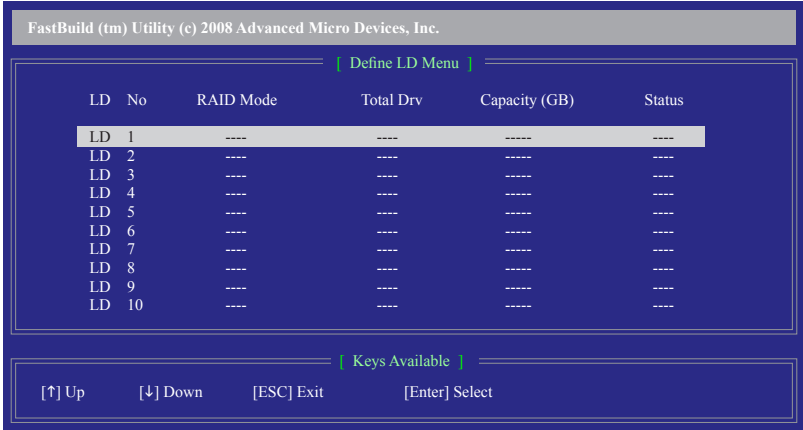

図 4

図 4 では、上または下矢印キーを使用して論理ディスクセットに移動し、<Enter> を押して RAID 構成メニューに入ります(図 5)。

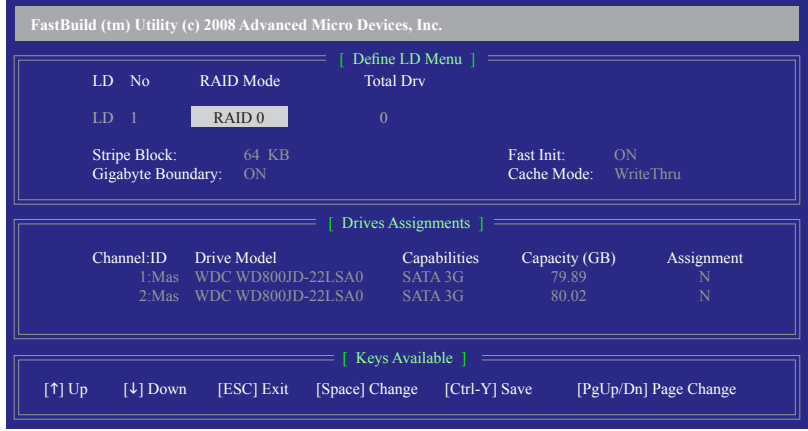

図 5

次の手順では、例として RAID 0 を作成します。

- 1. **RAID Mode** セクション下で、<SPACE> キーを押して **RAID 0** を選択します。
- 2. **Stripe Block** サイズを設定します。既定値は 64 KB です。
- 3. **Drives Assignments** セクション下で、上または下矢印キーを押してドライブをハイライト します。
- 4. <SPACE> キーまたは <Y> を押して **Assignment** オプションを **Y** に変更します。このアクション で、ディスクアレイにドライブが追加されます。**Total Drv** セクションでは、割り当てられたディ スク数が表示されます。
- 5. <Ctrl>+<Y> キーを押して情報を保存します。以下のウィンドウが表示されます。

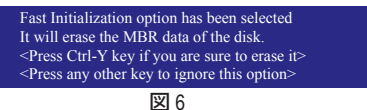

6. <Ctrl>+<Y> を押して MBR を消去するか、他のキーを押してこのオプションを無視します。以 下のウィンドウが表示されます。

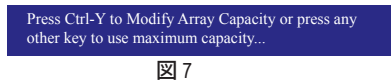

- 7. <Ctrl>+<Y> を押して RAID アレイの容量を設定するか、他のキーを押してアレイをその最大 容量に設定します。
- 8. 作成が完了すると、画面が **Define LD Menu** に戻り、新たに作成されたアレイが表示され ます。
- 9. RAID BIOS ユーティリティを終了する場合、<Esc> を押して **Main Menu** に戻りMain Menu を再 び押します。

**View Drive Assignments (ドライブ割り当ての表示)**

**Main Menu** の **View Drive Assignments** オプションでは、接続されたハードドライブがディスク アレイに割り当てられているか、または割り当て解除されているかどうかが表示されます。 **Assignment** カラムの下で、ドライブは割り当てられたディスクアレイでラベルされるか、割り当て られていない場合 **Free**として表示されます。

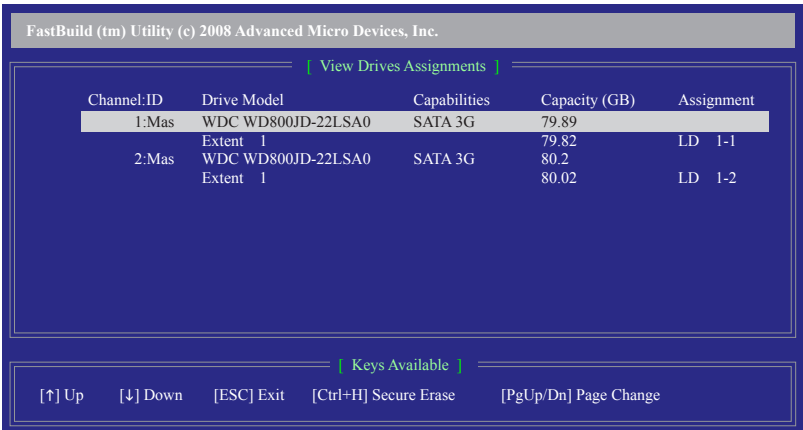

図 8

**Delete an Array (アレイの削除)**

**Delete Array** メニューオプションでは、ディスクアレイ割り当てを削除します。

既存のディスクアレイを削除すると、データが失われます。削除を取り消す場合、アレイタ イプ、ディスクメンバー、ストライプブロックサイズを含め、すべてのアレイ情報を記録 します。

- 1. アレイを削除するには、**Main Menu** で<2>を押して **Delete LD Menu** に入ります。削除するアレ イをハイライトし、<Delete> キーまたは <Alt>+<D> キーを押します。
- 2. **View LD Definition Menu** が表示され(図 9 を参照)、このアレイに割り当てられたドライブを 示します。中断するアレイまたは保管キーを削除する場合、<Ctrl>+<Y> を押します。
- 3. アレイが削除されると、画面は **Delete LD Menu** に戻ります。<Esc> を押してメインメニューに 戻ります。

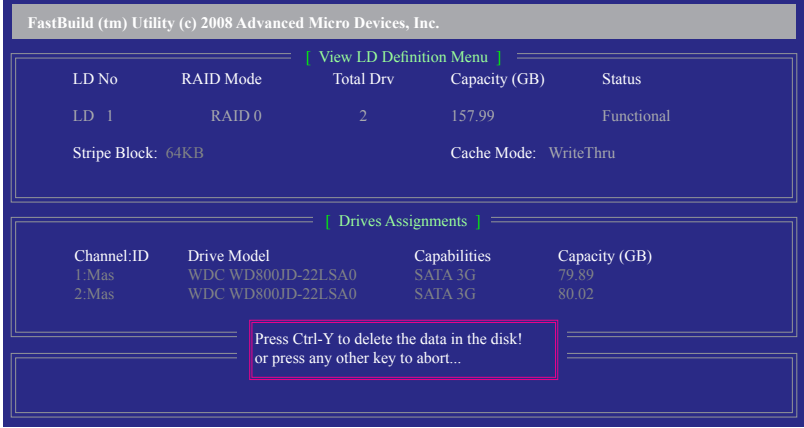

図 9

## **5-1-2 SATA RAID/AHCI ドライバディスケットを作成する (AHCI と RAID モードで必要)**

RAID/AHCI モードに設定された SATA ハードドライブにオペレーティングシステムを正常にイン ストールするには、OS インストールの間に SATA コントローラドライバをインストールする必要 があります。ドライバがインストールされていないと、セットアッププロセスの間ハードドライブ を認識することができません。まず、SATA コントローラ用のドライバをマザーボードのドライバ ディスクからフロッピーディスクにコピーします。。Windows Vista をインストールしている場合、マ ザーボードドライバディスクから USB フラッシュドライブに SATA コントローラドライバをコピー することもできます。MS-DOS および Windows モードでドライバをコピーする方法については、以 下の指示を参照してください。

#### **MS-DOS モードの場合:**

CD-ROMをサポートする起動ディスクと、空のフォーマット済みフロッピーディスクを準備してく ださい。

ステップ:

- 1: 起動ディスクから起動します。
- 2: 起動ディスクを取り出し、準備のできたフロッピーディスクとマザーボードドライバディスク を挿入します(ここでは、光学ドライブのドライブ文字をD:\とします)。
- 3: A:\>プロンプトで、以下のコマンドを入力します。コマンドの後で<Enter>を押します (図 1): A:\>copy d:\bootdrv\sb750\x86\\*.\*(注)c

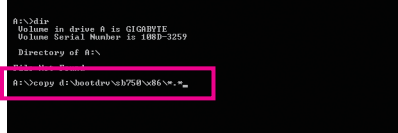

図 1

#### **Windows モードの場合:**

ステップ:

- 1: 代替システムを使い、マザーボードドライバディスクを挿入します。
- 2: 光学ドライブフォルダから、**BootDrv**フォルダの **Menu.ex**eファイルをダブルクリックします (図 2)。図 3 のようなコマンドプロンプトウィンドウが開きます。
- 3: 空のフォーマット済みディスクを挿入します。メニューから対応する文字を押すことでコント ローラドライバを選択し、<Enter>を押します。例えば、図 3 のメニューから、RAID/AHCI ハード ドライブに Windows XP をインストールするには、**XP** に対して **3) SB700/710/750 SATA Driver for XP**を選択し、<Enter>を押します。

ドライバファイルがフロッピーディスクに自動的にコピーされます。完了したら、どれかのキーを 押して終了します。

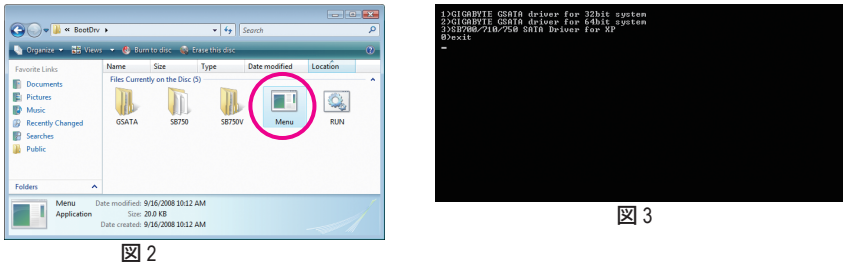

(注) Windows 64 ビットドライバをコピーする場合、ディレクトリを **\x86** から **\x64** に変更します。

## **5-1-3 SATA RAID/AHCIドライバとオペレーティングシステムをインストールする**

SATA RAID/AHCIドライバディスケットおよび正しい BIOS 設定では、ハードドライブに Windows Vista/XP をいつでもインストールすることができます。次は、Windows XPとVista インストールの 例です。

## **A. Windows XP のインストール**

ステップ 1:

システムを再起動し Windows XP セットアップディスクから起動し、「Press F6 if you need to install a 3rd party SCSI or RAID driver」というメッセージが表示されたらすぐ <F6> を押します (図 1)。追加 デバイスを指定するように求めるスクリーンが表示されます。

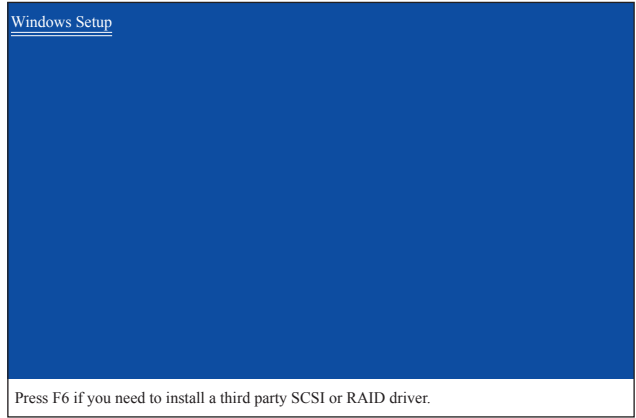

ステップ 2:

次に、以下の図 2 のようなコントローラメニューが表示されます。**AMD AHCI Compatible RAID Controller-x86 platform** を選択し、<Enter> を押します。

図 1

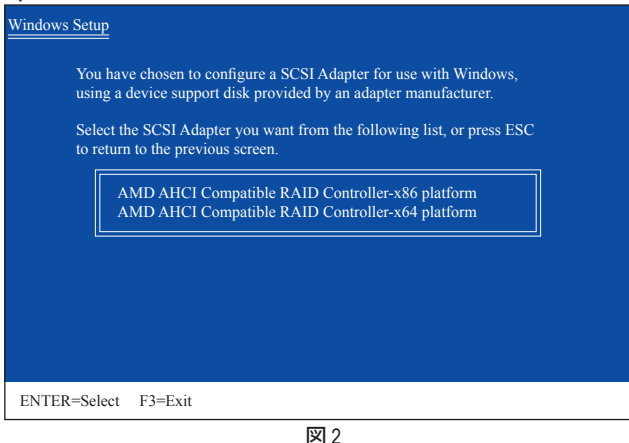

ステップ 3:

次のスクリーンで、<Enter> を押してドライバのインストールを続行します。ドライバのインストー ル後、Windows XP インストールに進むことができます。

付録 - 84 -

## **B. Windows Vista のインストール**

(以下の手順は、RAID アレイがシステムに 1 つしかないことを前提としています)。

ステップ 1:

システムを再起動して Windows Vista セットアップディスクから起動し、標準の OS インストール ステップを実行します。以下のような画面が表示されたら(RAID ハードドライブはこの段階では 検出されません)、**Load Driver** を選択します(図 3)。

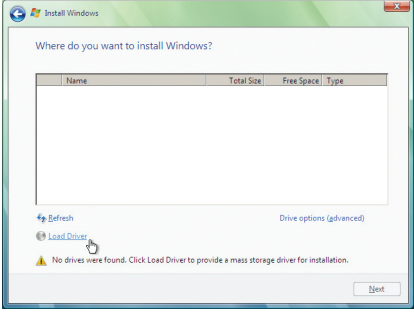

ステップ 2:

マザーボードドライバディスク(方法A)またはSATA RAID/AHCIを含むUSBフラッシュドライブなど のリムーバブルストレージデバイス(方法B)を挿入し、ドライバの場所を指定します(図4)。注: SATA光学ドライブを使用するユーザーの場合、Windows Vista をインストールする前にマザー ボードドライバディスクから USB フラッシュドライブにドライバファイルをコピーしてください (**BootDrv** フォルダに移動し、**SB750V** フォルダ全体を USB フラッシュドライブに保存します)。方 法 B を使用してドライバをロードします。

方法 A:

マザーボードドライバディスクをシステムに挿入し、次のディレクトリを閲覧します。 **\BootDrv\SB750V\LH**

Windows Vista 64 ビットの場合、**LH64A** フォルダを閲覧します。

方法 B:

ドライバファイルを含む USB フラッシュドライブを挿入し、**LH** (Windows Vista 32 ビットの場合) ま たは **LH64A** (Windows Vista 64 ビットの場合) フォルダを閲覧します。

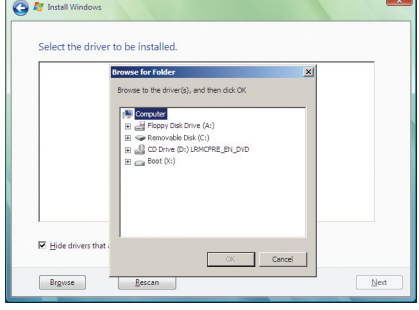

図 3

ステップ 3: 図 5 のようなスクリーンが表示されたら、**AMD AHCI Compatible RAID Controller** を選択し **Next** を 押します。

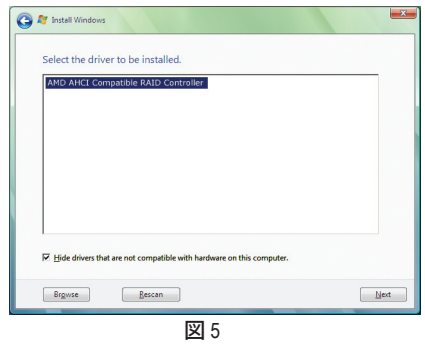

ステップ 4:

ドライブがロードされたら、RAIDドライブが表示されます。RAIDドライブを選択し、**Next** を押し て OS のインストールを続行します(図 6)。

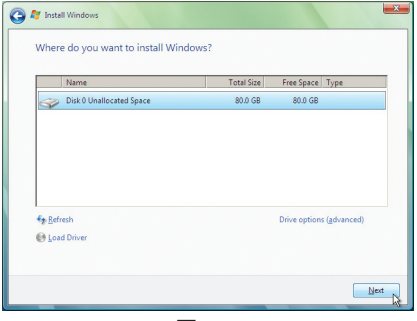

図 6

#### **アレイを再構築する:**

再構築は、アレイの他のドライブからハードドライブにデータを復元するプロセスです。再構築 は、RAID 1、RAID 5 または RAID 10 アレイなど耐故障性アレイに対してのみ、適用されます。古い ドライブを交換するには、同等またはそれ以上の容量の新しいドライブを使用していることを 確認してください。以下の手順では、新しいドライブを追加して故障したドライブを交換し RAID 1アレイに再構築するものとします。

オペレーティングシステムに入っている間、チップセットドライバと**ATi SB700/750 RAID Utility** が マザーボードドライバディスクからインストールされていることを確認してください。**Start Menu** で **All Programs** から **AMD RAIDXpert** を起動します。

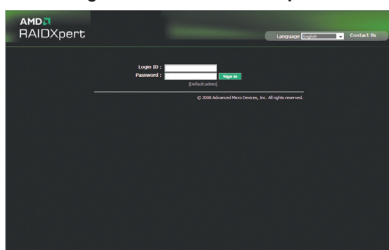

ステップ 1: ログイン IDとパスワード(既定値:「admin」) を入力し、**Sign in** をクリックして **AMD RAIDXpert** を起動します。

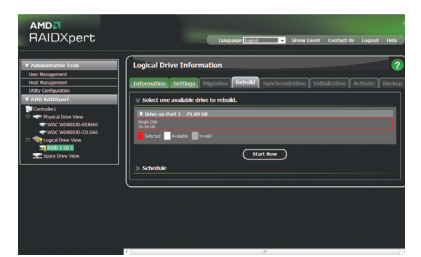

ステップ 3:

空きドライブを選択し、**Start Now** をクリック して再構築プロセスを開始します。

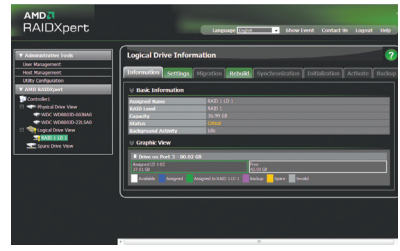

ステップ 2:

**Logical Drive View** 下で構築する RAID アレ イを選択し、**Logical Drive Information** ウィン ドウで**Rebuild** タブをクリックします。

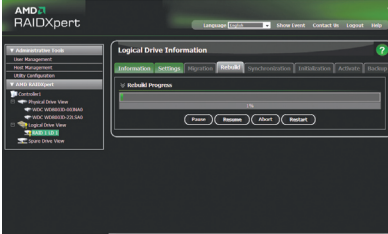

ステップ 4:

画面に再構築の進捗状況が表示されるの で、再構築プロセスの間に **Pause/Resume/ Abort/Restart** を選択できます。

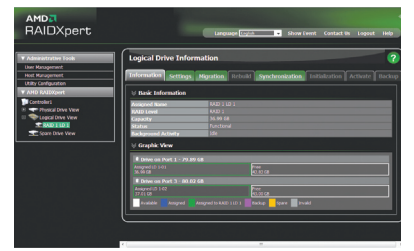

ステップ 5: 完了したら、**Logical Drive Information** ウィンドウ の **Information** ページにアレイのステータスが **Functional**として表示されます。

# **5-2 オーディオ入力および出力を設定**

## **5-2-1 2/4/5.1/7.1 チャネルオーディオを設定する**

マザーボードでは、背面パネルに 2/4/5.1/7.1 チャ ンネル(注) オーディオをサポートするオーディオジ ャックが 6 つ装備されています。右の図は、既定 値のオーディオジャック割り当てを示しています。 統合された HD (ハイディフィニション) オーディオ にジャック再タスキング機能が搭載されているた め、ユーザーはオーディオドライバを通して各ジャ ックの機能を変更することができます。

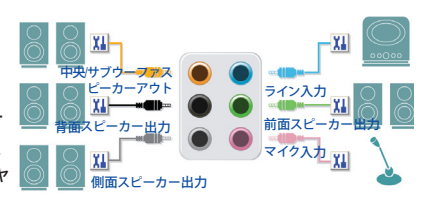

たとえば、4 チャンネルオーディオ設定で、サイドスピーカーが既定値の中央/サブウーファスピ ーカーアウトジャックに差し込まれると、中央/サブウーファスピーカーアウトジャックをサイドス ピーカーアウトに設定することができます。

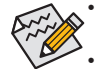

• マイクを取り付けるには、マイクをマイクインまたはラインインジャックに接続し、マ イクのジャック機能を手動で設定します。

• オーディオ信号が、フロントおよびバックパネルのオーディオ接続の両側に同時に 表示されます。バックパネルのオーディオを消音にする場合(HD フロントパネルの オーディオモジュールを使用しているときのみサポートされます)、次ページの指示 を参照してください。

## **ハイディフィニションオーディオ (HD Audio)**

HD Audioには、44.1KHz/ 48KHz/ 96KHz/ 192KHz サンプリングレートをサポートする高品質デジタル 対アナログコンバータ (DACs) が複数組み込まれています。HD Audio はマルチストリーミング機 能を採用して、複数のオーディオストリーム (インおよびアウト) を同時に処理しています。たとえ ば、MP3ミュージックを聴いたり、インターネットでチャットを行ったり、インターネットで通話を 行ったりといった操作を同時に実行できます。

## **A. スピーカーを設定する:**

(以下の指示は、サンプルとして Windows Vista オペレーティングシステムを使用します)。

ステップ 1:

オーディオドライバをインストールした後、**HD Audio Manager** アイコンが通知領域に表示 されます。アイコンをダブルクリックして、**HD Audio Manager** にアクセスします。

→ 第E: 1 【 4 1】

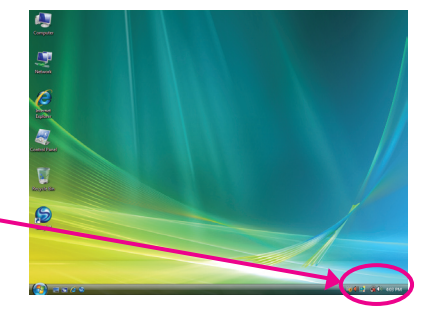

(注) 2 / 4 / 5.1 / 7.1チャネルオーディオ設定:

マルチチャンネルスピーカー設定については、次を参照してください。

- 2 チャンネルオーディオ:ヘッドフォンまたはラインアウト。
- 4 チャンネルオーディオ:前面スピーカーアウトおよび背面スピーカーアウト。
- 5.1 チャンネルオーディオ:前面スピーカーアウト、背面スピーカーアウト、および中心/サブ ウーファスピーカーアウト。
- 7.1 チャンネルオーディオ:前面スピーカーアウト、背面スピーカーアウト、中心/サブウーファ スピーカーアウト、および側面スピーカーアウト。

#### ステップ 2:

ステップ 3:

プが完了しました。

オーディオデバイスをオーディオジャックに接続し ます。**The current connected device is** ダイアログボッ クスが表示されます。接続するタイプに従って、デ バイスを選択します。**OK** をクリックします。

**Speakers** スクリーンで、**Speaker Configuration** タ ブをクリックします。**Speaker Configuration**リスト で、セットアップする予定のスピーカー構成のタ イプに従い **Stereo、Quadraphonic、5.1 Speaker、7.1 Speaker** を選択します。これでスピーカーセットアッ

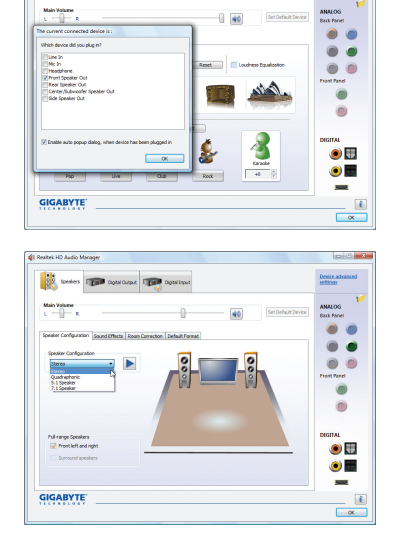

# **B. サウンド効果を設定する:**

**Sound Effect (サウンドエフェクト)** タブのオーディオ環境を設定することができます。

#### **C. AC'97 フロントパネルオーディオモジュールを有効にする:**

シャーシに AC'97 フロントパネルオーディオモジュー ルが付いている場合、AC'97 機能をアクティブにし、 **Speaker Configuration** タブのツールアイコンをクリッ クします。**Connector Settings** ダイアログボックスで、 **Disable front panel jack detection** チェックボックスを 選択します。**OK** をクリックして完了します。

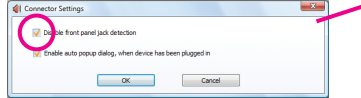

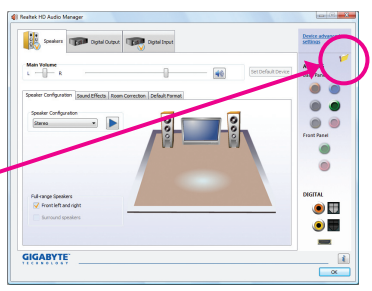

**D. バックパネルオーディオを消音にする (HD オーディオの場合のみ):**

**Speaker Configuration** タブの右上で **Device advanced settings** をクリックし、**Device advanced settings** ダイア ログボックスを開きます。**Mute the rear output device, when a front headphone plugged in** チェックボックスを 選択します。**OK** をクリックして完了します。

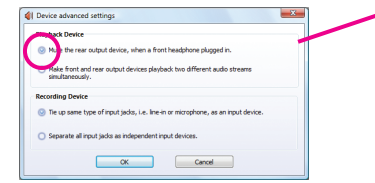

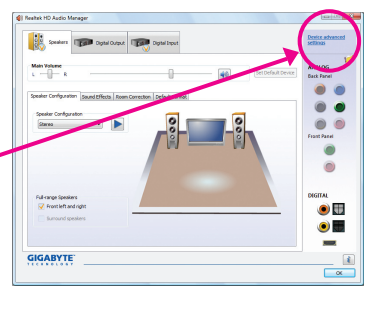

## **5-2-2 S/PDIF イン/アウトを構成する**

S/PDIF インとアウトケーブル(オプション)には、S/PDIF インとS/PDIF アウト機能があります。

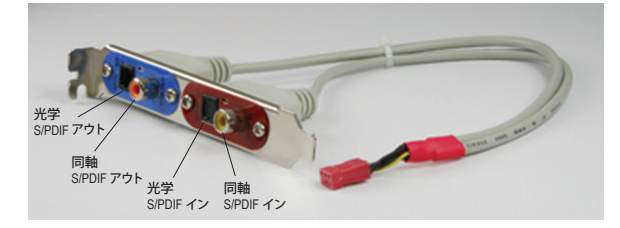

**A. S/PDIF インおよびアウトケーブルを取り付ける:**

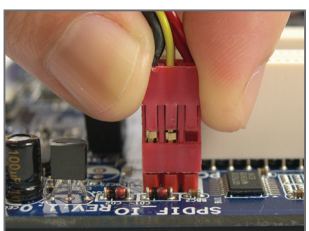

ステップ 1: まず、ケーブルの端のコネクタをマザーボ ードの SPDIF\_IO ヘッダに接続します。

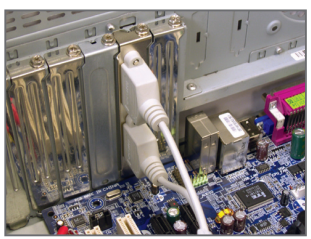

ステップ 2: 金属製ブラケットをねじでシャーシの背面 パネルに固定します。

## **B. S/PDIF インを構成する:**

SPDI/F インおよびアウトケーブルの S/PDIF インジャックでは、オーディオ処理を行うためにデジ タルオーディオ信号をコンピュータに入力することができます。

ステップ:

S/PDIFインデバイスに接続した後、**Digital Input** 画面に アクセスします。**Default Format** タブをクリックして、既 定値フォーマットを選択します。**OK** をクリックして完 了します。

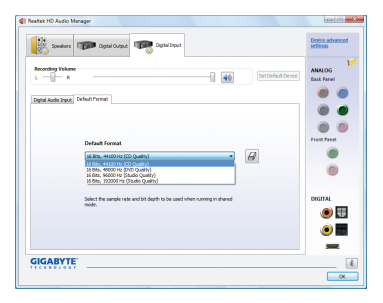

(注) SPDIF インとSPDIF アウトコネクタはモデルごとに異なることがあります。

## **C. S/PDIF アウトを構成する:**

アウトジャックはデコード用の外部デコーダにオーディオ信号を送信して、最高のオーディオ品 質を実現します。S/PDIF デジタルオーディオ信号を外部デコーダに出力するには、S/PDIF 同軸 ケーブルとS/PDIF 光学ケーブルのどちらか一方を、マザーボード背面パネル(またはオプショ ンの S/PDIF インおよびアウトケーブル)の光学/同軸 S/PDIF アウトコネクタに接続します。

**C-1. S/PDIF アウトケーブルを接続する:**

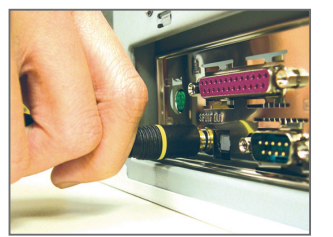

S/PDIF 同軸ケーブル S/PDIF 光学ケーブル

**C-2. S/PDIF アウトを構成する:**

ステップ:

**Digital Output** スクリーンで、**Default Format** タブをクリックし、サンプルレートとビット深度を選択 します。**OK** をクリックして完了します。

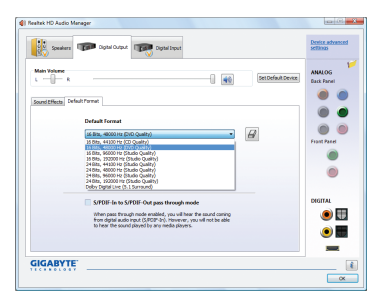

## **5-2-3 Dolby Home Theater 機能を有効にする**

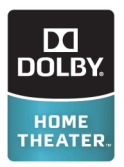

Dolby Home Theaterが有効になるまでは、2チャンネルステレオソースを再生して いるとき(フロントスピーカーから)2チャンネル再生出力しか得られません。4-、 5.1-、または7.1-チャンネル、または7.1-チャンネルのオーディオ効果を再生する必 要があります。Dolby Home Theaterが有効になっていると、2-チャンネルステレオコ ンテンツが多チャンネルオーディオに変換され、仮想サラウンドサウンド環境を 創り出します<sup>(注)</sup>。

マザーボードドライバディスクから **Dolby GUI Software**ドライバをインストールします。アイコン **Start** をクリックします。**All Programs**, **Dolby Control Cente**(**r** すべてのプログラム、Dolby Control Center)をポイントして、ユーティリティにアクセスします。 (次の図では、例として7.1-スピーカー構成を示しています)

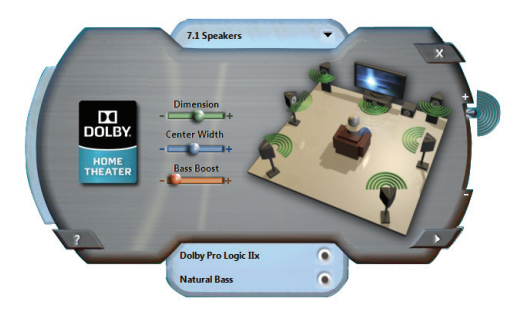

**Dolby Pro Logic IIx** 

Dolby Pro Logic IIxをクリックします。システムは、7.1-チャンネルのサラウンドサウンド再 生の場合2-チャンネルオーディを拡張します。

2. Natural Bass and the set of the set of the set of the set of the set of the set of the set of the set of the set of the set of the set of the set of the set of the set of the set of the set of the set of the set of the

Natural Bass (ナチュラルバス)をクリックして、スピーカーバス効果を有効にします。

- $\circledD$ GA-MA785GPM-UD2H のみ。
- $(2)$ GA-MA785GM-UD2H のみ。
- (注) Dolby Digital Live が有効になっているとき、デジタルオーディオ出力 (S/PDIF) のみが作動 し、アナログスピーカーまたはヘッドフォンからのサウンドは聞こえません。

# **5-2-4 マイク録音を設定する**

ステップ 1:

オーディオドライバをインストールした後、**HD Audio Manager** アイコンが通知領域に表示 されます。アイコンをダブルクリックして、**HD Audio Manager** にアクセスします。

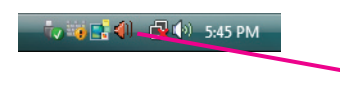

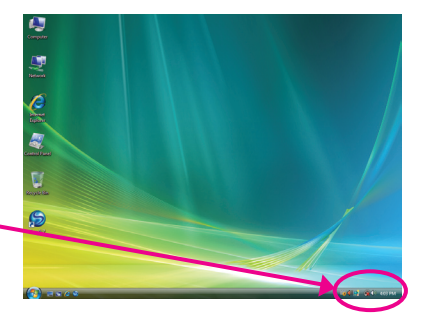

## ステップ 2:

マイクを、背面パネルのマイクインジャック(ピン ク) または前面パネルのラインインジャックに接 続します。次に、マイクが機能するようにジャック を設定します。

注:前面パネルと背面パネルのマイク機能は、 同時に使用することができません。

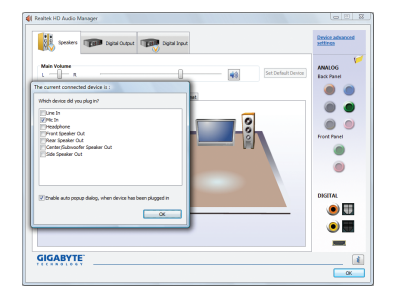

## ステップ 3:

**Microphone** 画面に移動します。録音ボリューム を消音にしないでください。サウンドの録音がで きなくなります。録音プロセス中に録音されてい るサウンドを聞くには、再生ボリュームを消音に しないでください。中間レベルの音量に設定す ることをお勧めします。

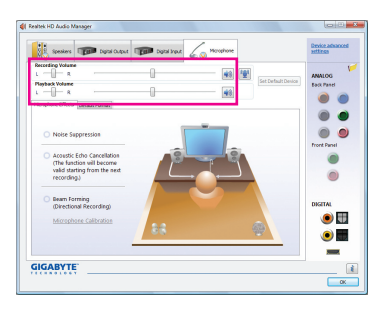

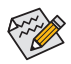

マイクに対して現在のサウンド入力の 既定値のデバイスを変更する場合、 **Microphone** を右クリックし、**Set Default Device** を選択します。

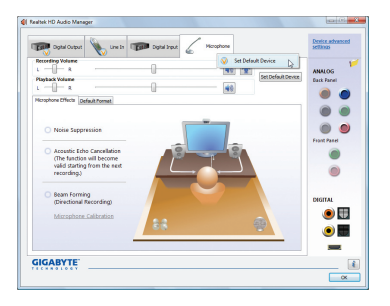

# ステップ 4: マイク用の録音と再生ボリュームを上げ るには、**Recording Volume** スライドの右の **Microphone Boost アイコン 图 をクリックし、マ** イクのブーストレベルを設定します。

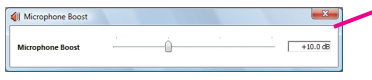

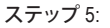

上記の設定を完了したら、**Start** をクリックし、**All Programs** をポイントし、**Accessories** をポイント し、**Sound Recorder** をクリックしてサウンド録音 を開始します。

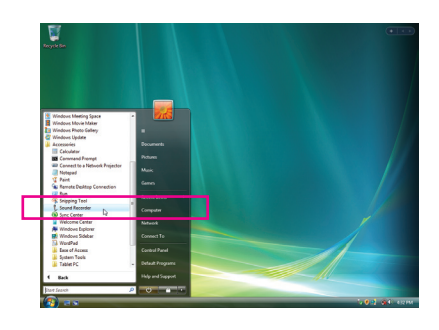

**GIGABYTE** 

學

 $\bullet$  $\odot$  $\bullet$  $\bullet$  $\bullet$  $\bullet$  $\bullet$ 

## **\* Stereo Mix を有効にする**

HD Audio Manager で使用する録音デバイスが表示されない場合、以下のステップを参照してく ださい。次のステップでは Stereo Mix を有効にする方法を説明しています(コンピュータからサ ウンドを録音するときに必要となります)。

ステップ 1:

**通知領域で Volume アイコン In を確認し、このア** イコンを右クリックします。**Recording Devices** を 選択します。

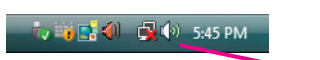

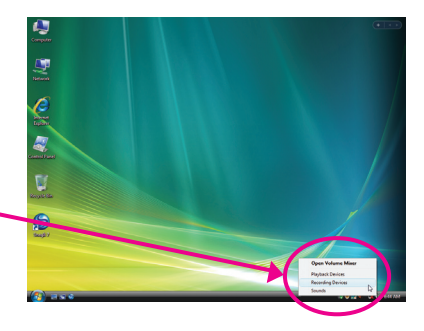

ステップ 2: **Recording** タブで、空き領域を右クリックし、**Show Disabled Devices** を選択します。

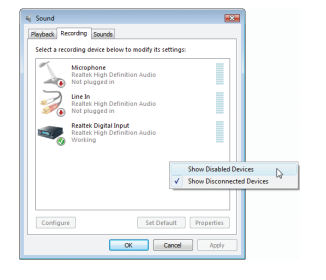

## ステップ 3:

**Stereo Mix** が表示されたら、項目を右クリックし **Enable** を選択します。既定値のデバイスとしてこ れを設定します。

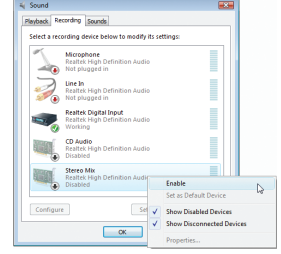

## ステップ 4:

**HD Audio Manager** にアクセスして **Stereo Mix** を 構成し、**Sound Recorder** を使用してサウンドを録 音することができます。

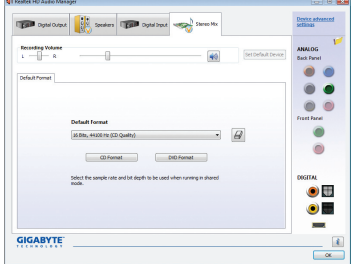

## **5-2-5 サウンドレコーダを使用する**

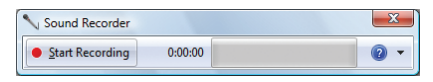

## **A. サウンドを録音する:**

- 1. オーディオ入力デバイス (たとえば、マイク) をコンピュータに接続していることを確認し ます。
- 2. オーディオを録音するには、Start Recording ボタンをクリックします san Recording

3. オーディオ録音を停止するには、**Stop Recording** ボタンをクリックします 。 完了したら、録音したオーディオファイルを必ず保存してください。

## **B. 録音したサウンドを再生する:**

オーディオファイル形式をサポートするデジタルメディアプレーヤープログラムで録音を再生す ることができます。

# **5-3 トラブルシューティング**

## **5-3-1 良くある質問**

マザーボードに関する FAQ の詳細をお読みになるには、GIGABYTEの Web サイトの Support&Downloads\Motherboard\FAQ page (サポート\マザーボード\FAQ) にアクセスしてください。

Q: BIOS セットアッププログラムで、一部の BIOS オプションがないのは何故ですか?

A: いくつかのアドバンストオプションは BIOS セットアッププログラムの中に隠れています。 POST 中に、

<Delete> キーを押して BIOS セットアップに入ります。メインメニューで、<Ctrl>+<F1> を押して アドバンストオプションを表示します。

- Q: なぜコンピュータのパワーを切った後でも、キーボードと光学マウスのライトが点灯している のですか?
- A: いくつかのマザーボードでは、コンピュータのパワーを切った後でも少量の電気でスタンバ イ状態を保持しているので、点灯したままになっています。

Q: CMOS 値をクリアするには?

- A: マザーボードに CMOS クリアリングジャンパが付いている場合、第 1 章の CLR\_CMOS ジャン パに関する説明を参照して CMOS 値をクリアしてください。ボードにこのジャンパが付いてな い場合、第 1 章のマザーボードバッテリに関する説明を参照してください。バッテリホルダー からバッテリを一時的に取り外して、CMOS への電力の供給を停止し、それによって約 1 分後 に CMOS 値をクリアすることができます。下記のステップを参照してください。 ステップ:
	- 1. コンピュータのパワーをオフにし、パワーコードを抜きます。
	- 2. バッテリホルダからバッテリをそっと取り外し、1 分待ちます。 (または、ドライバーのような金属物体を使用してバッテリホルダの正および負の端子に触 れ、5 秒間ショートさせます)。
	- 3. バッテリを交換します。
	- 4. 電源コードを差し込み、コンピュータを再起動します。
	- 5. <Delete> を押して BIOS セットアップに入ります。「Load Fail-Safe Defaults」(または「Load Optimized Defaults」) を選択して、BIOS の既定値設定をロードします。
	- 6. 変更を保存して BIOS セットアップを終了し「( Save & Exit Setup」を選択)、コンピュータを再 起動します。
- Q: なぜスピーカーの音量を最大にしても弱い音しか聞こえてこないのでしょうか?
- A: スピーカーにアンプが内蔵されていることを確認してください。内蔵されていない場合、電源 /アンプでスピーカーを試してください。

Q: POST 中にビープ音が鳴るのは、何を意味していますか?

A: 次の Award BIOS ビープ音コードの説明を参照すれば、考えられるコンピュータの問題を確認 できます。

(参照のみ) 1 短:システム起動成功 2 短:CMOS 設定エラー 1長、1短:メモリまたはマザーボードエラー 1長、2短:モニターまたはグラフィックスカードエラー 1 長、3 短:キーボードエラー 1 長、9 短:BIOS ROMエラー 連続のビープ(長):グラフィックスカードが適切に挿入されていません 連続のビープ(短):パワーエラー

## **5-3-2 トラブルシューティング手順**

システム起動時に問題が発生した場合、以下のトラブルシューティング手順に従って問題を解 決してください。

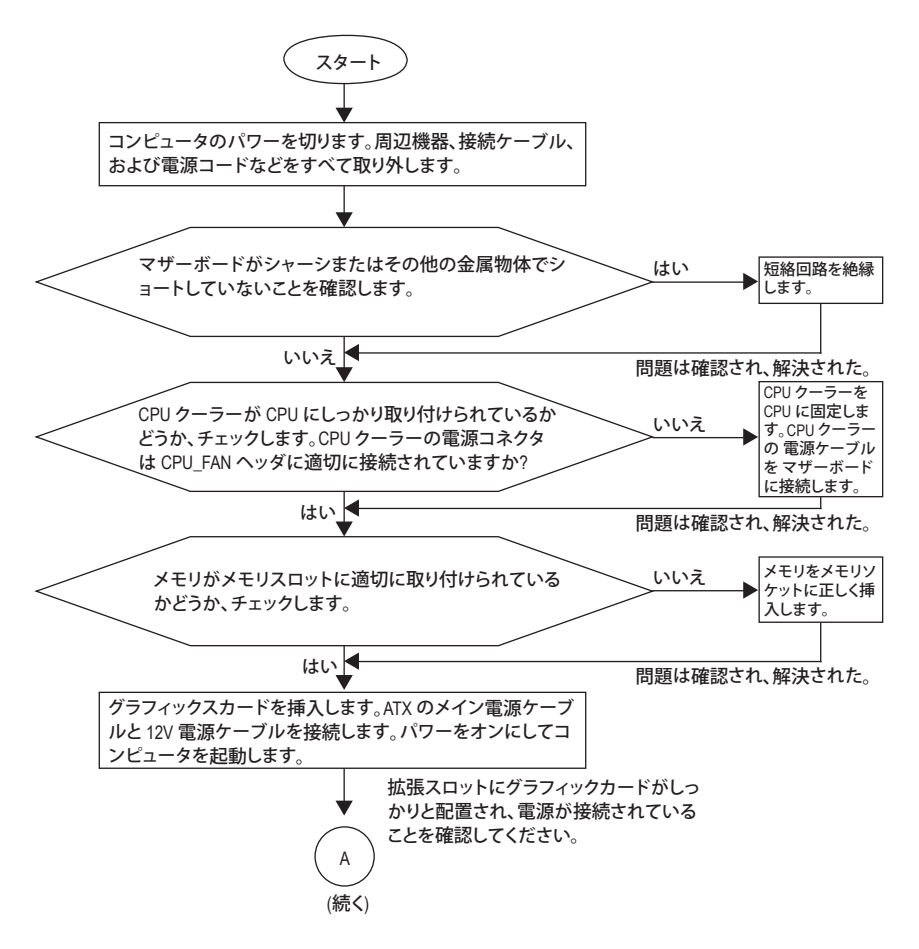

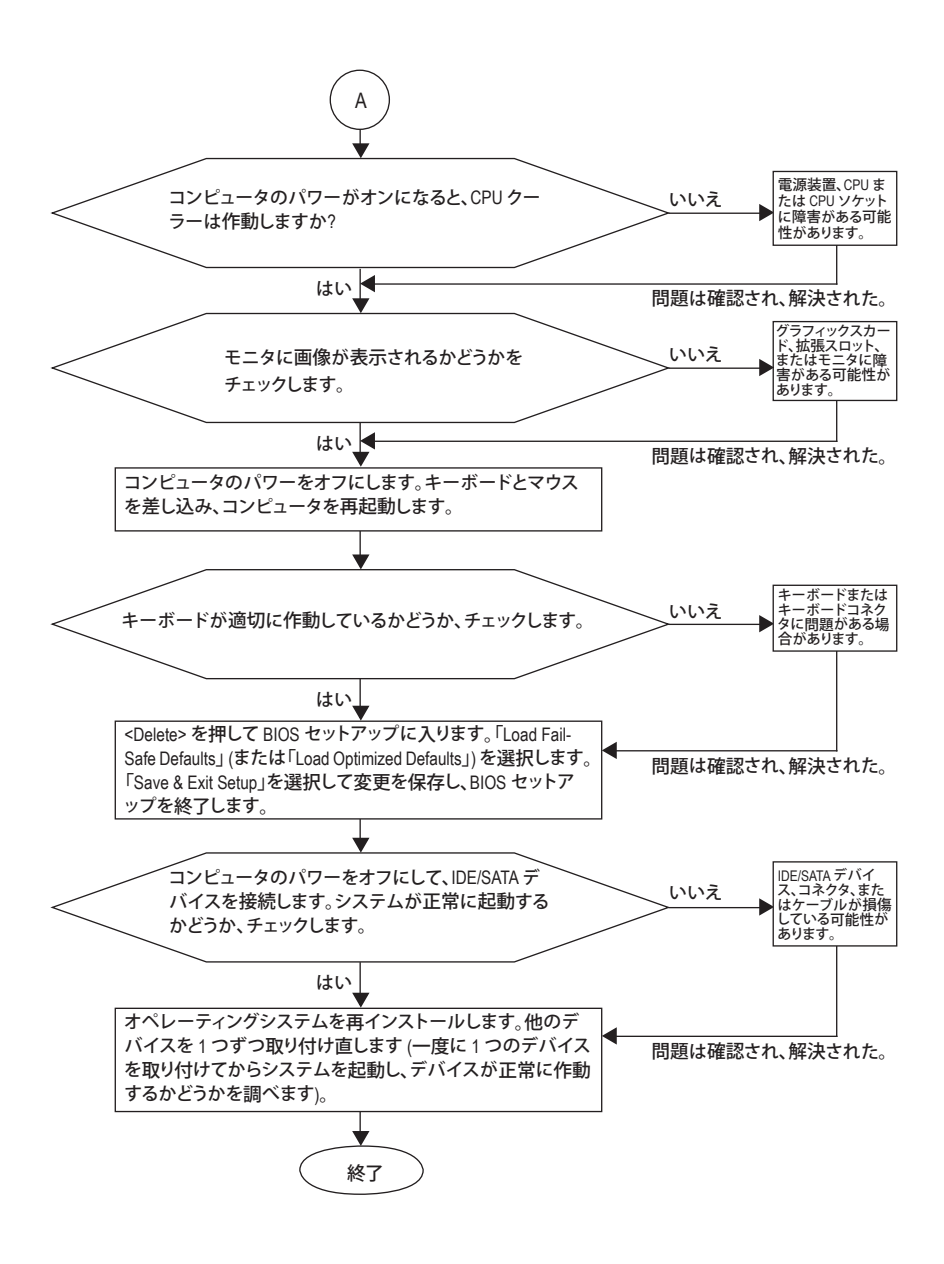

上の手順でも問題が解決しない場合、ご購入店または地域の代理店に相談してくださ い。または、**Support&Downloads\Technical Service Zone** ページに移動し、質問を送信して ください。当社の顧客サービス担当者が、できるだけ速やかにご返答いたします。

# **5-4 規制準拠声明**

## **規制通知**

このドキュメントは当社の書面による許可なしにはコピーすることができません。また、その内 容を第三者に提供したり不正な目的で使用することもできません。違反すると、起訴される場合 があります。ここに含まれる情報は、印刷時点ですべての点において正確であったと信じていま す。しかし、GIGABYTE はこのテキストでの誤植や脱落に責任を負いません。また、このドキュメ ントの情報は将来予告なしに変更することがありますが、GIGABYTE で必ず変更するいうことで はありません。

## **環境保全への関与**

すべての GIGABYTE マザーボードは高性能であるだけでなく、欧州連合の RoHS (特定有害物 質使用制限指令)およびWEEE (廃電気電子機器指令) 環境指令、および世界のほとんどの安全 要件を満たしています。有害物質が環境に廃棄されないように、また天然資源の使用を最大限 に高めるために、GIGABYTE では「使用期限の切れた」製品の材料を責任を持ってリサイクルし たり、再使用する方法について、次の情報を提供いたします。

## **有害物質の規制 (RoHS) 指令声明**

GIGABYTE 製品は有害物質 (Cd、Pb、Hg、Cr+6、PBDE、PBB) を追加することは目的としていませ ん。また、これらの有害物質から守るものでもありません。部品とコンポーネントは RoHS 要件を 満たすように、慎重に選択されています。さらに、GIGABYTE では国際的に禁止されている有毒 化学物質を使用しない製品の開発にも引き続き努力を払っています。

## **廃電気電子機器 (WEEE) 指令への声明**

GIGABYTE は 2002/96/EC WEEE (廃電気電子機器)指令から解釈して、国内法に従っていま す。WEEE 指令は電気電子デバイスとそのコンポーネントの取扱、収集、リサイクルおよび廃棄 を指定しています。指令に基づき、使用済み機器にはマークを付け、分別収集し、適切に廃棄す る必要があります。

## **WEEE 記号声明**

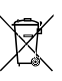

製品やそのパッケージに付けられた以下の記号は、本製品を他の廃棄物と一緒に 処分してはいけないことを示しています。代わりに、ごみ収集センターに持ち込ん で、処理、収集、リサイクルおよび廃棄する必要があります。廃棄時に廃棄機器の分

別収集とリサイクルをすることで、天然資源が保全され、人間の健康と環境を保護 するようにリサイクルされます。廃棄機器のリサイクル場所の詳細については、地

方自治体に、また環境に安全なリサイクルの詳細については、家庭廃棄物処理サービスまたは 製品のご購入店にお問い合わせください。

- お使いの電気電子機器の寿命が切れた場合、地域のごみ収集センターに「持ち込んで」リサ イクルしてください。
- 「寿命の切れた」製品のリサイクル、再使用についてさらにアドバイスが必要な場合、製品 のユーザーズ マニュアルに一覧したサービスセンターまでご連絡ください。適切な方法をお 知らせいたします。

最後に、本製品の省エネ機能を理解して使用したり、本製品を配送したときに梱包していた内 部と外部のパッケージ(輸送用コンテナを含む)をリサイクルしたり、使用済みバッテリを適切に 廃棄またはリサイクルすることにより、他の環境に優しい行動を取られることをお勧めします。 お客様の支援があれば、電気電子機器の生産に必要な天然資源の量を削減し、「寿命の切れ た」製品の処分用のごみ廃棄場の使用を最小限に抑え、有害の危険性のある物質を環境に流 入しないようにし適切に処分することにより生活の質を改善することができます。

### **中国の危険有害物質の規制表**

次の表は、中国の危険有害物質の規制 (中国 RoHS) 要件に準拠して供給されています:

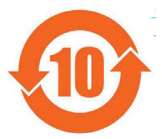

#### 关于符合中国《电子信息产品污染控制管理办法》的声明 Management Methods on Control of Pollution from Electronic Information Products (China RoHS Declaration)

#### 产品中有毒有害物质或元素的名称及含量 Hazardous Substances Table

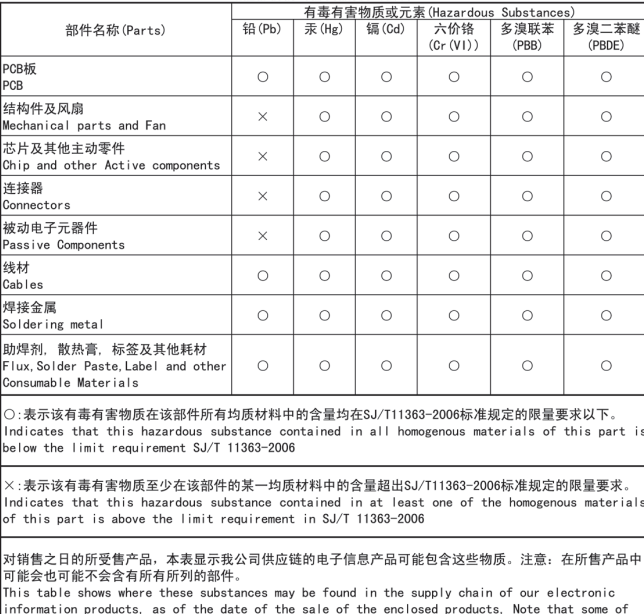

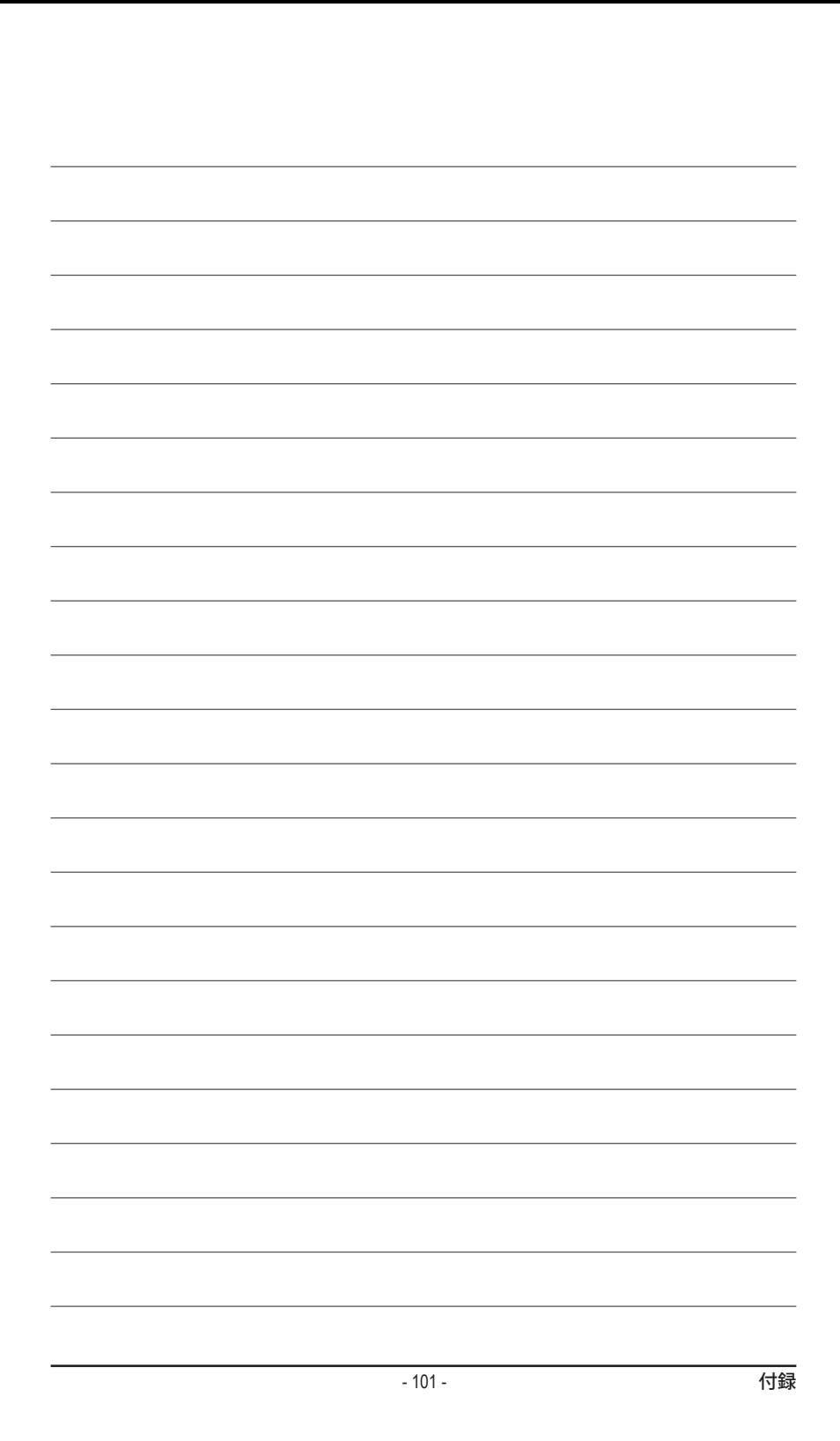

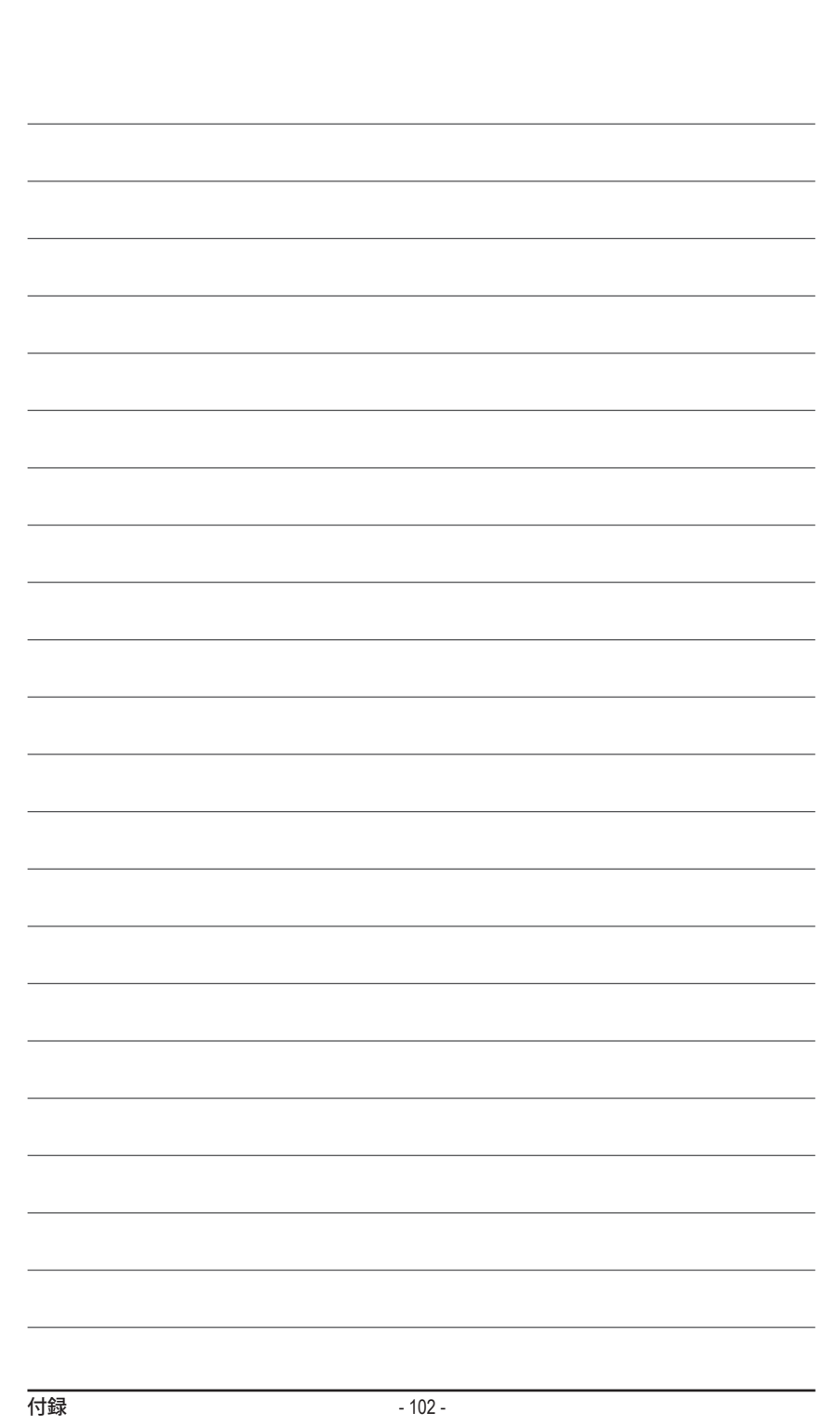

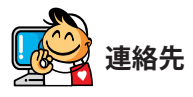

 $\overline{\phantom{a}}$ 

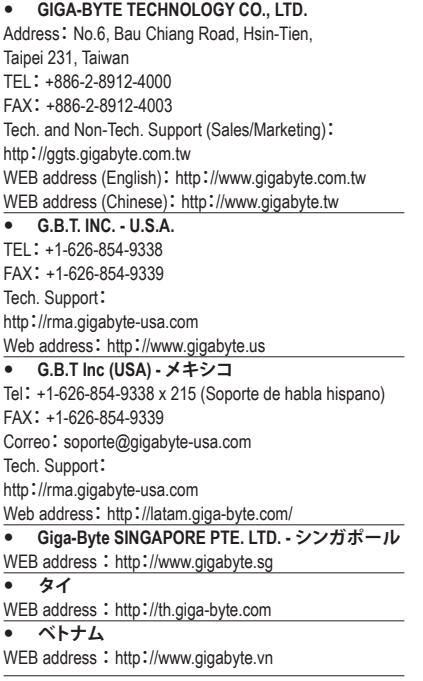

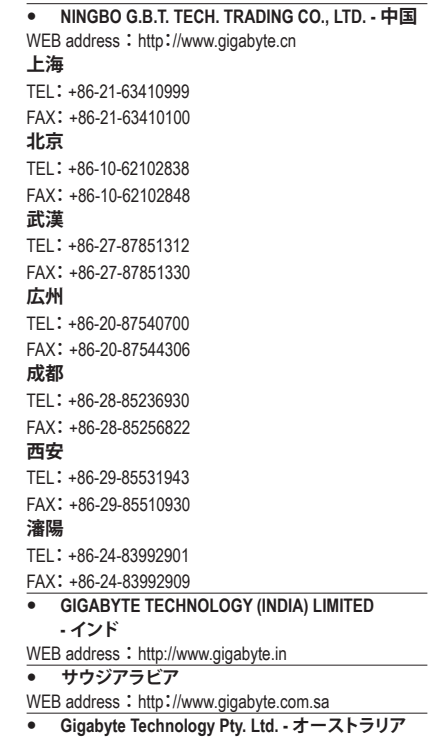

WEB address:http://www.gigabyte.com.au

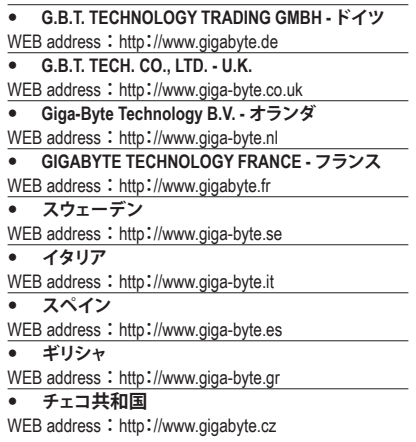

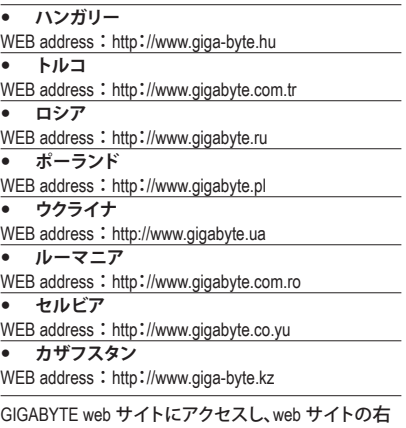

## **GIGABYTE グローバルサービスシステム**

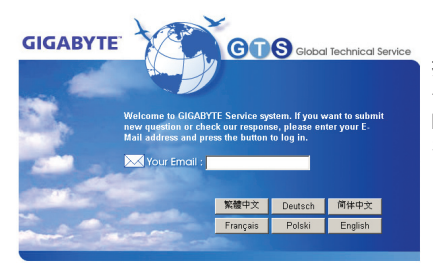

技術的または技術的でない (販売/マーケティン グ) 質問を送信するには: http://ggts.gigabyte.com.tw にリンクしてから、言語 を選択し、システムに入ります。

下の言語リストで言語を選択してください。